# **BCST-41**

**Bluetooth® バーコードスキャナー**

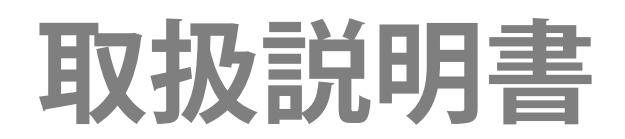

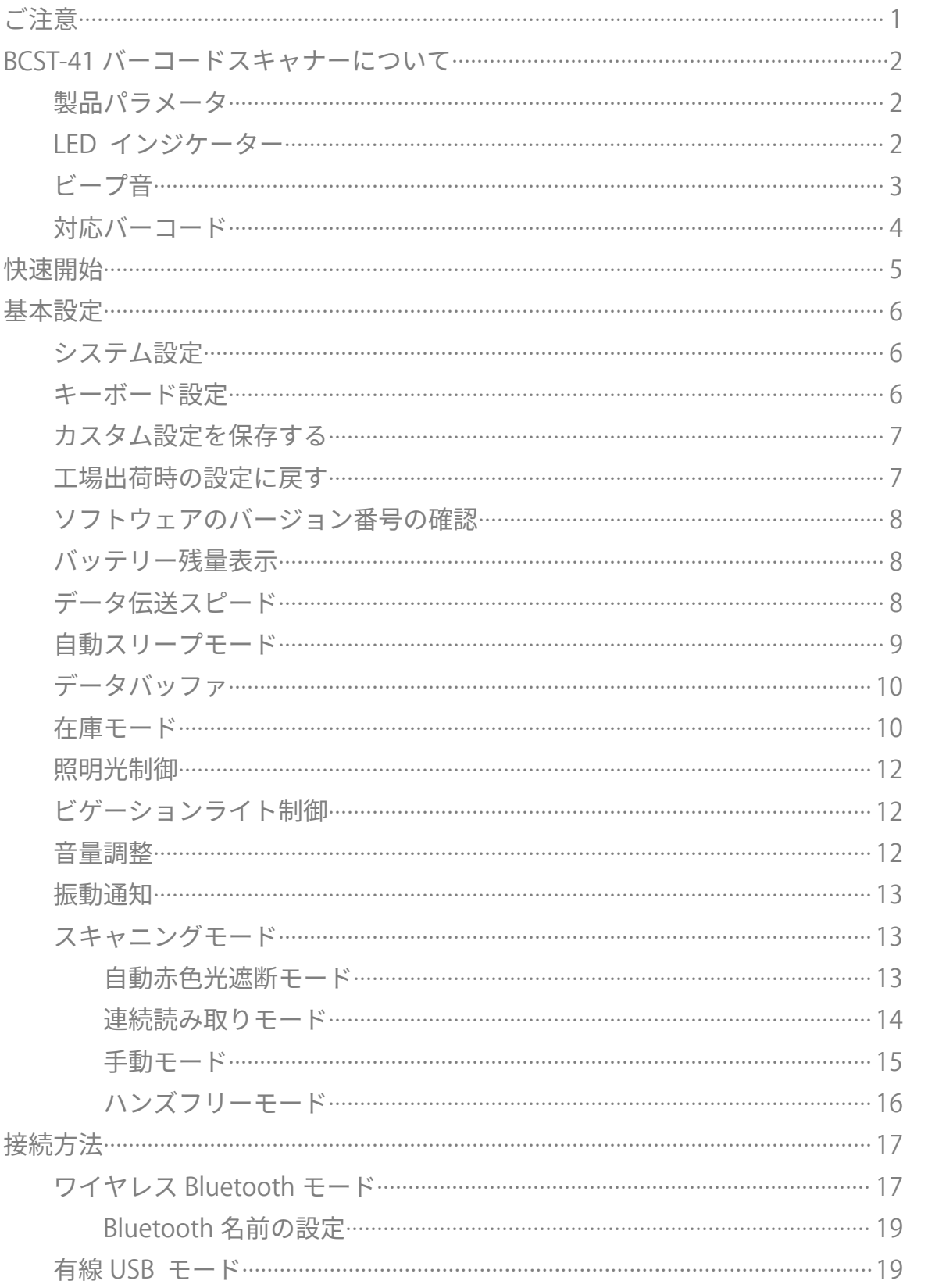

# コンテンツ

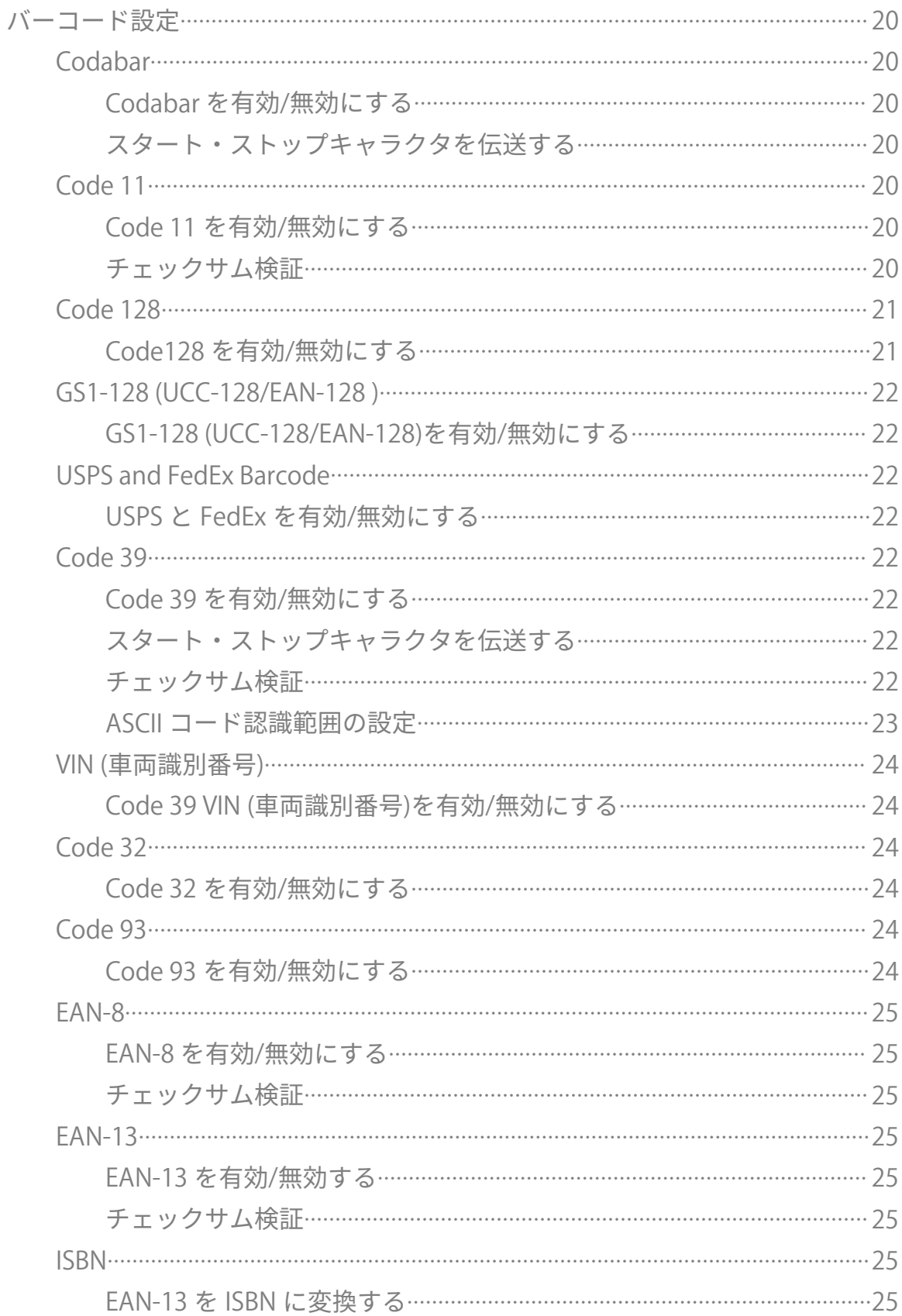

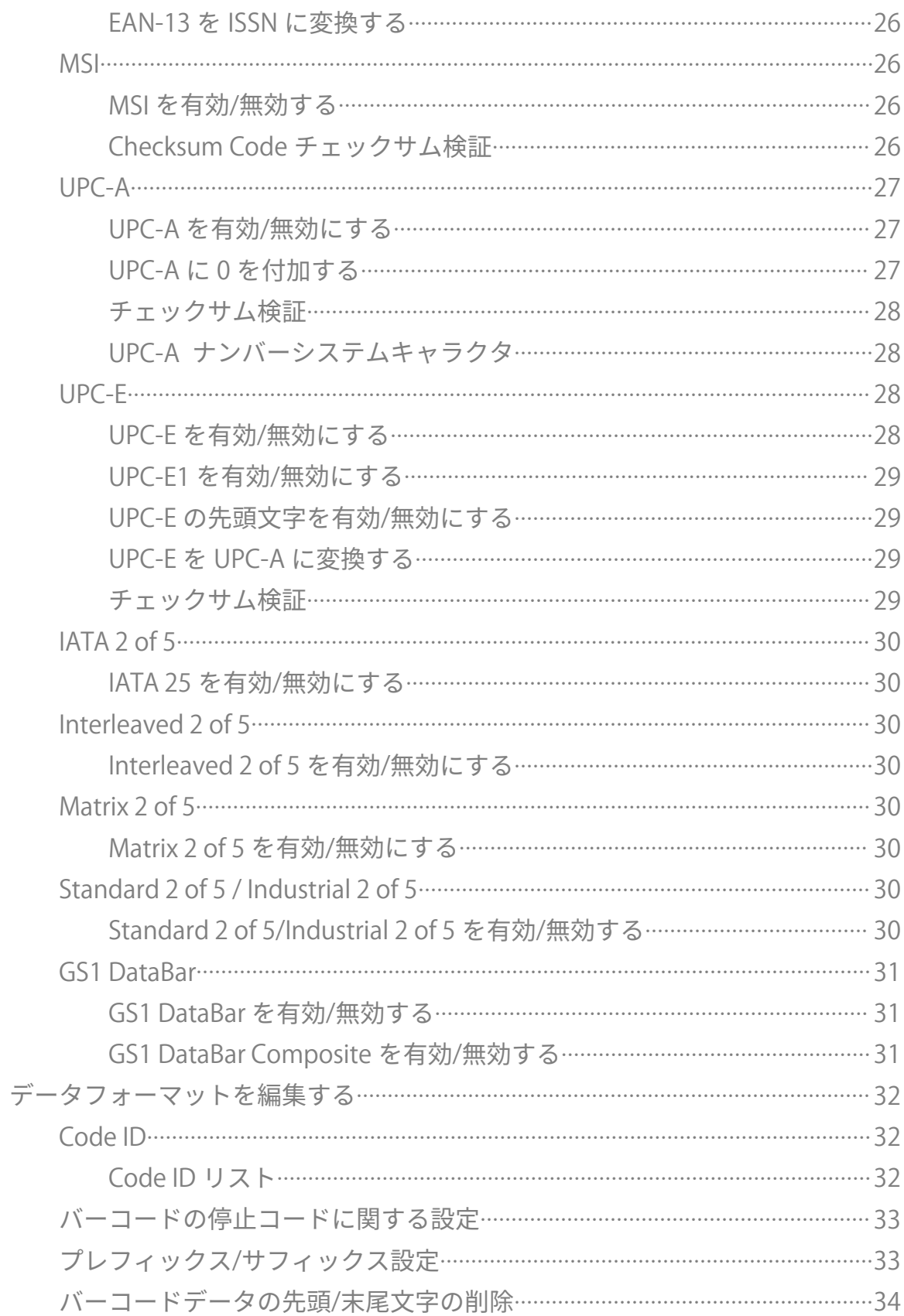

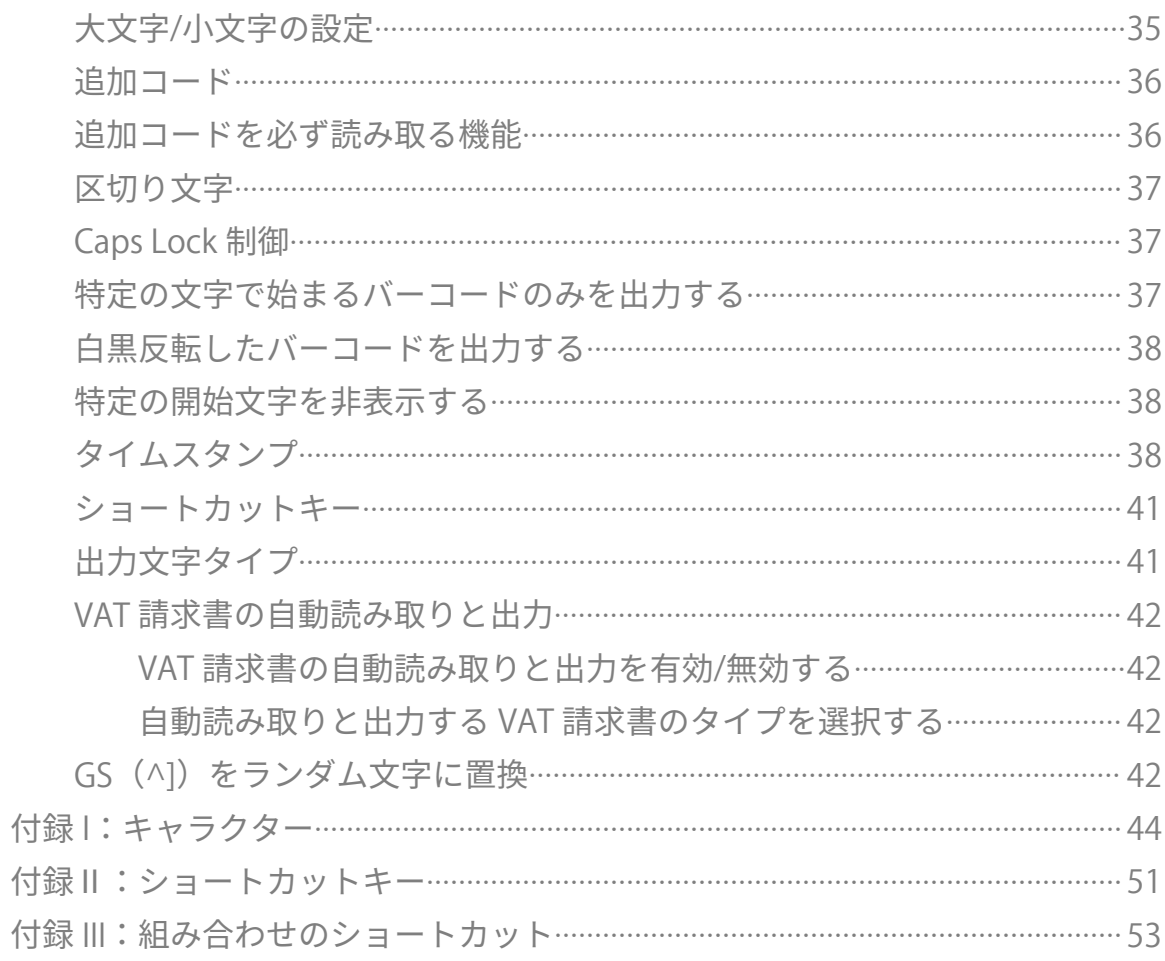

# <span id="page-5-0"></span>こ注意 **アンプロセッサージング あんしゃ あんしゃ あんしゃ あんしゃ あんしゃ あんしゃ あんしゃ**

#### 安全な使用のために

感電や火災の原因になりますので、装置やバッテリを分解したり、改造したりしないでく ださい。

本機は、火のそば、炎天下の車内、直射日光の当たる場所などで放置をしないでください。

#### お手入れについて

清潔なタオルでスキャナーの外表面を拭きます。

振動、ほこり、高温、低温、多湿、強い磁気、直射日光を避ける場所に保管してください。 故障が発生した場合は、不具合の状況を記録し、カスタマーサービスにご連絡ください。

# <span id="page-6-0"></span>**BCST-41 バーコードスキャナーについて**

<span id="page-6-1"></span>製品パラメータ

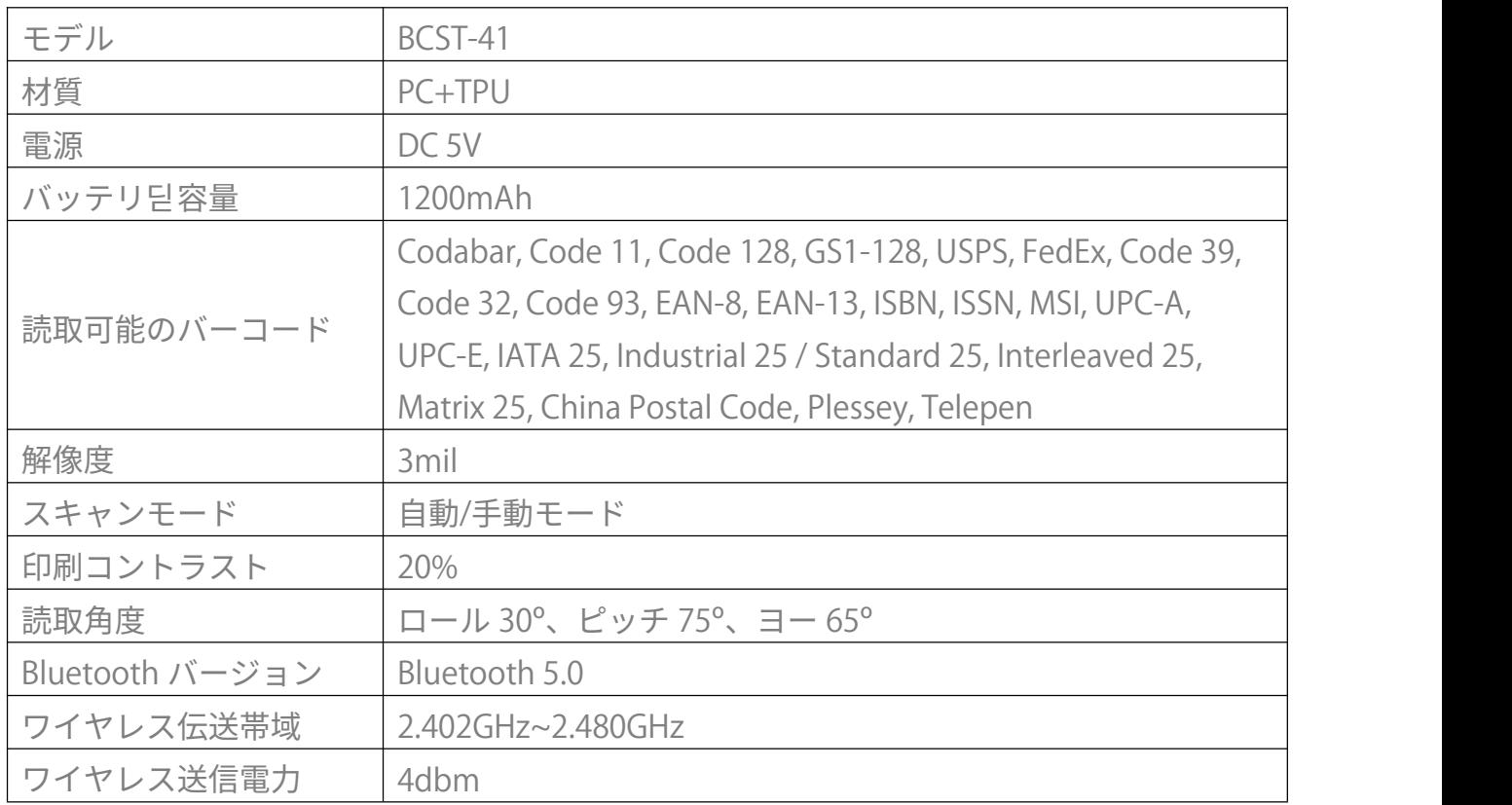

<span id="page-6-2"></span>LED インジケーター

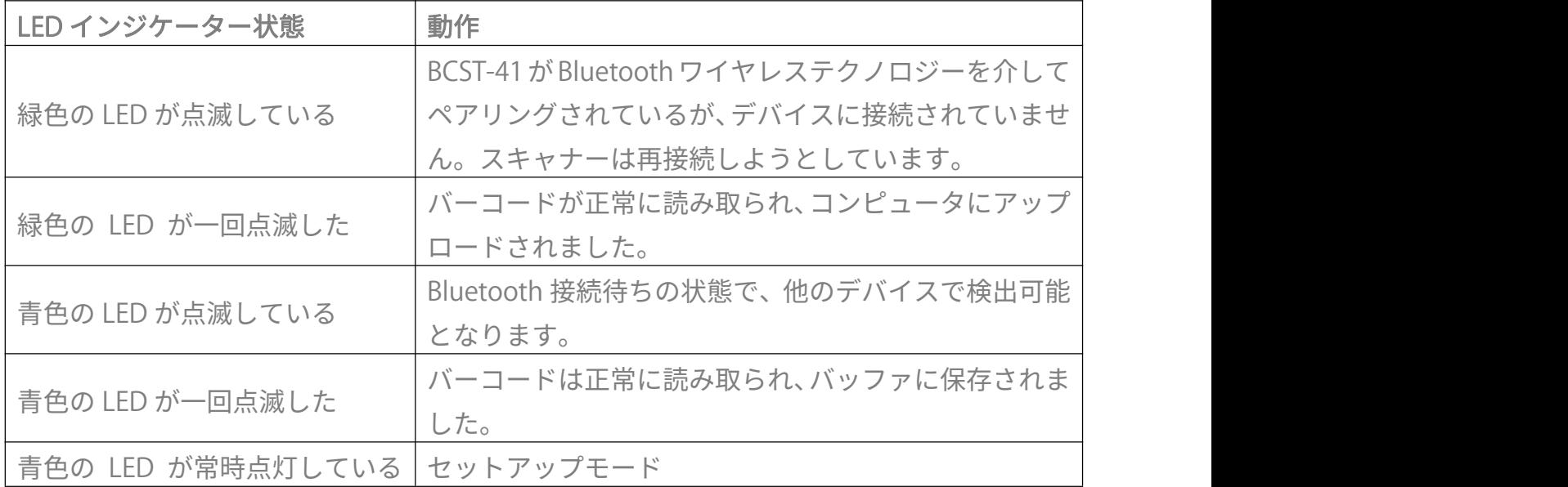

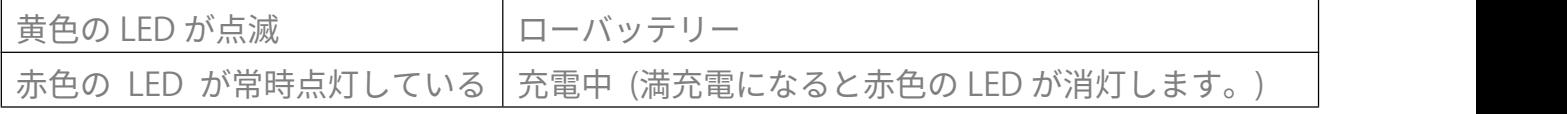

<span id="page-7-0"></span>ビープ音

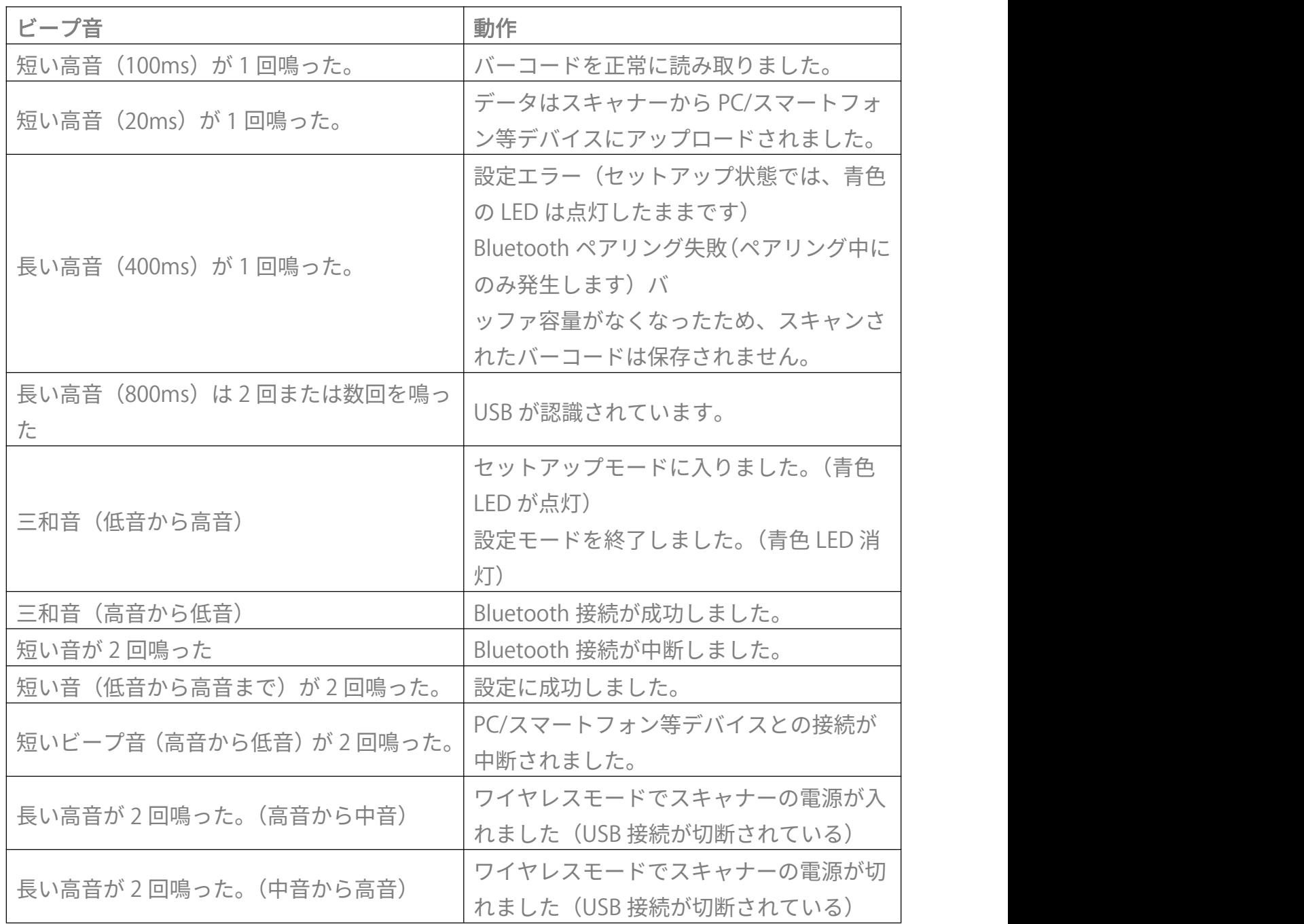

<span id="page-8-0"></span>対応バーコード

BCST-41 が対応可能のバーコードは、下記のリストで確認してください。詳しくは、バー コードタイプ設定をご覧ください。

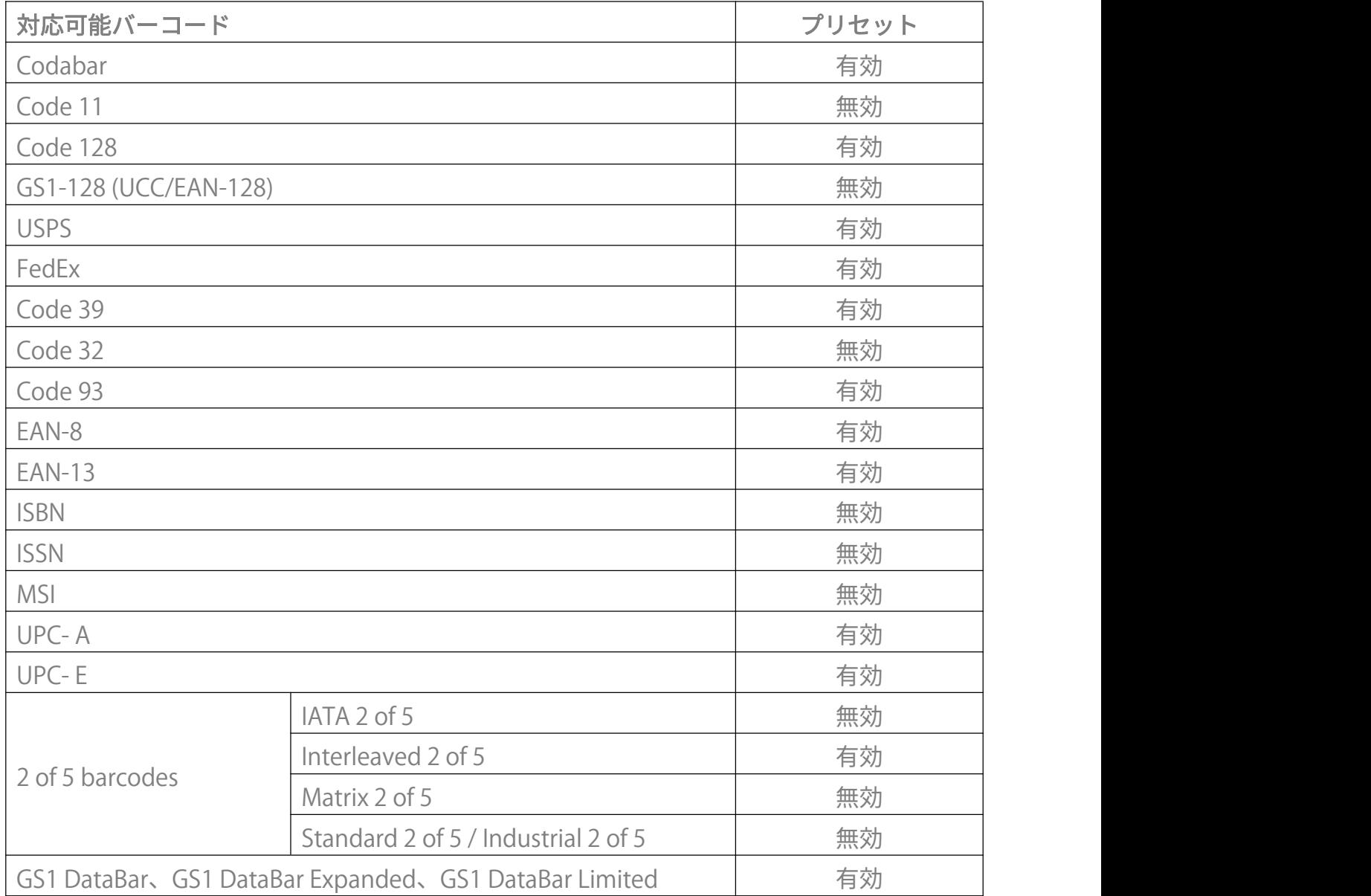

# <span id="page-9-0"></span>**快速開始**

本書の設定用バーコードを読み取ることにより、BCST-41 バーコードスキャナーの設定を 変更することができます。 BCST-41 スキャナーの設定例は以下のとおりです。

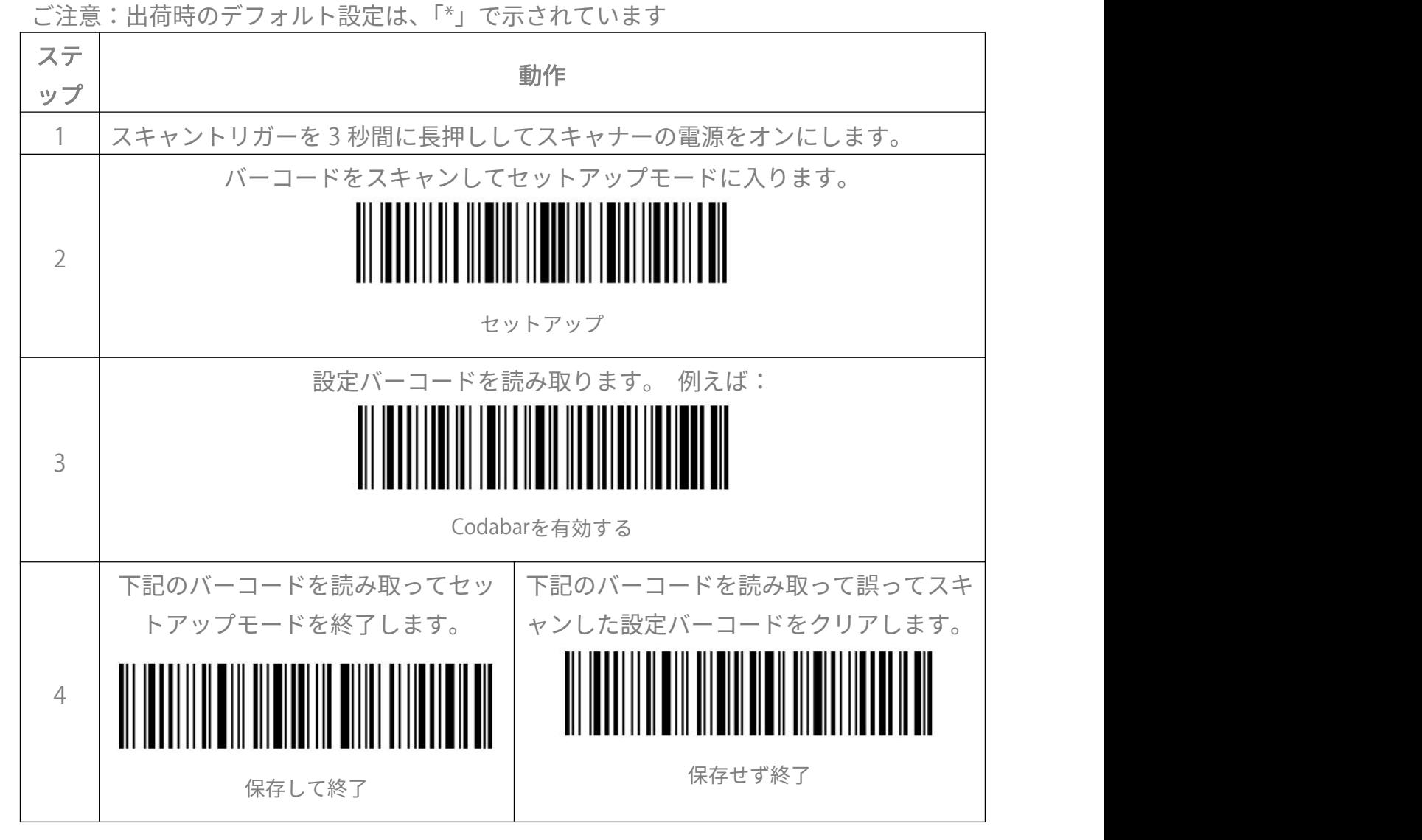

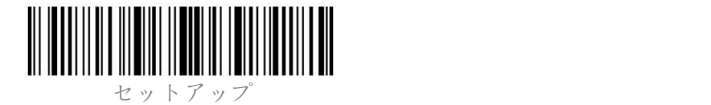

# <span id="page-10-0"></span>**基本設定**

# <span id="page-10-1"></span>システム設定

<span id="page-10-2"></span>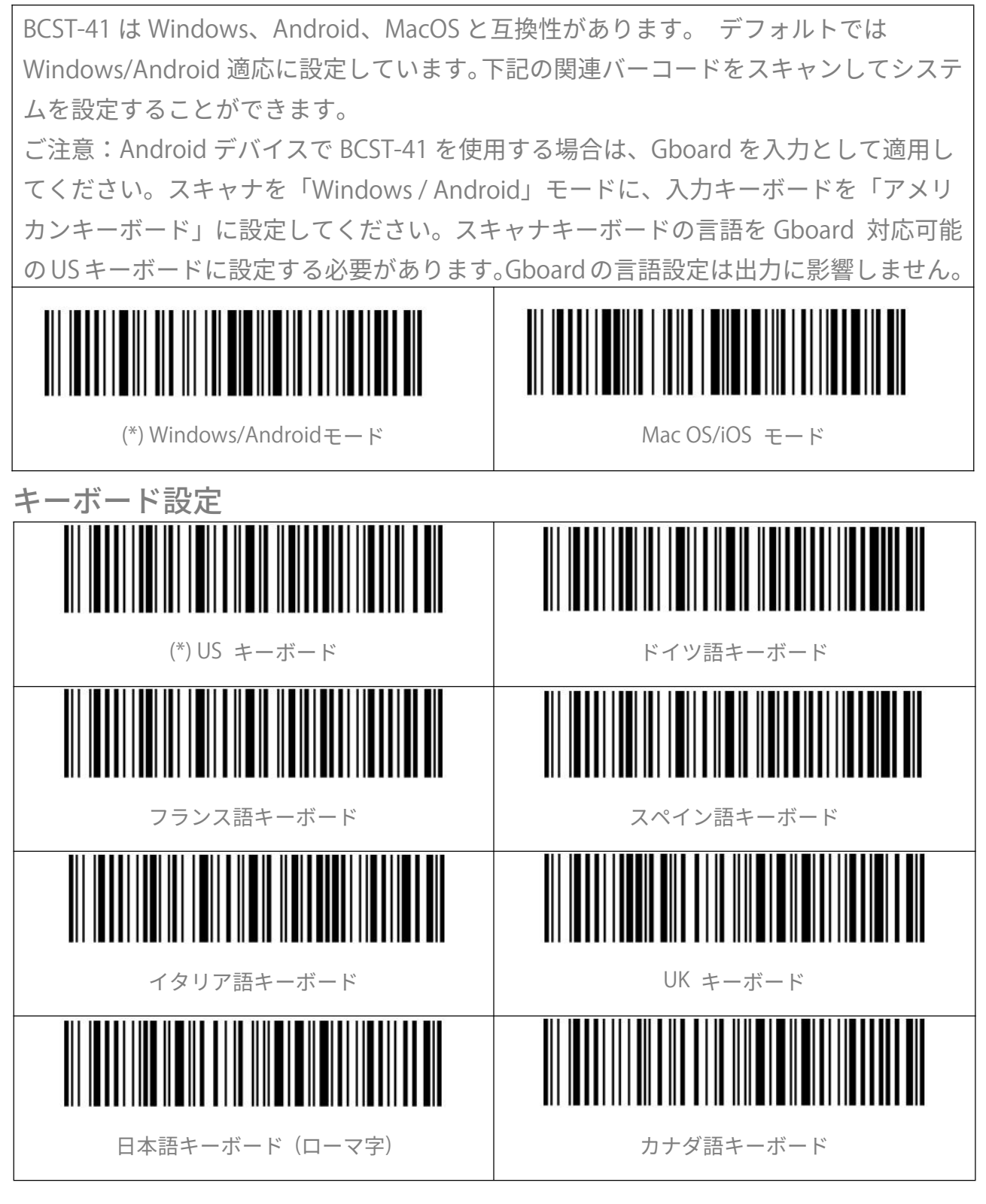

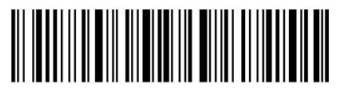

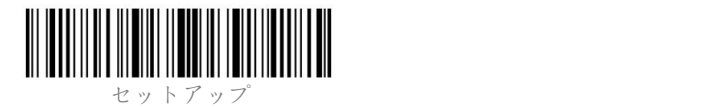

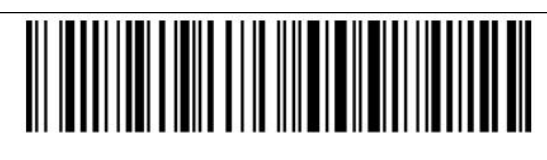

セルビア語キーボード

# <span id="page-11-0"></span>カスタム設定を保存する

BCST-41 は設定をカスタマイズして保存することができます。カスタム設定を保存する には、「セットアップ」-「カスタム設定のバーコード」(例えば、「出力コード ID」)-「カ スタム設定の保存」バーコードを順番に読み取ります。「カスタム設定の保存」バーコー ドを読み取ると、スキャナーはセットアップモードを終了します。

スキャナーを再構成してから、カスタム設定に復元したい場合は、「セットアップ」-「カ スタム設定の復元」バーコードを読み取ります。「カスタム設定の復元」バーコードを読 み取ると、セットアップモードを終了します。

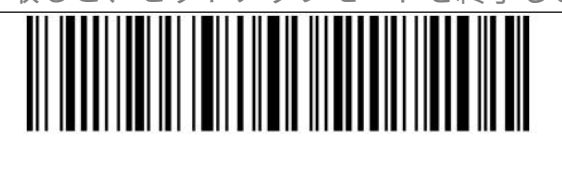

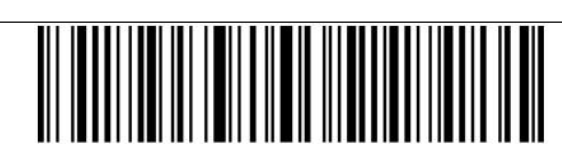

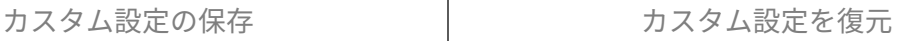

<span id="page-11-1"></span>工場出荷時の設定に戻す

以下の状況では、「工場出荷時の設定に戻す」のご利用をお勧めします。

- 1. 設定が間違っているか、バーコードの読み取りに失敗した場合。
- 2. 以前の設定が忘れられました、バーコードスキャンがそちらの設定の影響を受けたく ない場合。

3. よく使われない設定を使用した後、初期設定に復元する場合。

「セットアップ」-「工場出荷時の設定に戻す」バーコードを順番にスキャンします。「保 存して終了」のバーコードを読み取る必要はありません。

ご注意:工場出荷時の設定に戻した場合、在庫モードで保存されたデータはクリアされ ます。 しゅうしょう しゅうしゅうしょう

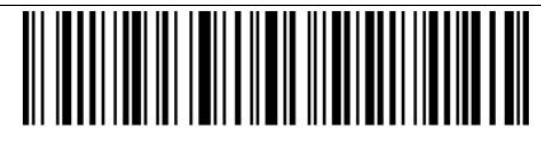

工場出荷時の設定に戻す

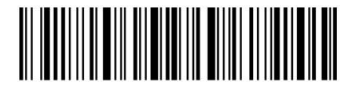

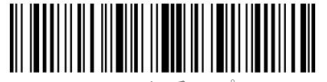

## <span id="page-12-0"></span>ソフトウェアのバージョン番号の確認

ソフトウェアバージョンを確認するには、バーコード「セットアップ」-「ソフトウェア のバージョン番号の確認」をスキャンします。 ソフトウェアのバージョン番号は、 BCST-41 に接続されているデバイスに出力されます。

ソフトウェアのバージョンを確認するには、通常、設定モードで実行されるため、ソフ トウェアバージョンの表示後に「保存せずに終了」バーコードをスキャンする必要があ ります。

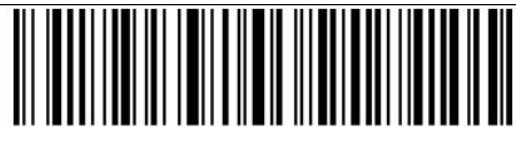

ソフトウェアのバージョン番号の確認

<span id="page-12-1"></span>バッテリー残量表示

「バッテリー残量表示」のバーコードをスキャナーして、バッテリー残量が表示されま す。「セットアップ」のバーコードをスキャンする必要がありません。バッテリー残量 は、BCST-41 に接続されているデバイスに出力されます。

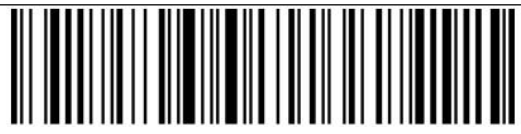

バッテリー残量表示

<span id="page-12-2"></span>データ伝送スピード

デフォルトでは、効率を最大限に向上させるために、データ伝送スピードが高速送信の 「データ伝送間隔時間 0ms」に設定しています。データを失う恐れがあるので、ある低 速ソフトウェア(例えばアンドロイドデバイスのエクセル)で動作する場合は、低速送 信モードに設定することを推奨します。 (\*) データ伝送間隔時間0ms データ伝送間隔時間16ms

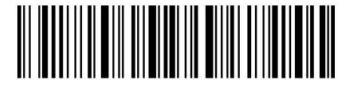

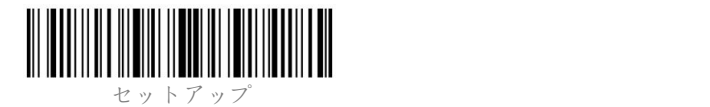

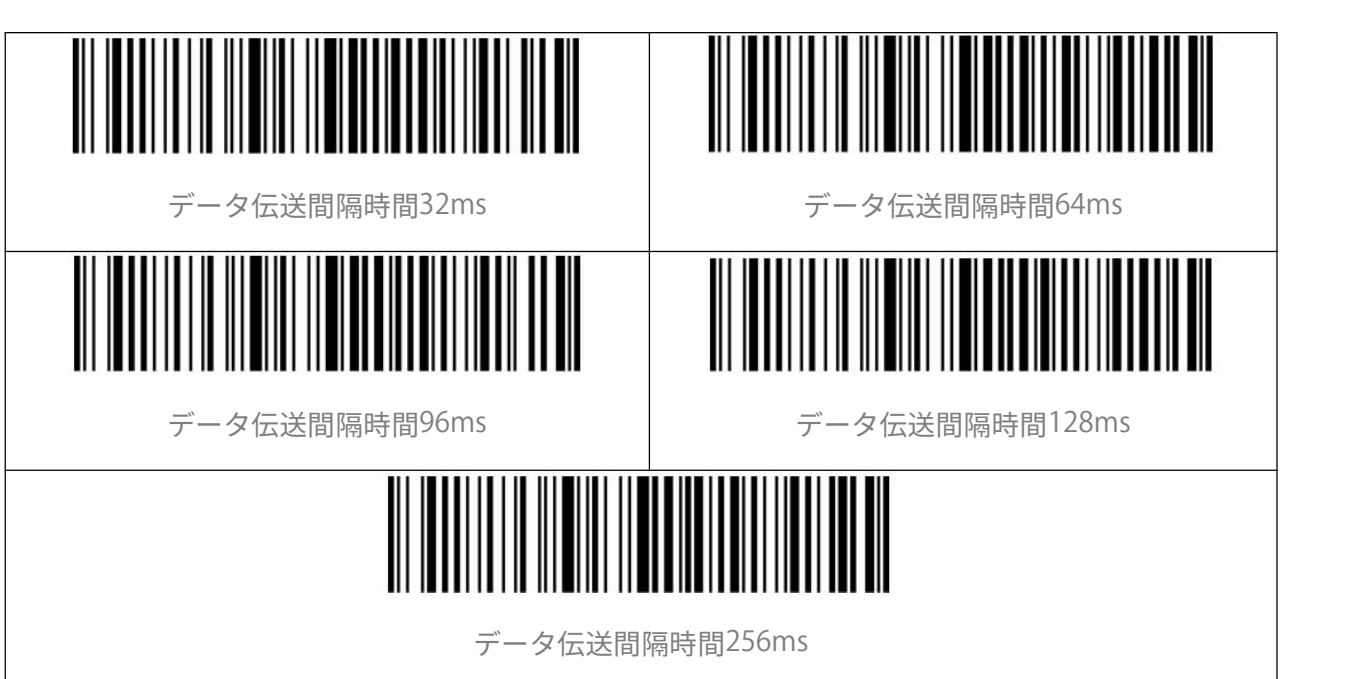

<span id="page-13-0"></span>自動スリープモード

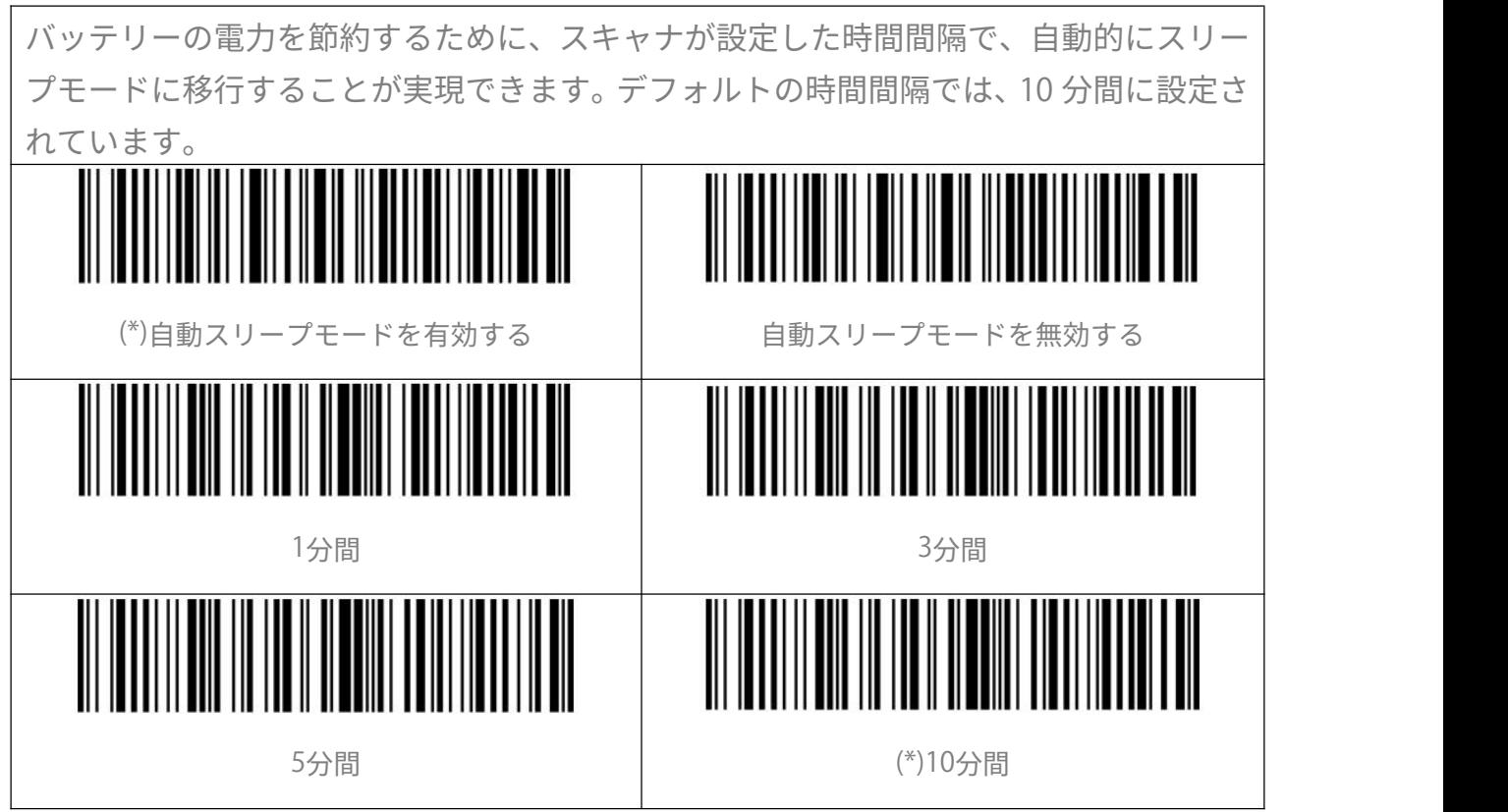

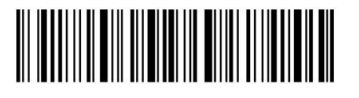

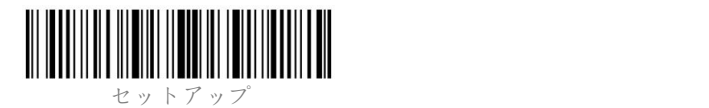

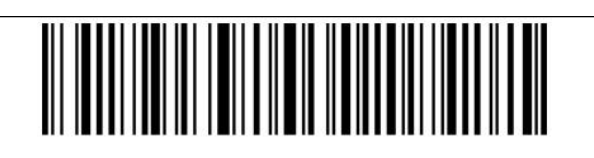

30分間 あいしゃ あいしゃ しんしゃ しんしゃ 60分間 しんしゅう しんしゅう しんしゅう しんしゅう しんしゅう

<span id="page-14-0"></span>データバッファ

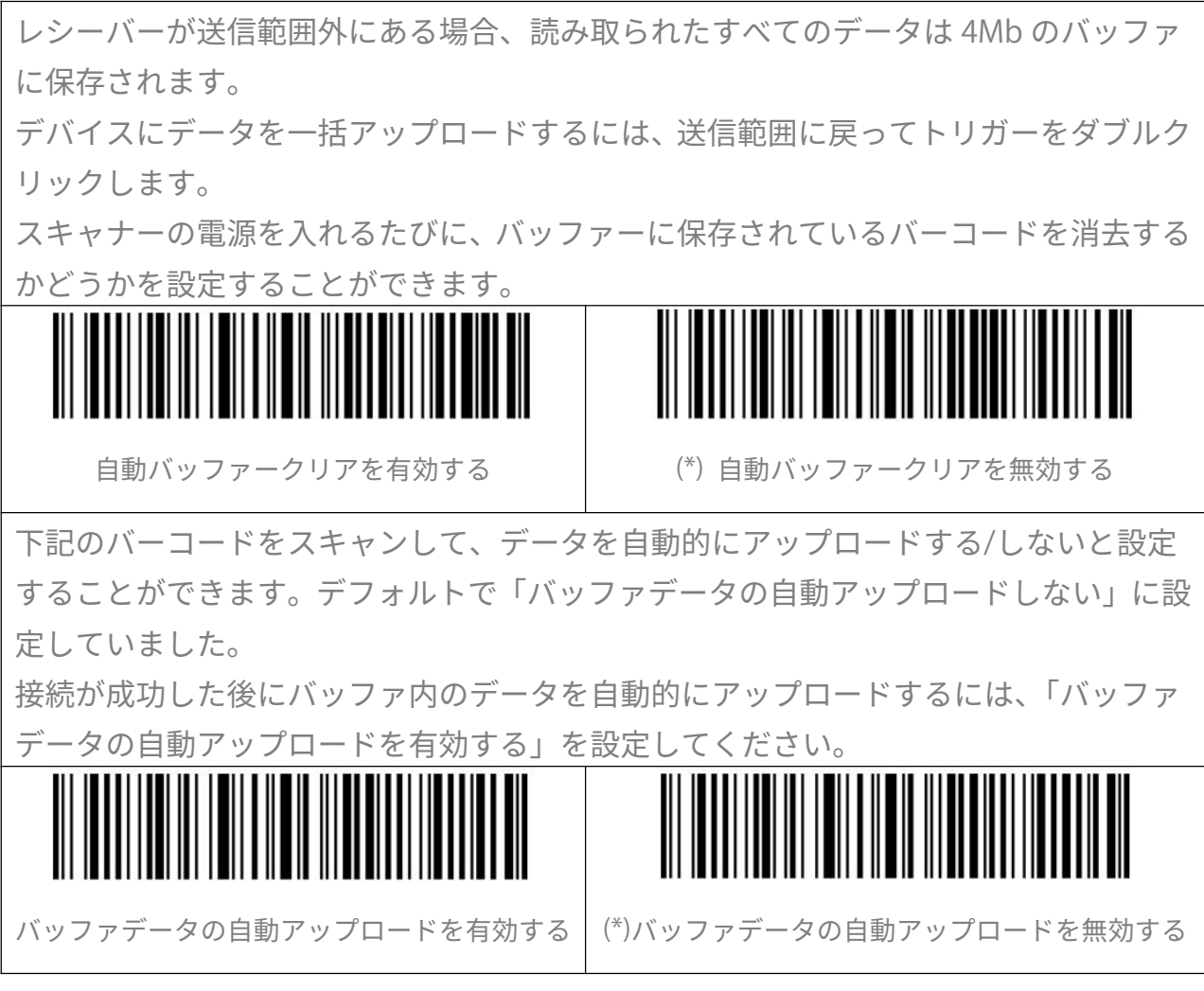

<span id="page-14-1"></span>在庫モード

在庫モードでは、バーコードはバーコードスキャナーのバッファーに保存され、必要に 応じて何度でもアップロードできます。 デバイスにアップロードした後、バッファ内 のバーコードをクリアすることもできます。 ご注意:以下のバーコードを読み取るときに、「セットアップ」と「保存して終了」バ ーコードをスキャンする必要はありません。本機能は、対応する機能設定バーコードを スキャンするだけで実行できます。

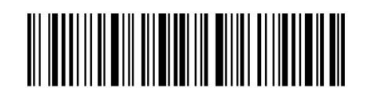

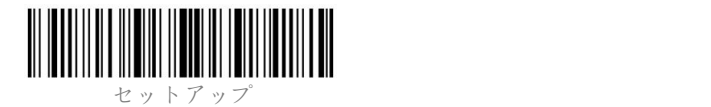

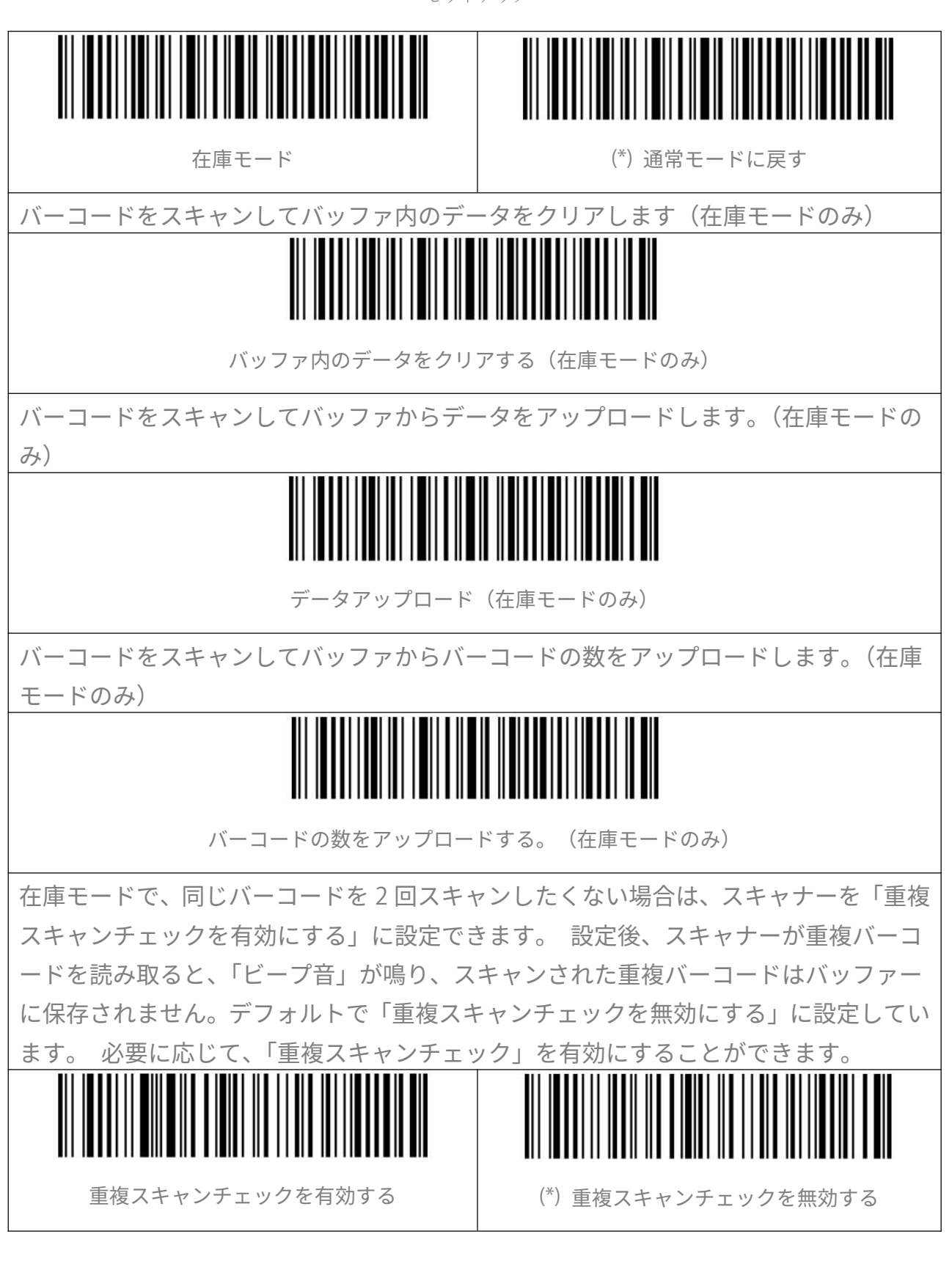

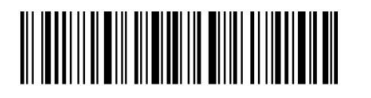

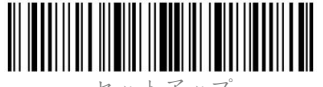

<span id="page-16-1"></span><span id="page-16-0"></span>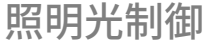

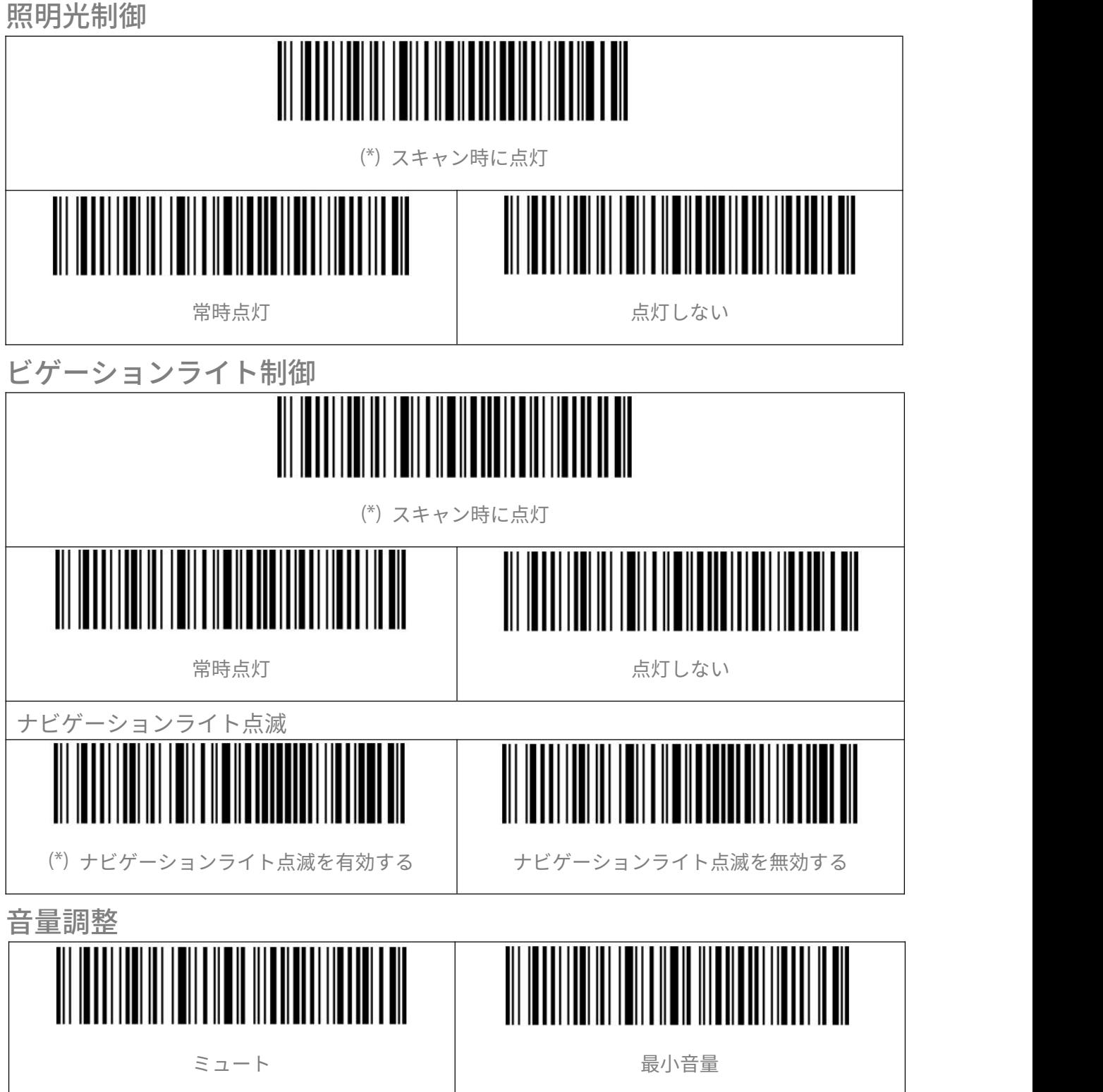

<span id="page-16-2"></span>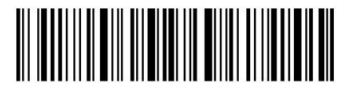

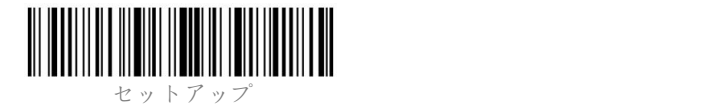

<span id="page-17-0"></span>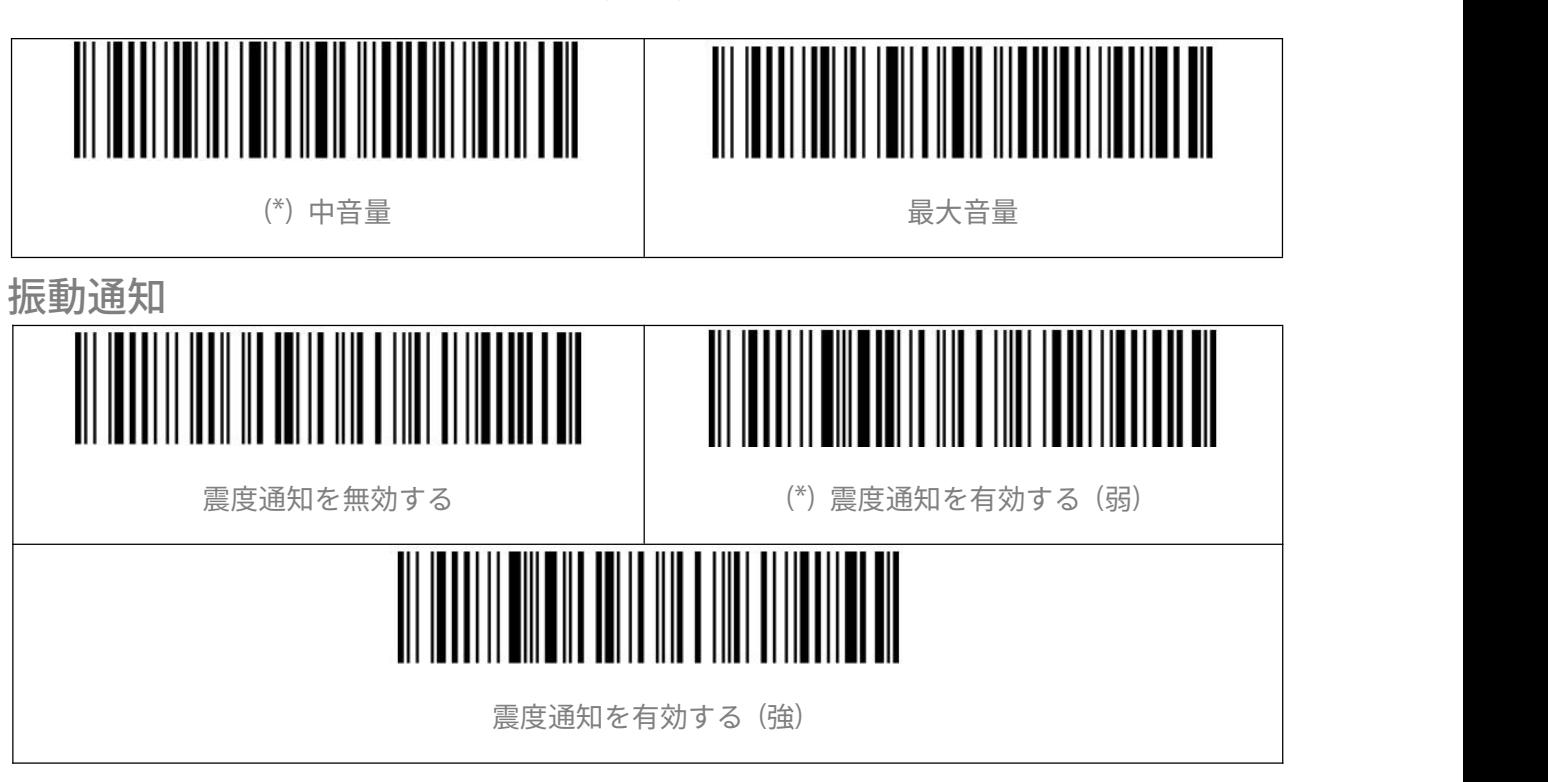

## <span id="page-17-1"></span>スキャニングモード

#### <span id="page-17-2"></span>自動赤色光遮断モード

デフォルトでは、スキャニングモードは自動赤色光遮断モードに設定されています。ト リガーをクリックすると、読み取り窓から赤い光が投光され、バーコードをスキャンで きます。バーコードが正常にスキャンされない場合、設定した待機時間後にレーザーは 自動的に消光します。通常、デフォルトは 2 秒で、1 秒、2 秒、3 秒、5 秒に設定できま す。バーコードを正常にスキャンした場合はレーザーがすぐに消えます。

例:下記の手順に従って自動赤色光遮断モードを有効にして、待機時間を1秒に設定し ます。 しゅうしゅう しゅうしゅう しゅうしょく

- 1.「セットアップ」バーコードをスキャンする
- 2.「自動赤色光遮断モードモード」のバーコードを読み取ります。
- 3.「自動赤色光遮断モードの待機時間を設定」のバーコードを読み取ります。
- 4.「1秒」のバーコードを読み取ります。
- 5.「保存して終了」のバーコードを読み取ります

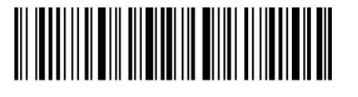

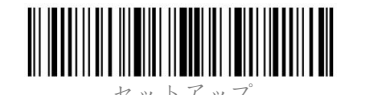

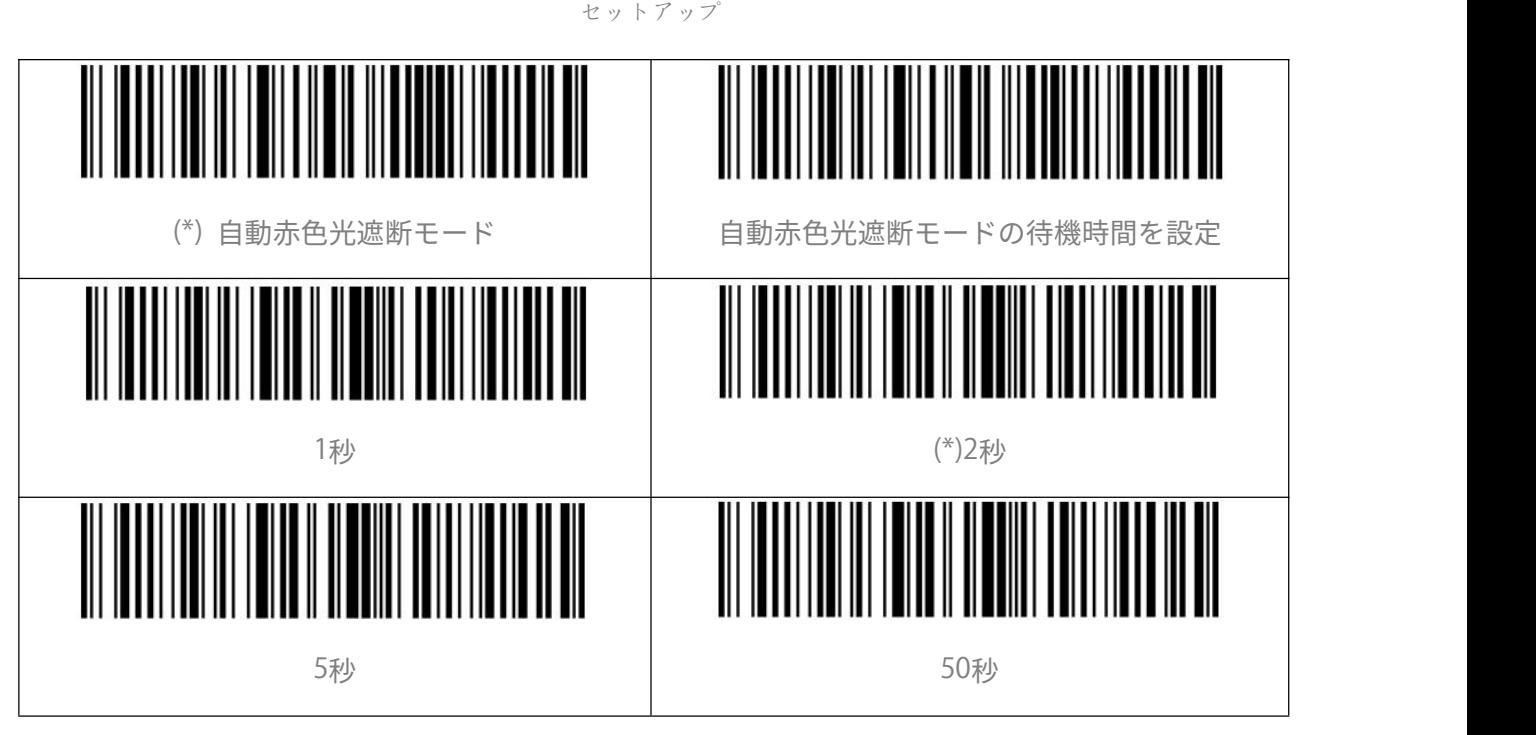

#### <span id="page-18-0"></span>連続読み取りモード

連続読み取りモードでは、トリガーをクリックする必要なくて、赤い光が常時投光され、 スキャナが自動的にスキャン状態に入ります。

バーコードを正常に読み取ったまでに赤いレーザーは消光されません。バーコードを正 常に読み取ると、スキャナーはレーザーが消えて待機モードに入ります。デフォルトの 待機時間が 2 秒に設定され、ご利用環境により、400ms、800ms、1 秒、2 秒、3 秒、5 秒、10 秒、10 秒、15 秒に設定することができます。

待機時間が経過するとスキャナのレーザーが再び投光されます。スキャナがバーコード を正常に読み取るとレーザーが消えます。この動作を繰り返し行います。

例:下記の手順に従って連続読み取りモードを有効にして、待機時間を 1 秒に設定しま  $\sigma$  and  $\sigma$  and  $\sigma$ 

1.「セットアップ」のバーコードを読み取ります。

2.「連続読み取りモード」のバーコードを読み取ります。

3.「連続読み取りモードの待機時間」のバーコードを読み取ります。

4.「1 秒」 のバーコードを読み取ります。

5.「保存して終了」 のバーコードを読み取ります。

ご注意:アスタリスク "\*"は各設定の出荷時のデフォルト値を示しています

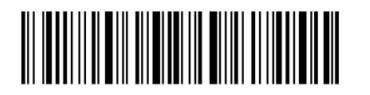

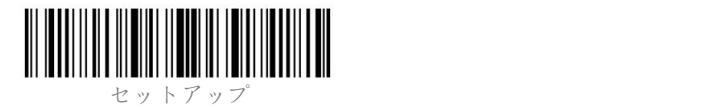

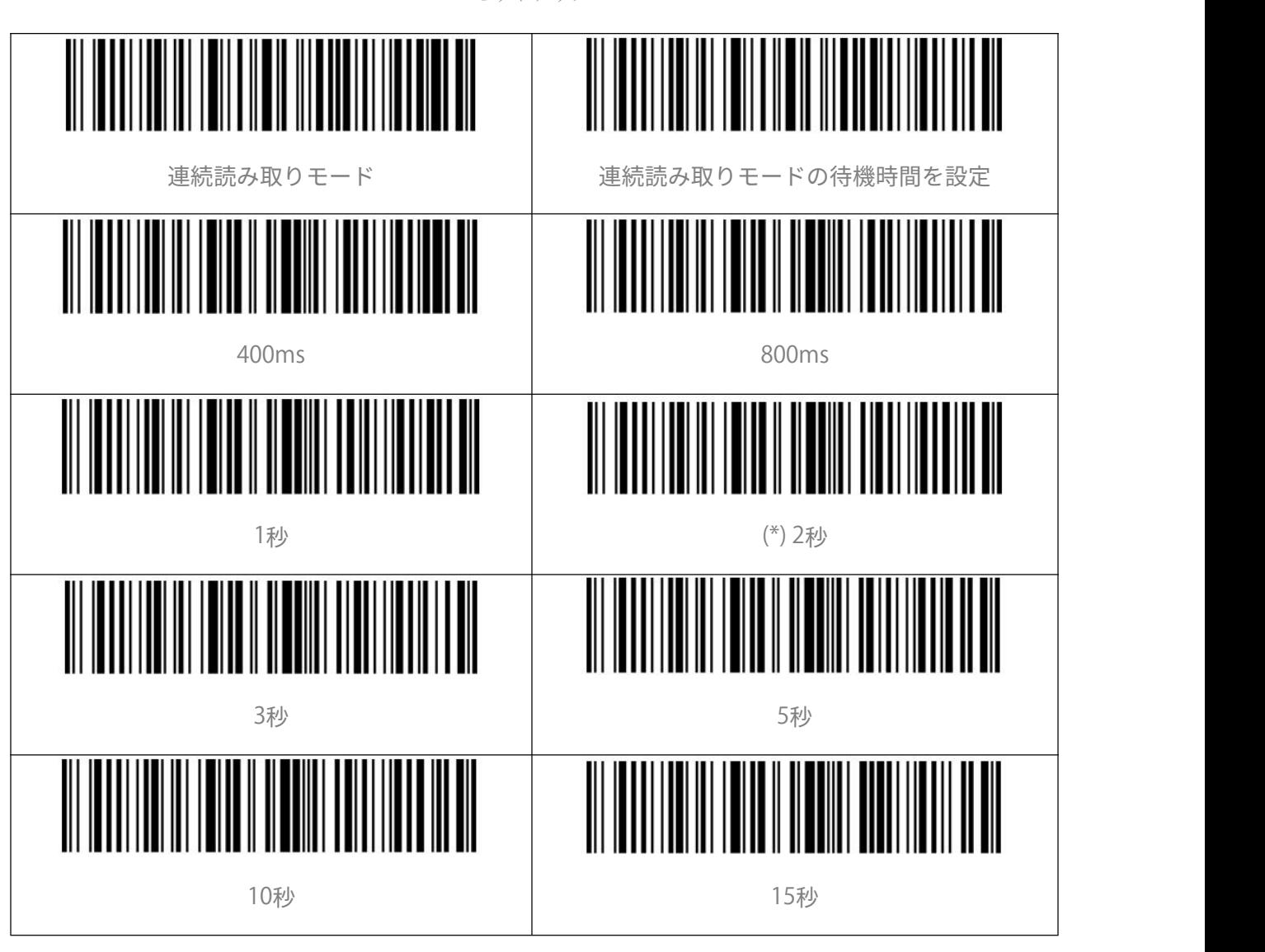

<span id="page-19-0"></span>手動モード

手動モードでは、トリガーを押すと、赤色のレーザービームを投光し、バーコードを読 み取ることができます。次のような状況になると、赤色のレーザーが消光します。 1. バーコードを正常に読み取りました。 2. トリガーを放しました。 手動モード

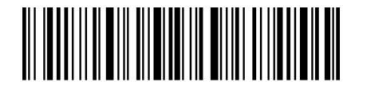

ほんして 終了 はんじょう しゅうしゃ しんじゅん りょうしん おおし はんしん 終了 しょうしゅう しょうしゅう しょうしゅう しょうしゅう はんしゃ はんしゃ はんしゃ はんしゃ

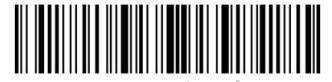

#### <span id="page-20-0"></span>ハンズフリーモード

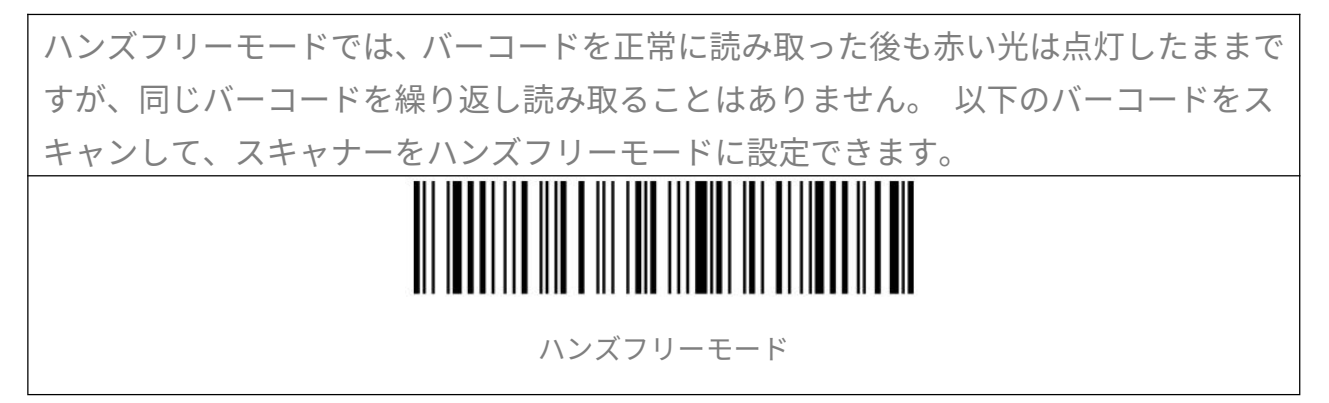

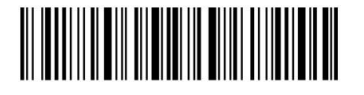

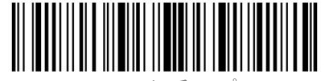

# <span id="page-21-0"></span>**接続方法**

# <span id="page-21-1"></span>ワイヤレス Bluetooth モード

Bluetooth HID モードがデフォルト設定です。Bluetooth HID モードに設定するには、 「セットアップ」-「Bluetooth HID モード」-「保存して終了」の順でバーコードを読 み取ります。 BCST-41 が Bluetooth ワイヤレステクノロジー経由でデバイスと接続したことがない場 合は、電源が入れた後、BCST-41 は自動で接続待ちの状態に入ります。 さらに、以下のペアリングバーコードをスキャンして、スキャナーを接続待ちの状態に 移行することもできます。 Bluetooth を介してデバイスとペアリングしたことがあるデバイスである場合は、、 BCST-41 は次回電源を入れたときに自動に再接続されます。 ご注意:通常、BCST-41 は以前に接続されたデバイスに自動的に再接続できます。 失 敗した場合、ホストデバイスのリストから BCST-41 のペアリング履歴を削除してもう一 度ペアリングして接続してください。

ペアリング

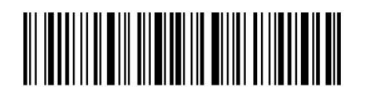

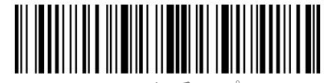

HID モードでは、BCST-41 と接続してから、 お使いのスマートフォンは仮想キーボー ドが非表示されます。iOS ユーザーの場合、ポップアウトするには、トリガーを 1 秒間 長押します。もう一度長押しすれば、仮想キーボードが非表示されます。下記通りでご 参考ください。

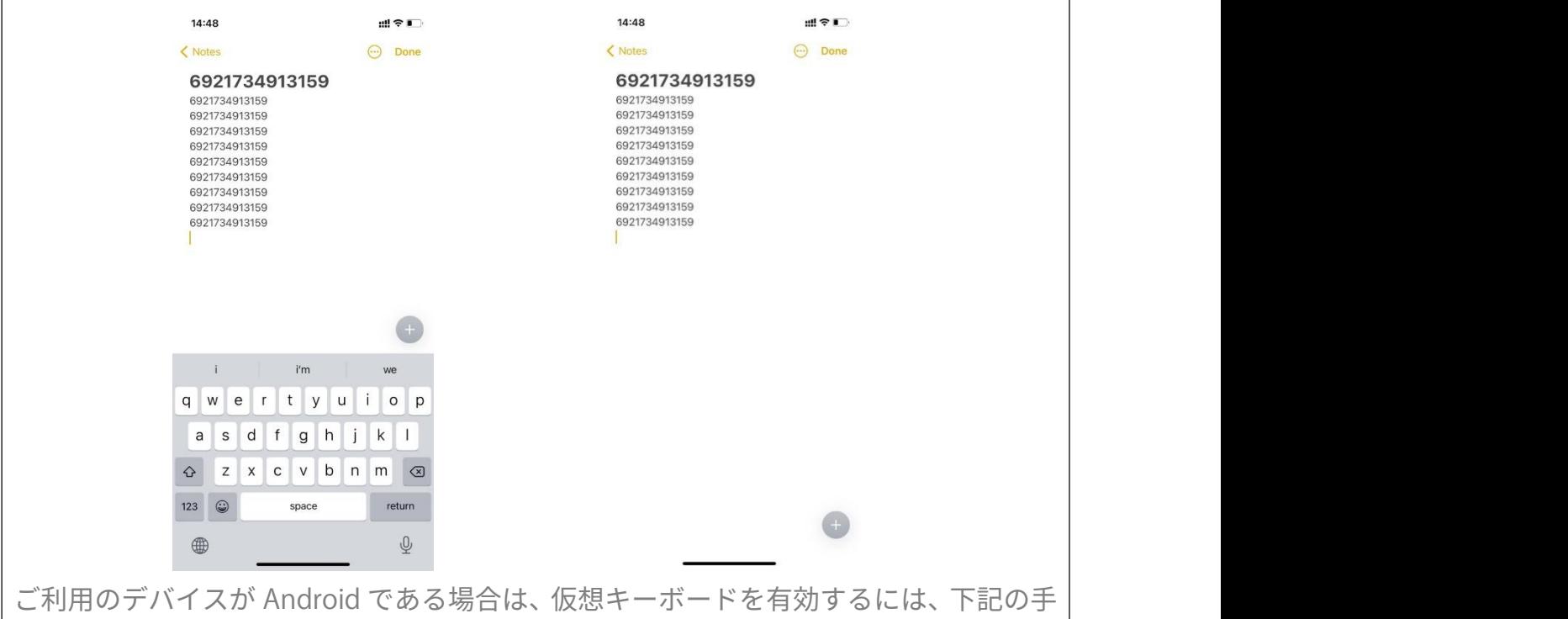

順に従って操作してください。

1. Android デバイスで「設定」を開きます。

2.言語と入力方法を選択します。 ご利用のアンドロイドデバイスのバージョンに応じ て、次の手順を実行します。

Android 7.0 以降:[物理キーボード]→[仮想キーボードの表示]を選択します。

Android 6.0 以降:現在のキーボード→ハードウェア(入力方法の表示)を選択します。

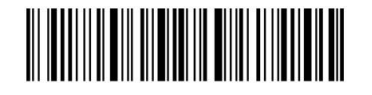

保存して終了 18

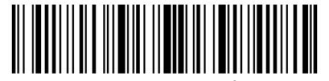

#### <span id="page-23-0"></span>Bluetooth 名前の設定

BCST-41 は、Bluetooth 名前設定が可能で、文字数が 32 桁を超えることができません。 Bluetooth名前を設定する前に、BCST-41がBluetooth HIDモードまたはBluetooth GATT モードで動作することを確認してください。「セットアップ」-「Bluetooth 名前の設定」 -Bluetooth 名前(付録の各文字のバーコードを読み取ります)-「保存して終了」を読 み取ります。

ご注意:Bluetooth 名前を設定した後は、ワイヤレス Bluetooth 接続を切断して、スマ ホ/コンピュータ等デバイス端末でペアリング履歴を削除してください。Bluetooth を介 してスキャナーをスマホまたはコンピューターに再接続すると、新しい Bluetooth 名を 表示します。

例えば、「Tom」を Bluetooth 名前として設定する手順は下記通りで参考してください。

1.「セットアップ」バーコードを読み取ります。

2.「Bluetooth 名前の設定」バーコードを読み取ります。

3.付録の「T」のバーコードを読み取ります。

4.付録の「o」のバーコードを読み取ります。

5.付録の「m」のバーコードを読み取ります。

6.「保存して終了」のバーコードを読み取ります。

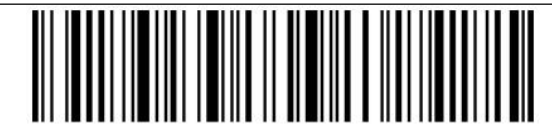

Bluetooth名前の設定

<span id="page-23-1"></span>有線 USB モード

BCST-41 が USB ケーブルを介してコンピューターに接続されている場合、USB モード でのデータ送信が優先となります。

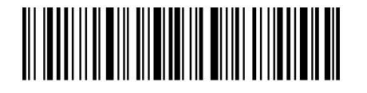

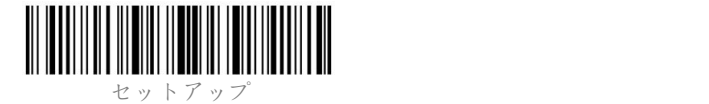

<span id="page-24-0"></span>**バーコード設定**

<span id="page-24-1"></span>Codabar

<span id="page-24-3"></span><span id="page-24-2"></span>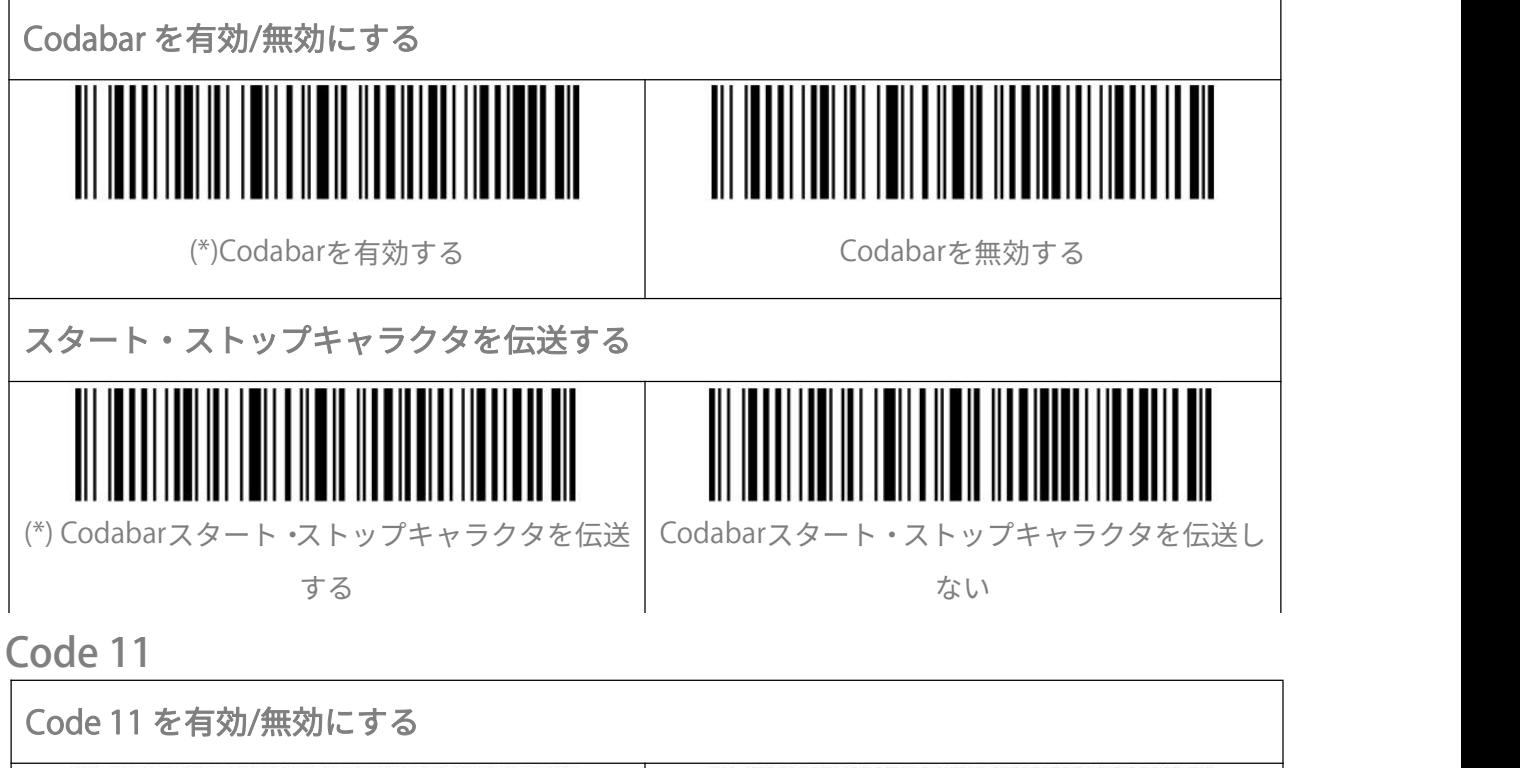

<span id="page-24-5"></span><span id="page-24-4"></span>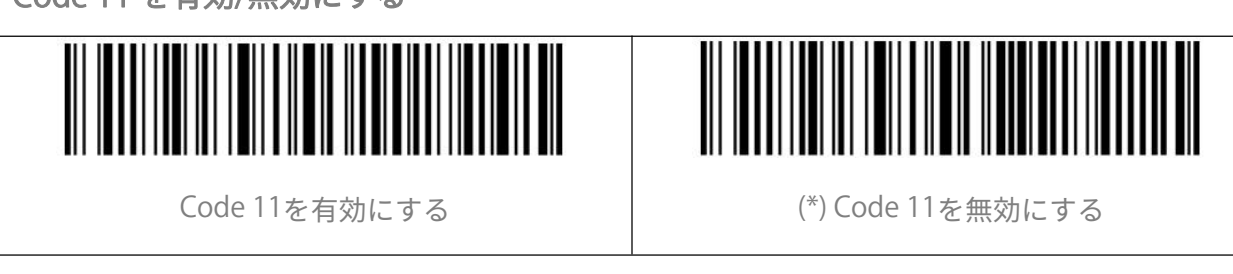

#### <span id="page-24-6"></span>チェックサム検証

Code11 はチェックサム文字がデータに含まれることが強制されていません。チェック サム文字が含まれている場合は、チェックサム文字がバーコードデータの末尾の 1 桁ま たは 2 桁になります。 すべてのデータに基づく計算値として、チェックサム文字はデ ータが正しいかどうかを検証します。

スキャナがデフォルトで「バーコードを検証しない」に設定されている場合、スキャナ はすべてのバーコードを読み取ります。

スキャナが「1 桁のチェックサム文字で検証」に設定されている場合、スキャナはバー コードデータの末尾の 1 桁に基づいてデータを検証します。 チェックサム文字なしの Code11 または 2 桁のチェックサム文字付き Code 11 を読み取ることはできません。

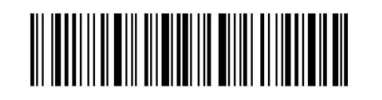

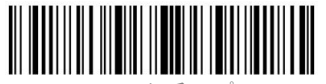

スキャナが「2 桁のチェックサム文字で検証」に設定されている場合、スキャナはバー コードデータの末尾の 2 桁に基づいてデータを検証します。 チェックサム文字なしの Code 11 または 1 桁のチェックサム文字付き Code 11 を読み取ることはできません。 スキャナが「チェックサム文字を出力して検証」に設定されている場合、スキャナはバ ーコードデータの末尾の 1 桁または 2 桁に基づいてデータを検証します。検証に合格す ると、スキャナは通常のデータの末尾の 1〜2 桁としてチェックサム文字を出力します。 Inateck BCST-41 はデフォルトでチェックサム文字を出力します。 スキャナが「チェックサム文字を出力しないで検証」に設定されている場合、スキャナ はチェックサム文字を出力しません。 (\*)バーコードを検証しない | 1桁のチェックサム文字で検証 2桁のチェックサム文字で検証 (\*) チェックサム文字を出力して検証

チェックサム文字を出力しない検証

<span id="page-25-0"></span>Code 128

<span id="page-25-1"></span>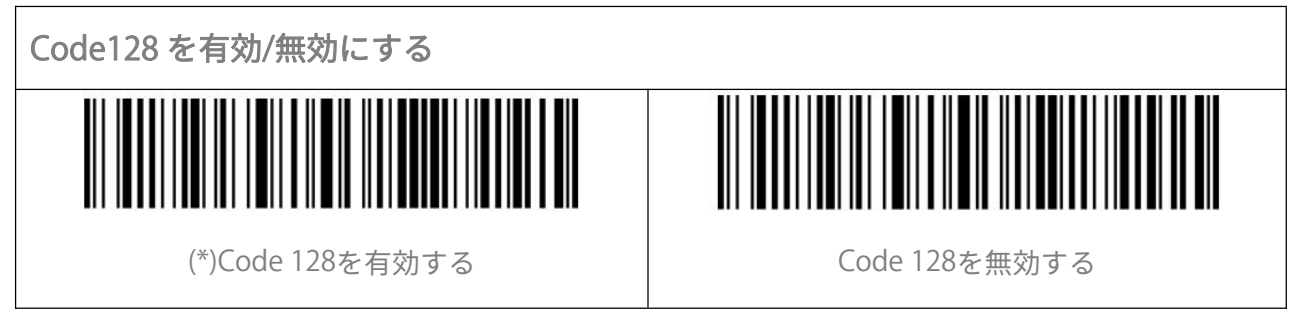

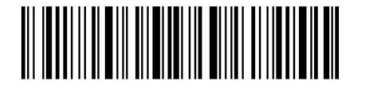

ほんして 終了 はんじょう しゅうしゃ しんこうしょう こうしゅう りょうかん スコール にんしゅう こうしゅう こうしゅう こうしゅう こうしゅう はんしょう はんしょう はんしょう

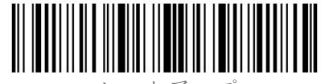

<span id="page-26-5"></span><span id="page-26-4"></span><span id="page-26-3"></span><span id="page-26-2"></span><span id="page-26-1"></span><span id="page-26-0"></span>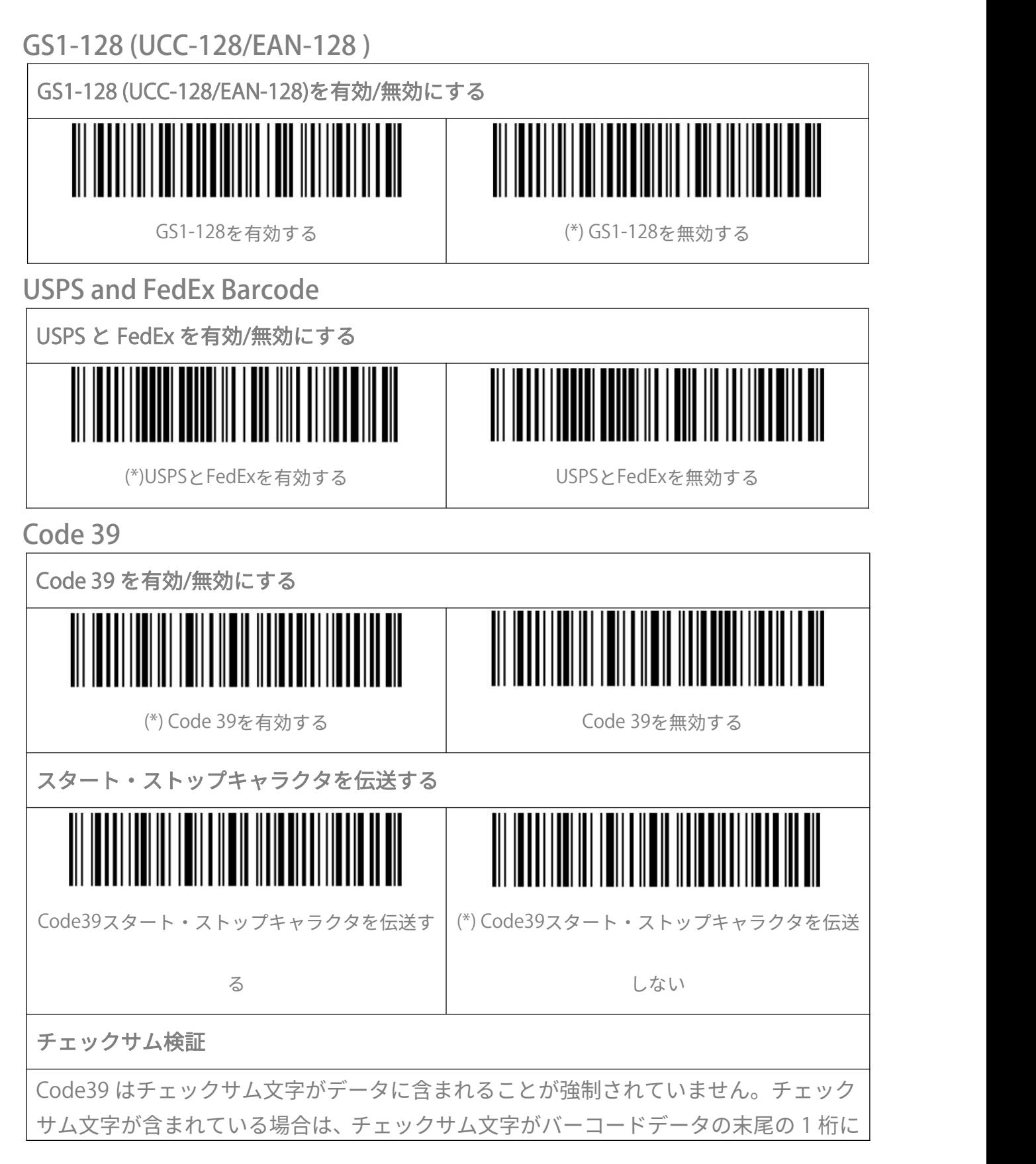

<span id="page-26-7"></span><span id="page-26-6"></span>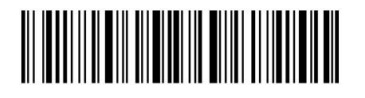

ほんして 終了 はんじょう しゅうしゃ しんこうしゃ りょうこうしょう りょうこう りょうしょう りょうしゃ りょうしゃ こうしゅう こくさん はんしゃ はんしゃ はんしゃ はんしゃ はんしゃ はんしゃ

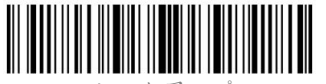

なります。 すべてのデータに基づく計算値として、チェックサム文字はデータが正し いかどうかを検証します。

スキャナがデフォルトで「バーコードを検証しない」に設定されている場合、スキャナ はすべてのバーコードを読み取ります。

スキャナが「チェックサム文字を出力して検証」に設定されている場合、スキャナはバ ーコードデータの末尾の 1 桁に基づいてデータを検証します。検証に合格すると、スキ ャナは通常のデータの末尾の 1 桁としてチェックサム文字を出力します。この場合はチ ェックサム文字なしの Code39 を読み取ることはできません。

スキャナが「チェックサム文字を出力しないで検証」に設定されている場合、スキャナ はバーコードデータの末尾の 1 桁に基づいてデータを検証します。検証に合格すると、 スキャナはバーコードを読み取られますが、チェックサム文字を出力しません。この場 合はチェックサム文字なしの Code39 を読み取ることはできません。

<span id="page-27-0"></span>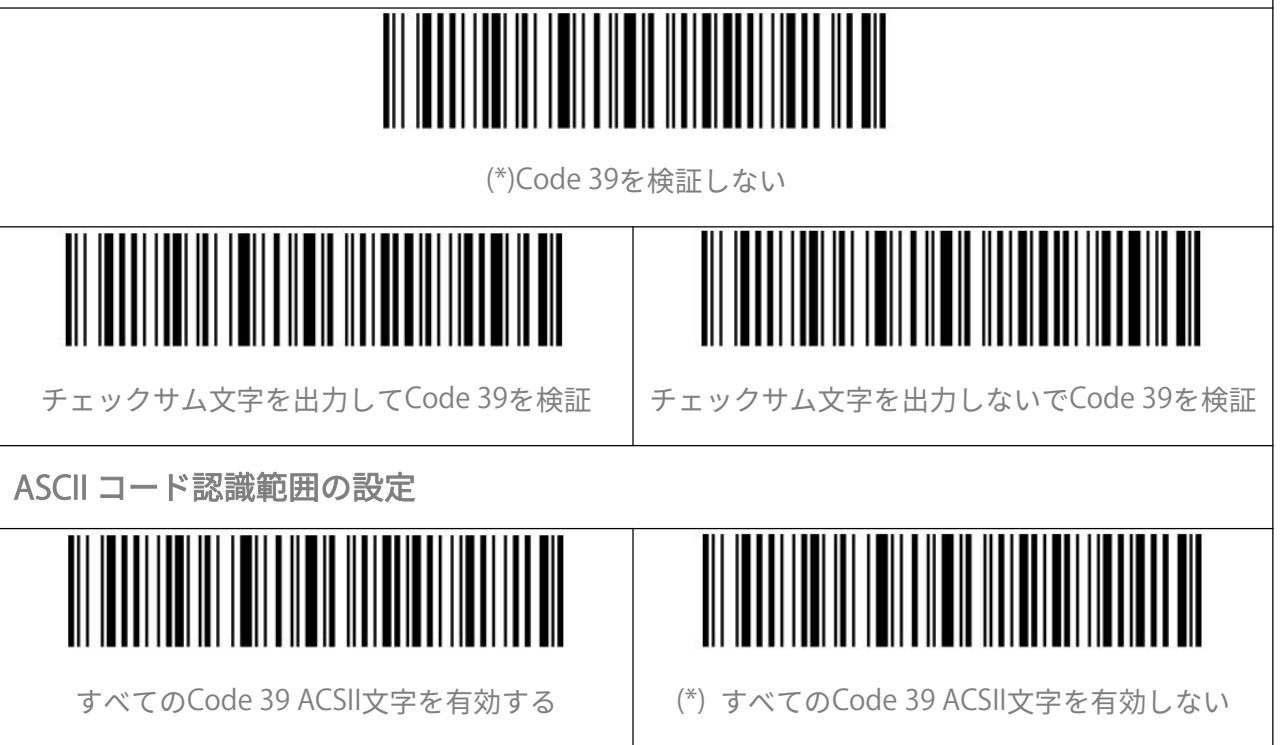

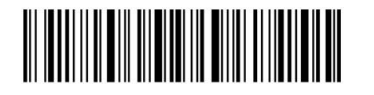

ほんして 終了 はんじょう しゅうしゃ しんこうしゃ りょうしん 23 しょうしん いちのみ しんしょう

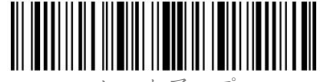

<span id="page-28-0"></span>VIN (車両識別番号)

<span id="page-28-3"></span><span id="page-28-2"></span><span id="page-28-1"></span>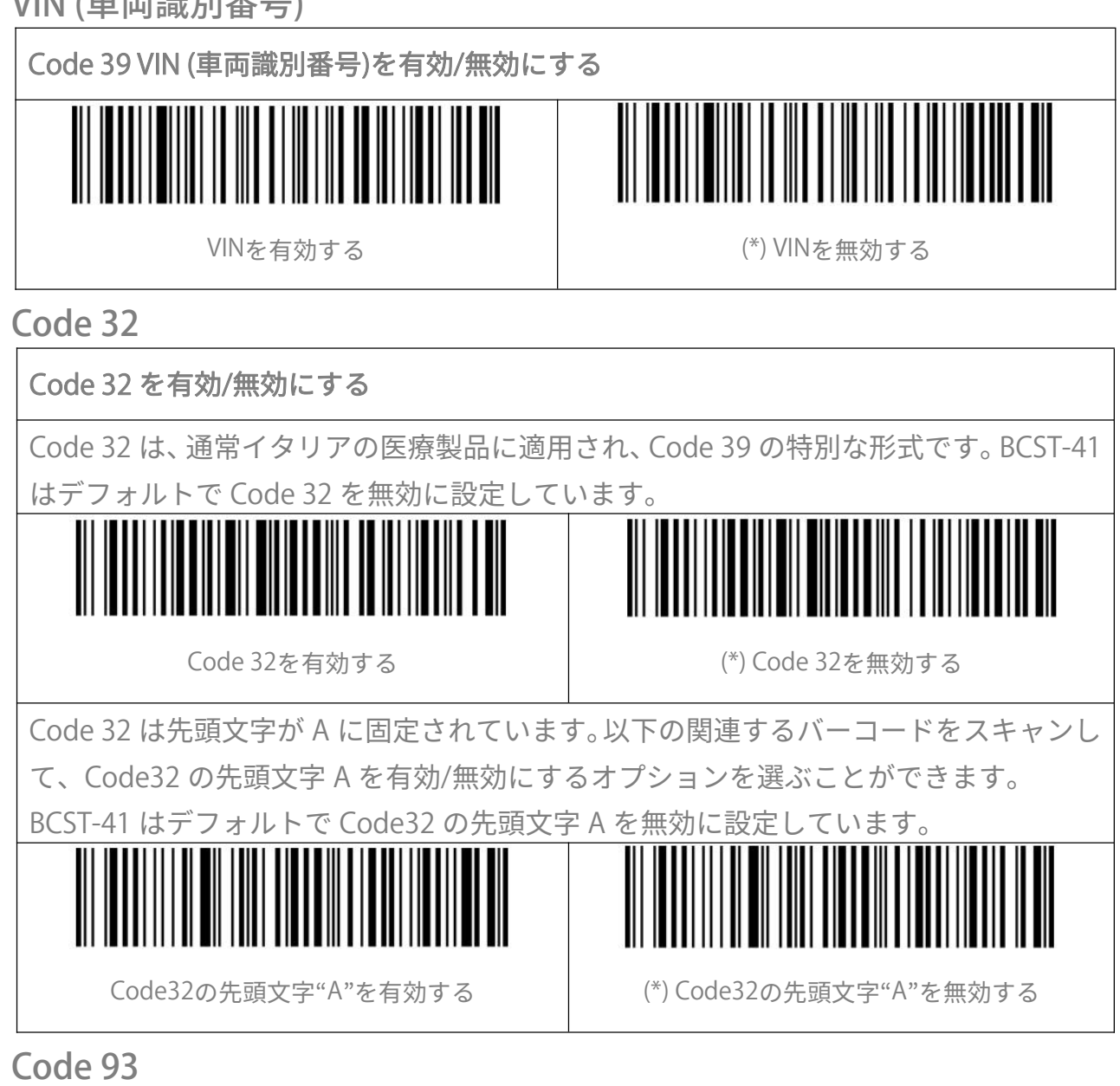

<span id="page-28-5"></span><span id="page-28-4"></span>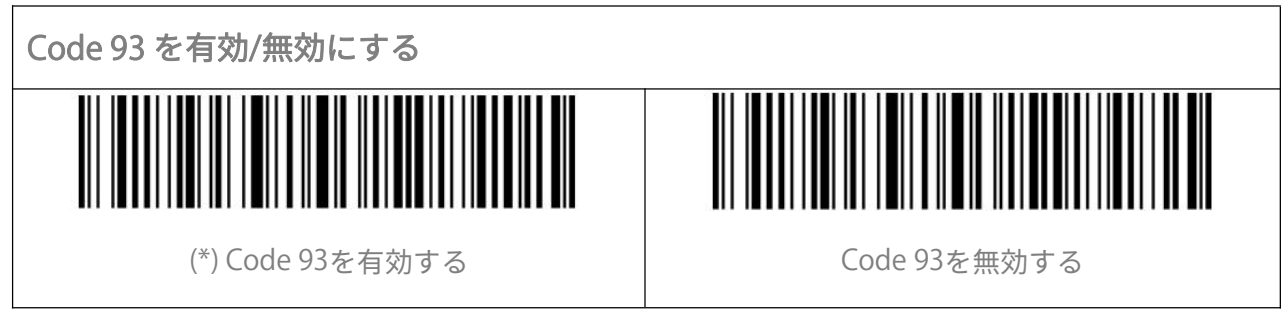

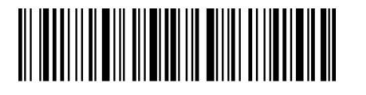

ほんして 終了 はんじょう しゅうしゃ しんこうしゃ りょうしん 24 しんちょう しんしょう こうしゅう こうしゅう こうしゅう こうしゅう はんしゃ はんしゃ こうしゅう

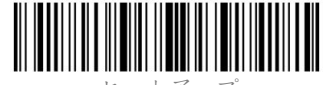

<span id="page-29-3"></span><span id="page-29-2"></span><span id="page-29-1"></span><span id="page-29-0"></span>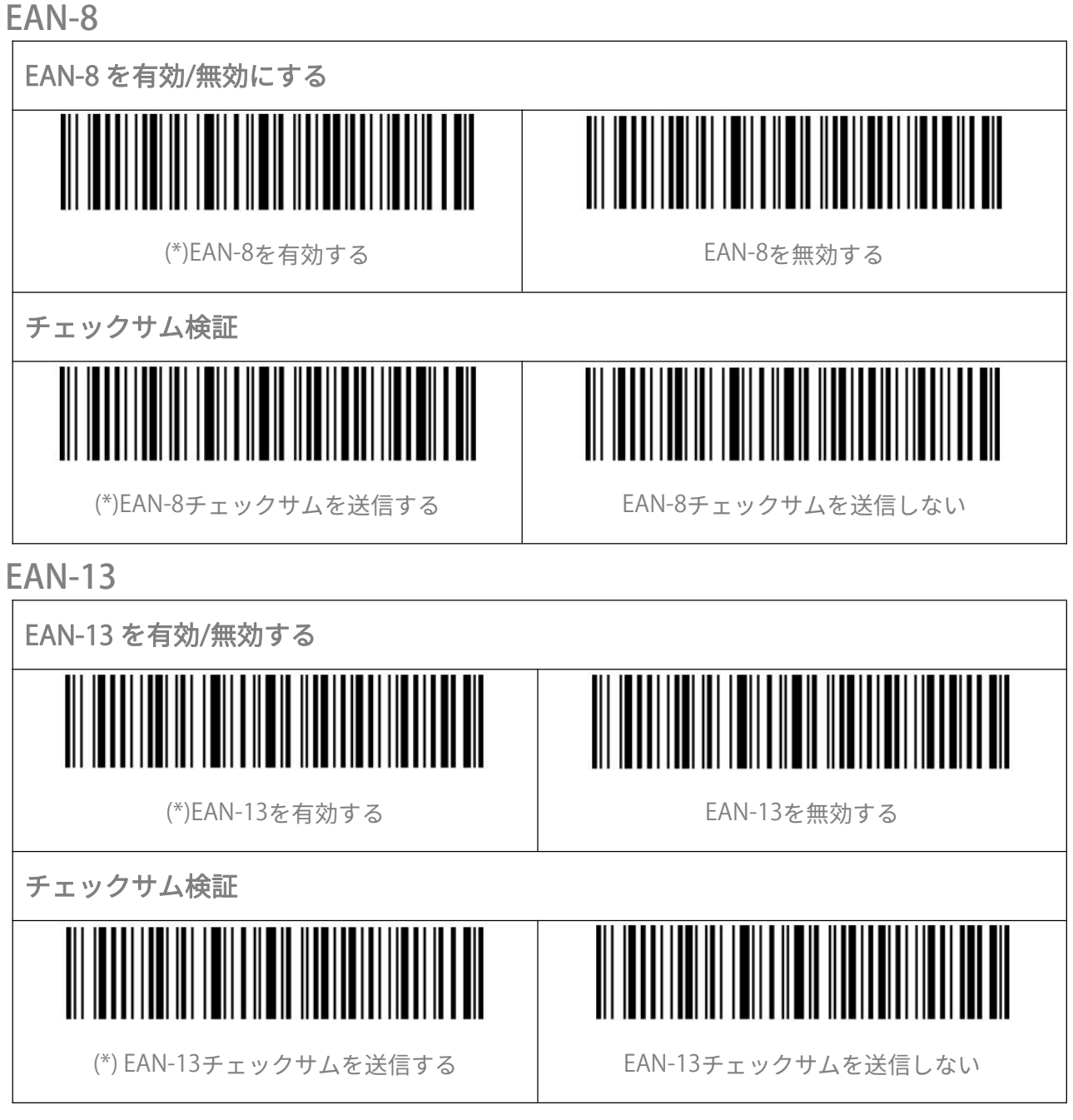

<span id="page-29-6"></span><span id="page-29-5"></span><span id="page-29-4"></span>ISBN

## <span id="page-29-7"></span>EAN-13 を ISBN に変換する

EAN-13 を ISBN に変換する/しないオプションを選ぶことができます。デフォルト設定 として、EAN-13 を ISBN に変換しないことに設定しています。

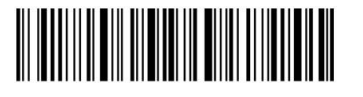

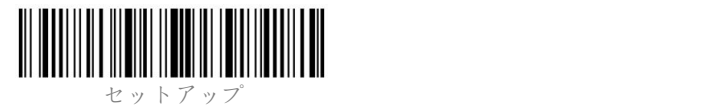

<span id="page-30-0"></span>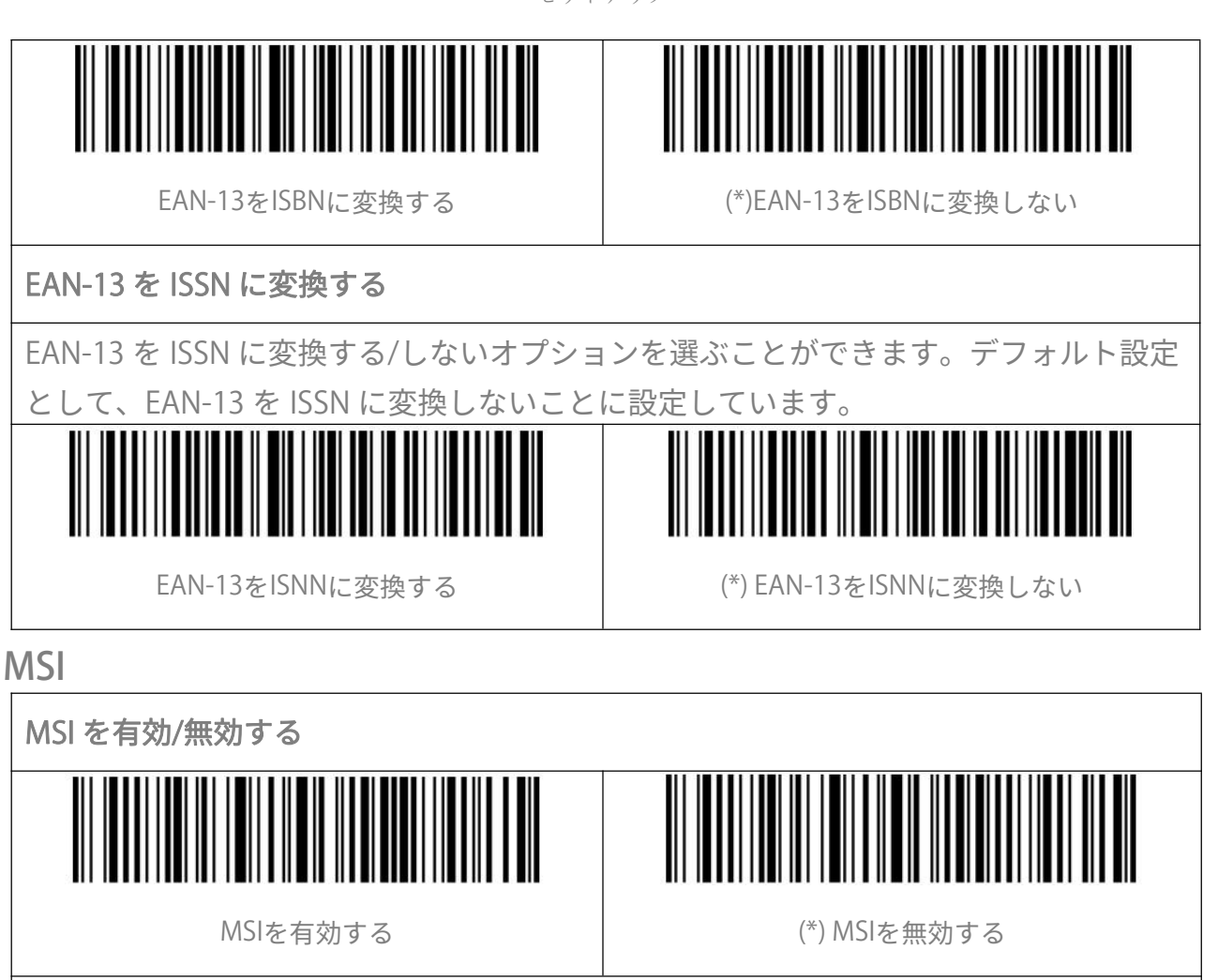

## <span id="page-30-3"></span><span id="page-30-2"></span><span id="page-30-1"></span>Checksum Code チェックサム検証

MSI はチェックサム文字がデータに含まれることが強制されていません。チェックサム 文字が含まれている場合は、チェックサム文字がバーコードデータの末尾の 1 桁または 2 桁になります。 すべてのデータに基づく計算値として、チェックサム文字はデータ が正しいかどうかを検証します。

スキャナがデフォルトで「バーコードを検証しない」に設定されている場合、スキャナ はすべてのバーコードを読み取ります。

スキャナが「1 桁のチェックサム文字で検証」に設定されている場合、スキャナはバー コードデータの末尾の 1 桁に基づいてデータを検証します。 チェックサム文字なしの MSI または 2 桁のチェックサム文字付き MSI を読み取ることはできません。

スキャナが「2 桁のチェックサム文字で検証」に設定されている場合、スキャナはバー コードデータの末尾の 2 桁に基づいてデータを検証します。 チェックサム文字なしの MSI または 1 桁のチェックサム文字付き MSI を読み取ることはできません。

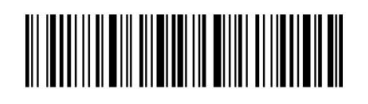

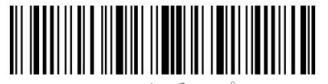

スキャナが「チェックサム文字を出力して検証」に設定されている場合、スキャナはバ ーコードデータの末尾の 1 桁または 2 桁に基づいてデータを検証します。検証に合格す ると、スキャナは通常のデータの末尾の 1〜2 桁としてチェックサム文字を出力します。 BCST-41 はデフォルトでチェックサム文字を出力します。

スキャナが「チェックサム文字を出力しないで検証」に設定されている場合、スキャナ はチェックサム文字を出力しません。

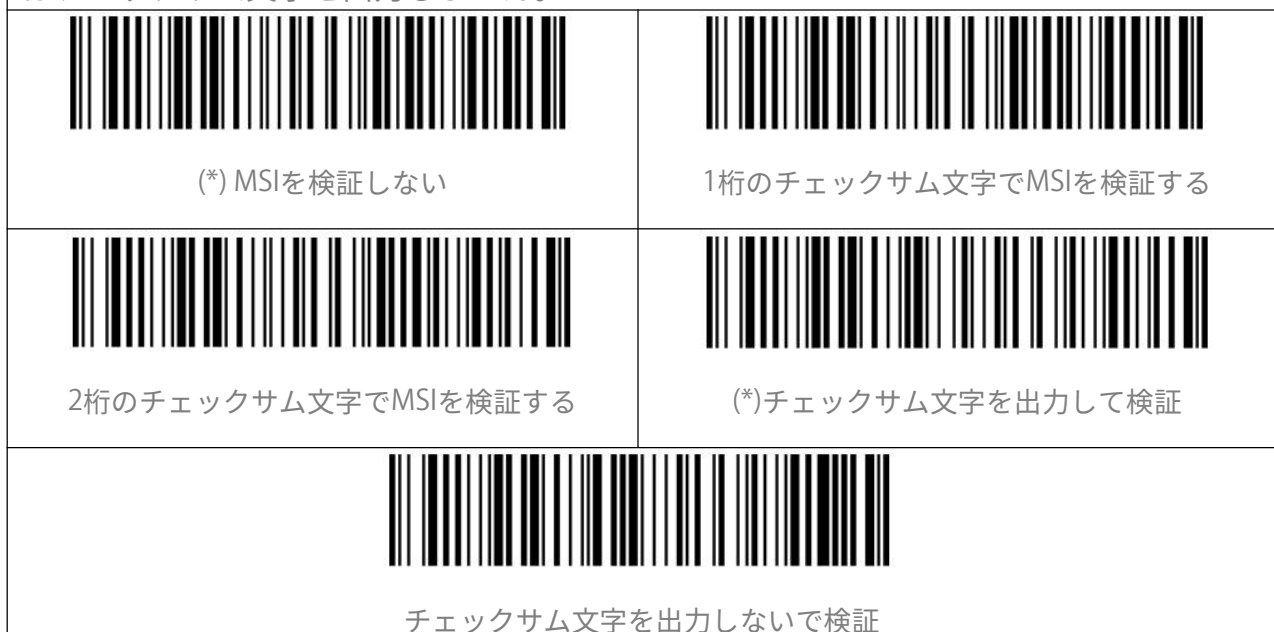

<span id="page-31-0"></span>UPC-A

<span id="page-31-1"></span>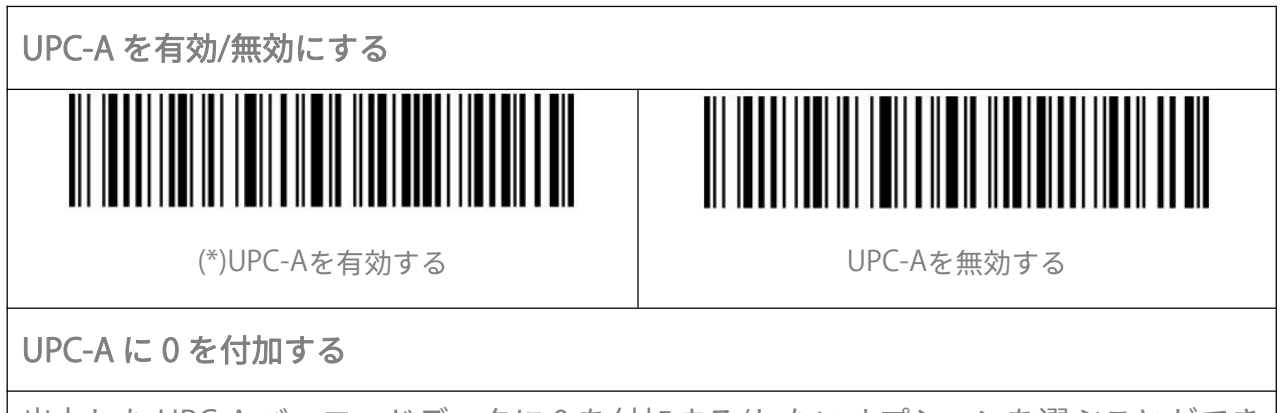

<span id="page-31-2"></span>出力した UPC-A バーコードデータに 0 を付加する/しないオプションを選ぶことができ ます。デフォルト設定として、0 を付加しないことに設定しています。

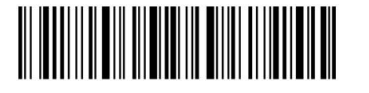

ほんして 終了 はんじょう しゅうしゃ しんこうしゃ りょうこう りょうかん スワイン こうしゅう こうしゅう こうしゅう こうしゅう こうしゅう はんしゃ はんしゃ こうしゅう はんしゃ はんしゃ はんしゃ

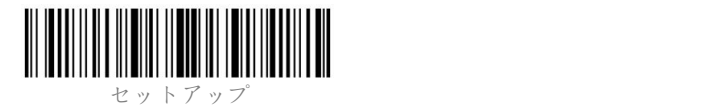

<span id="page-32-0"></span>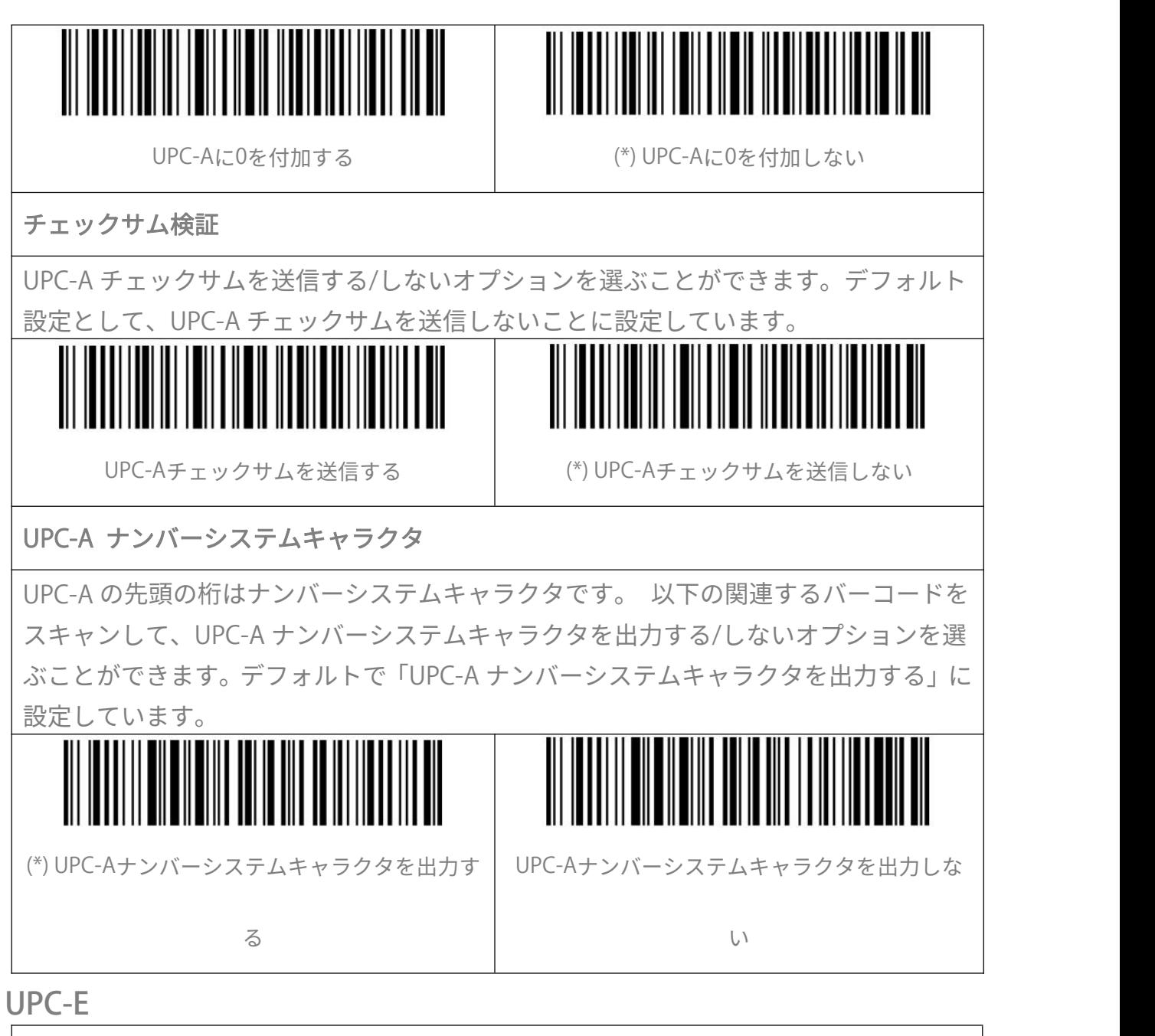

<span id="page-32-3"></span><span id="page-32-2"></span><span id="page-32-1"></span>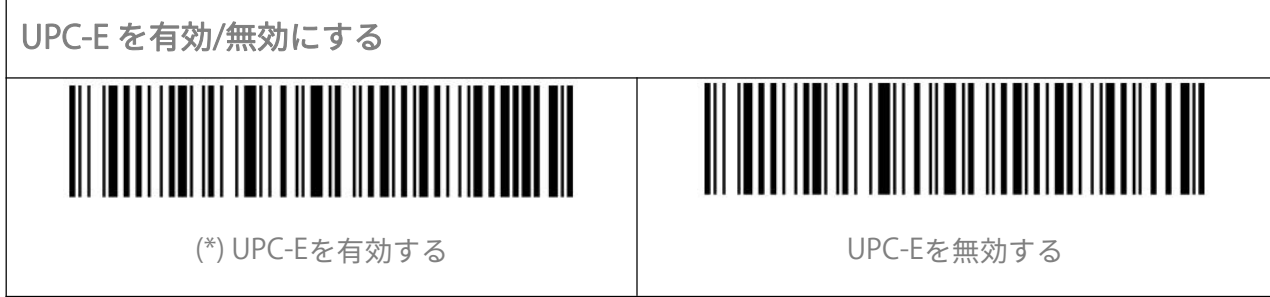

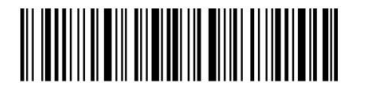

ほんして 終了 はんじょう しゅうしゃ しんこうしゃ りょうしん 28 はんして 終了 しょうしょく

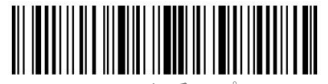

<span id="page-33-2"></span><span id="page-33-1"></span><span id="page-33-0"></span>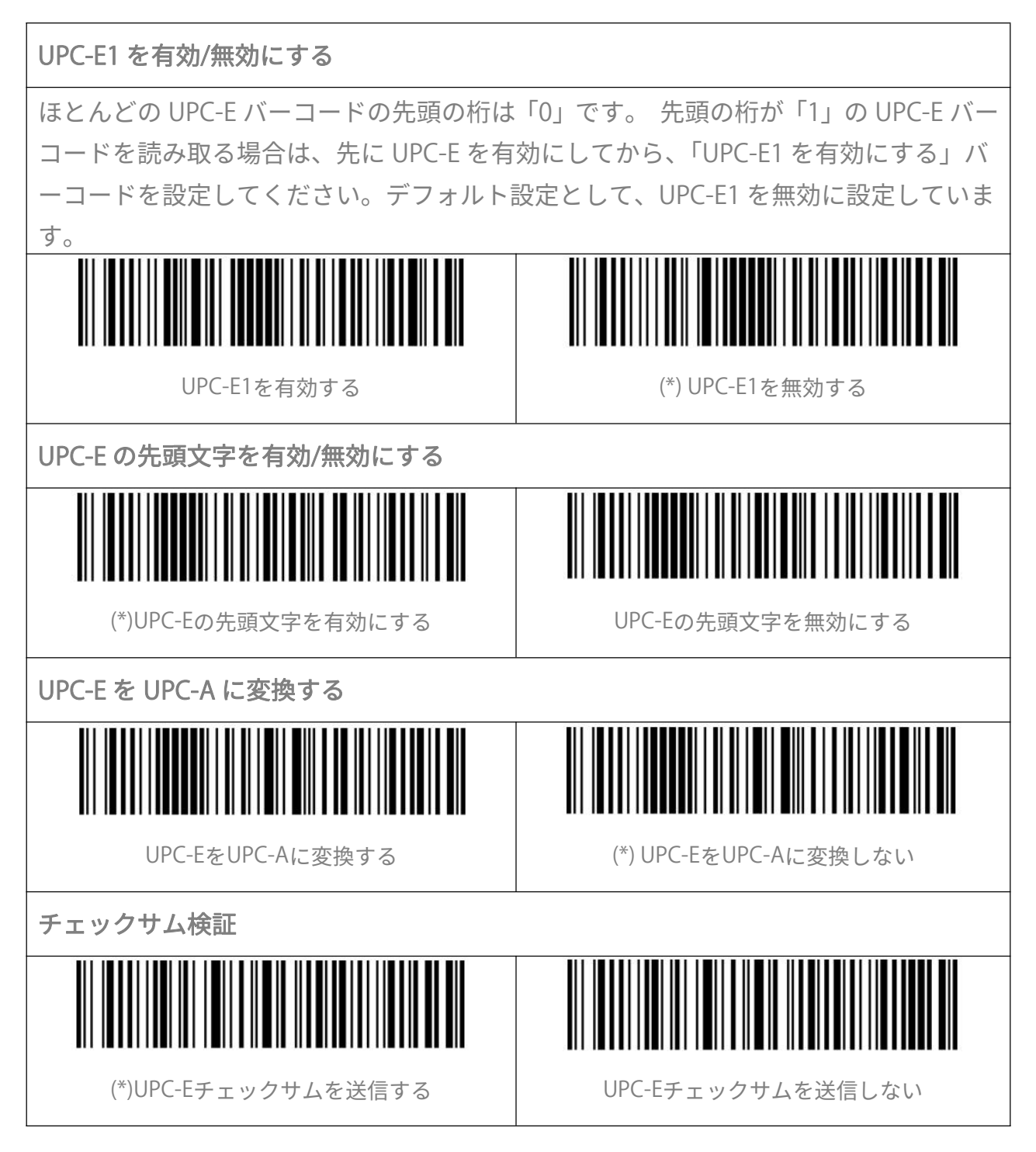

<span id="page-33-3"></span>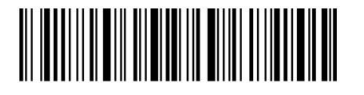

ほんして 終了 はんじょう しゅうしゃ しんこうしゃ りょうしん 29 はんしん 終了 しんじょう

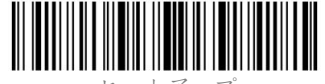

# <span id="page-34-0"></span>IATA 2 of 5

<span id="page-34-1"></span>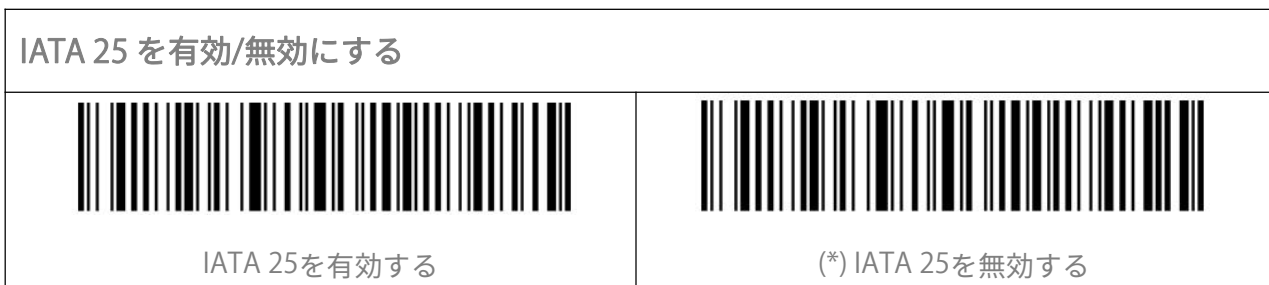

# <span id="page-34-2"></span>Interleaved 2 of 5

<span id="page-34-3"></span>Interleaved 2 of 5 を有効/無効にする

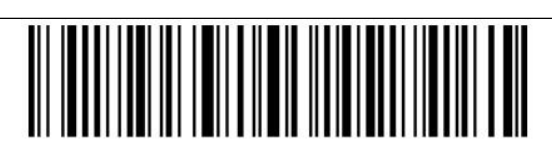

(\*)Interleaved 2 of 5を有効する Interleaved 2 of 5を無効する

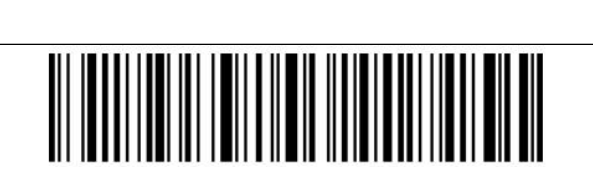

<span id="page-34-4"></span>Matrix 2 of 5

<span id="page-34-5"></span>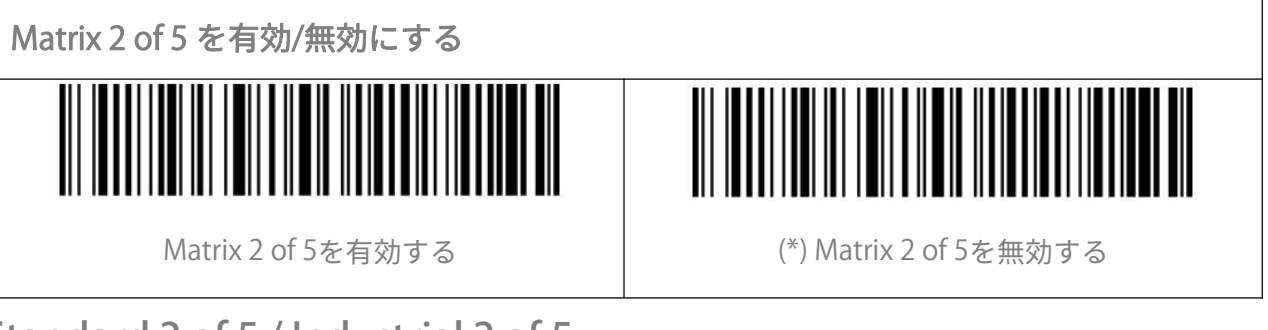

# <span id="page-34-6"></span>Standard 2 of 5 / Industrial 2 of 5

<span id="page-34-7"></span>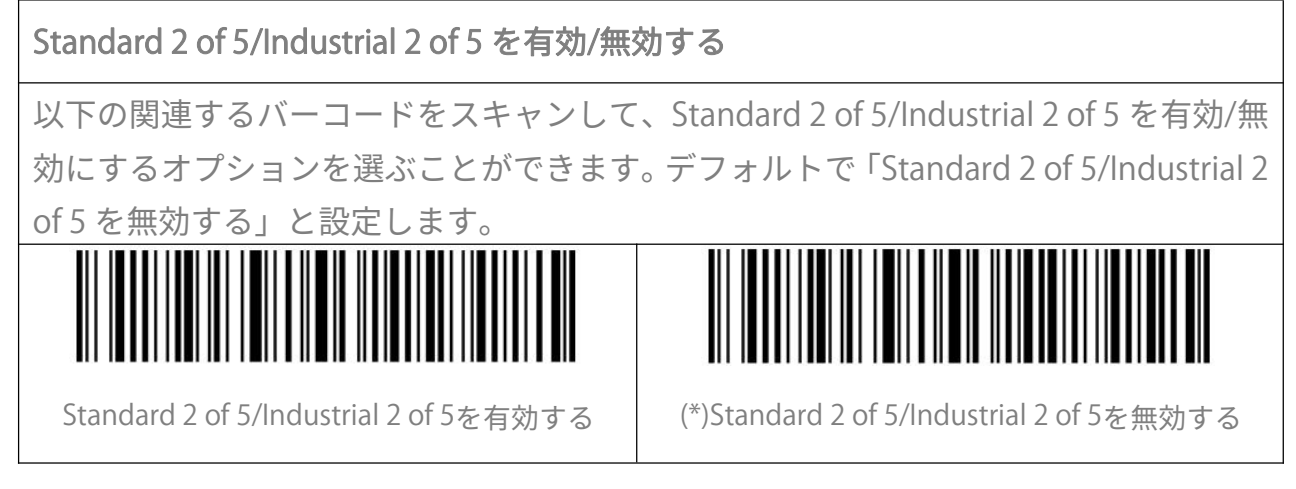

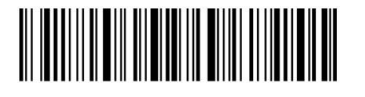

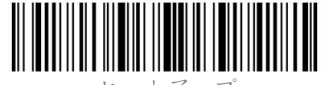

# <span id="page-35-0"></span>GS1 DataBar

GS1 DataBar Limited、GS1 DataBar Expanded、GS1 DataBar Stacked 等バーコードは、 GS1DataBar と同じで、以下の設定バーコードをスキャンして設定を変更します。

<span id="page-35-2"></span><span id="page-35-1"></span>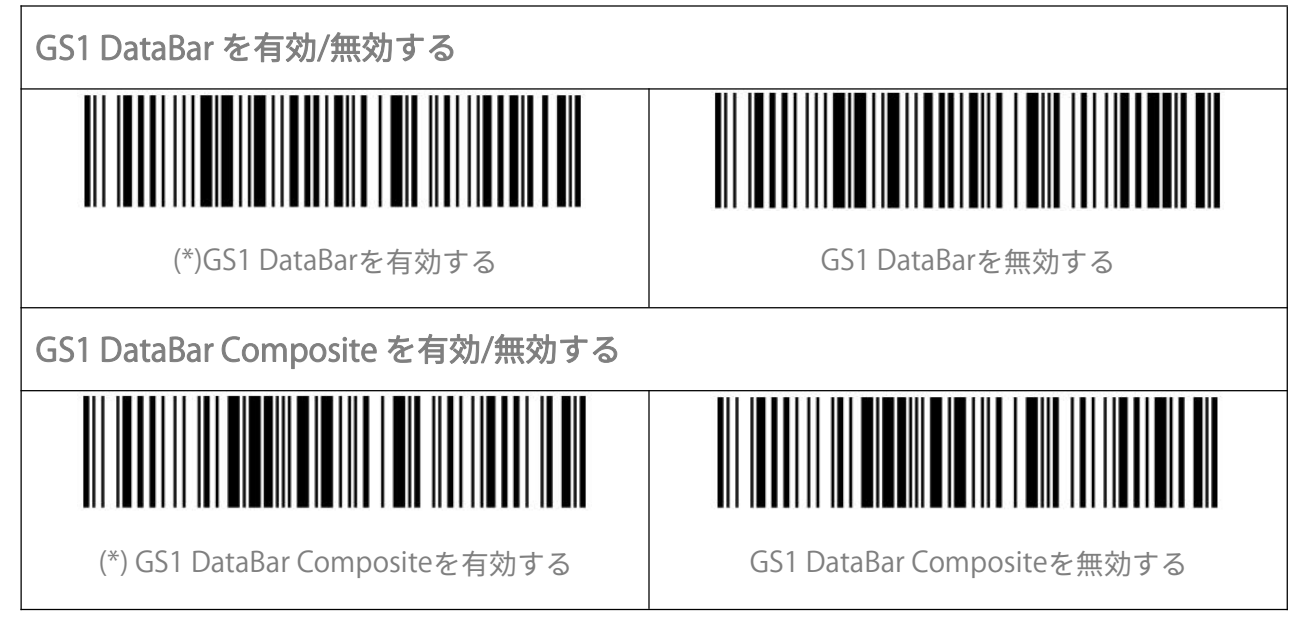

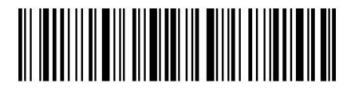

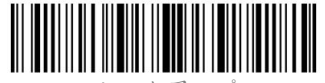

# <span id="page-36-0"></span>**データフォーマットを編集する**

<span id="page-36-1"></span>Code ID

Code ID 文字は、バーコードのコードタイプを識別します。複数のコードタイプをデコ ードするときに役立ちます。 以下の関連するバーコードをスキャンして、バーコードの先頭に Code ID を付加する/ しないオプションを選ぶことができます。デフォルトで「Code ID を付加しない」と設 定します。

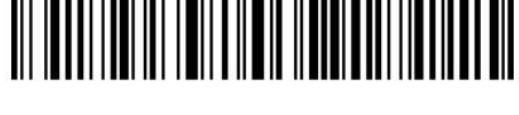

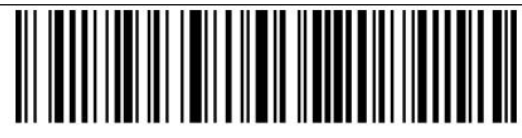

Code IDを付加する (\*) Code IDを付加しない

<span id="page-36-2"></span>Code ID リスト

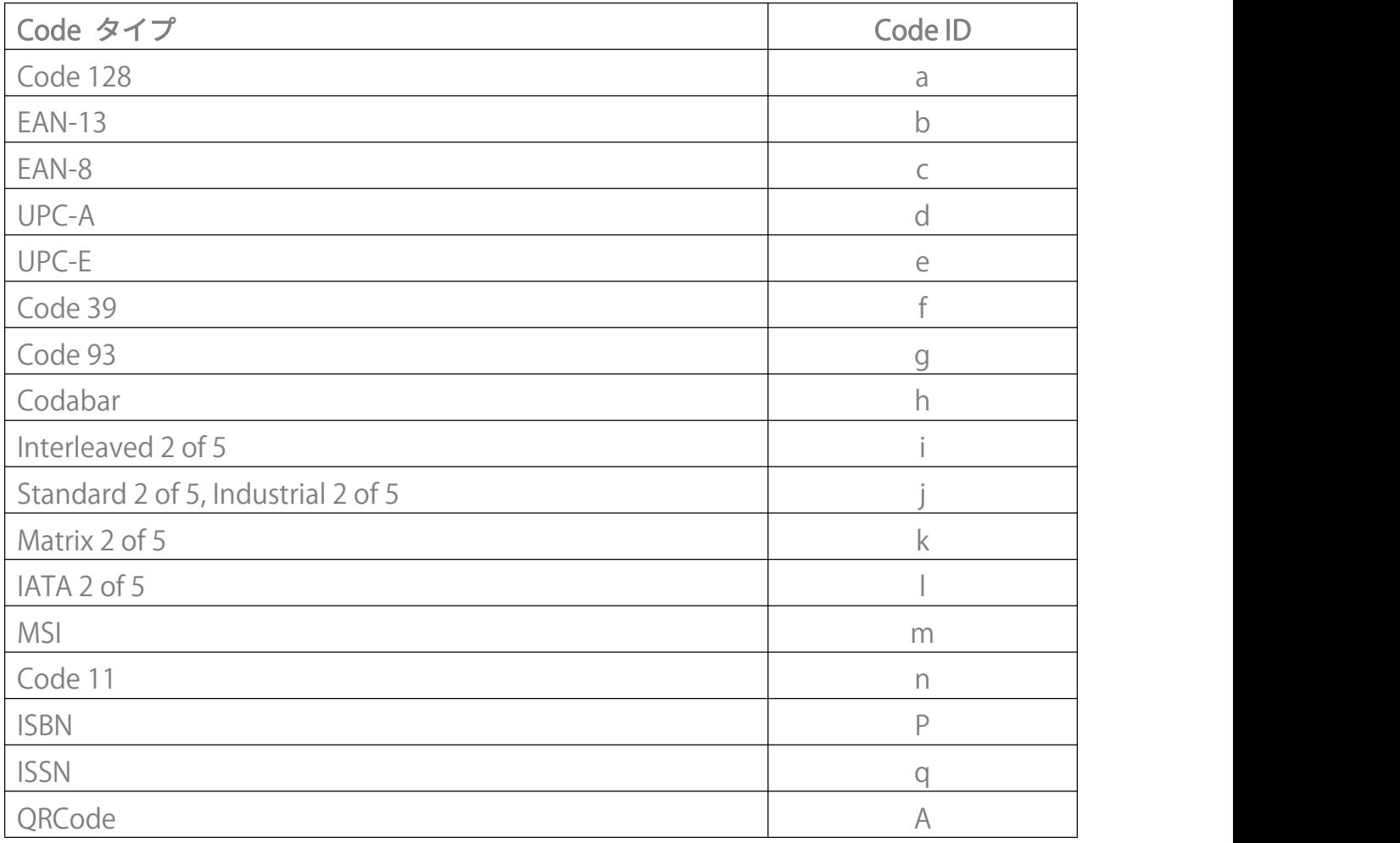

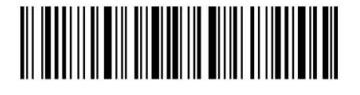

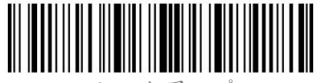

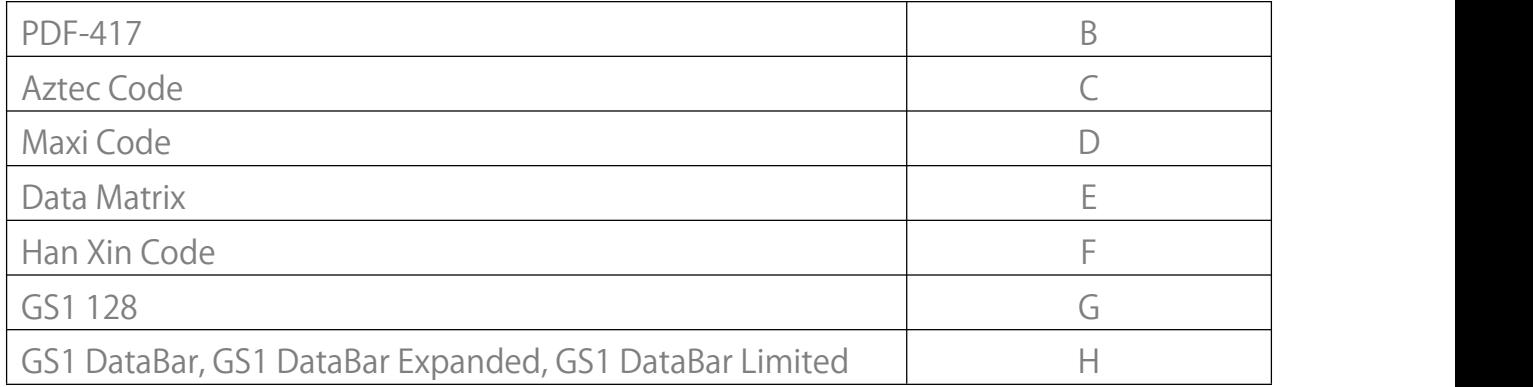

### <span id="page-37-0"></span>バーコードの停止コードに関する設定

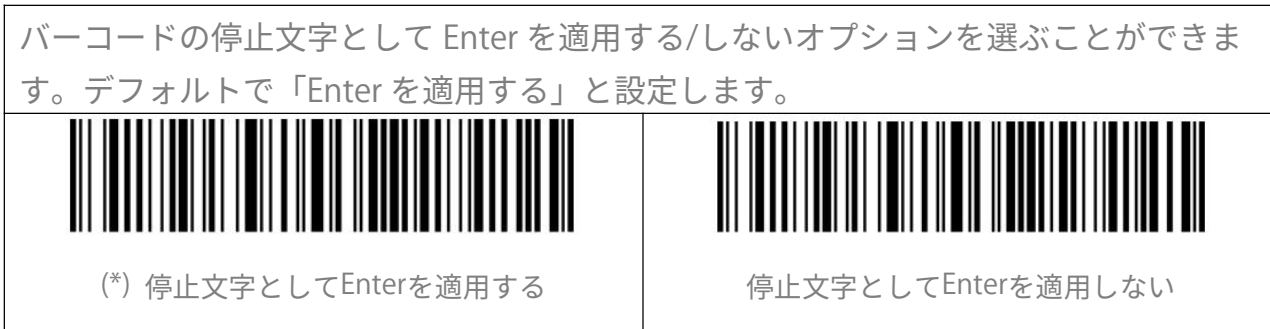

# <span id="page-37-1"></span>プレフィックス/サフィックス設定

BCST-41 では 1〜32 桁のプレフィックス/サフィックスをカスタマイズされることをサ ポートされています。デフォルトとして BCST-41 は、プレフィックス/サフィックスを 出力すると設定していますが、関連するバーコードをスキャンして、プレフィックス/ サフィックスを非表示することができます。 サポートされているプレフィックス/サフィックスのバーコードは付録 1 をご覧になっ てください。 下記の手順に従って、「#」をプレフィックスとして、「D」をサフィックスとして出力デ ータを設定します 1).「セットアップ」のバーコードを読み取ります。 2).「プレフィックス設定」のバーコードを読み取ります。 3).「#」のバーコードを読み取ります。(付録 1 をご参照ください) 4).「サフィックス設定」のバーコードを読み取ります。 5).「D」のバーコードを読み取ります。(付録 1 をご参照ください) 6 ).「保存して終了」のバーコードを読み取ります。 ご注意:プレフィックス/サフィックス設定が完了すると自動的にプレフィックス/サフ ィックスを出力します。

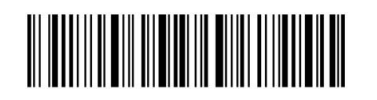

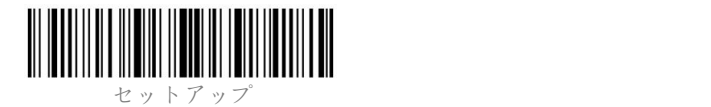

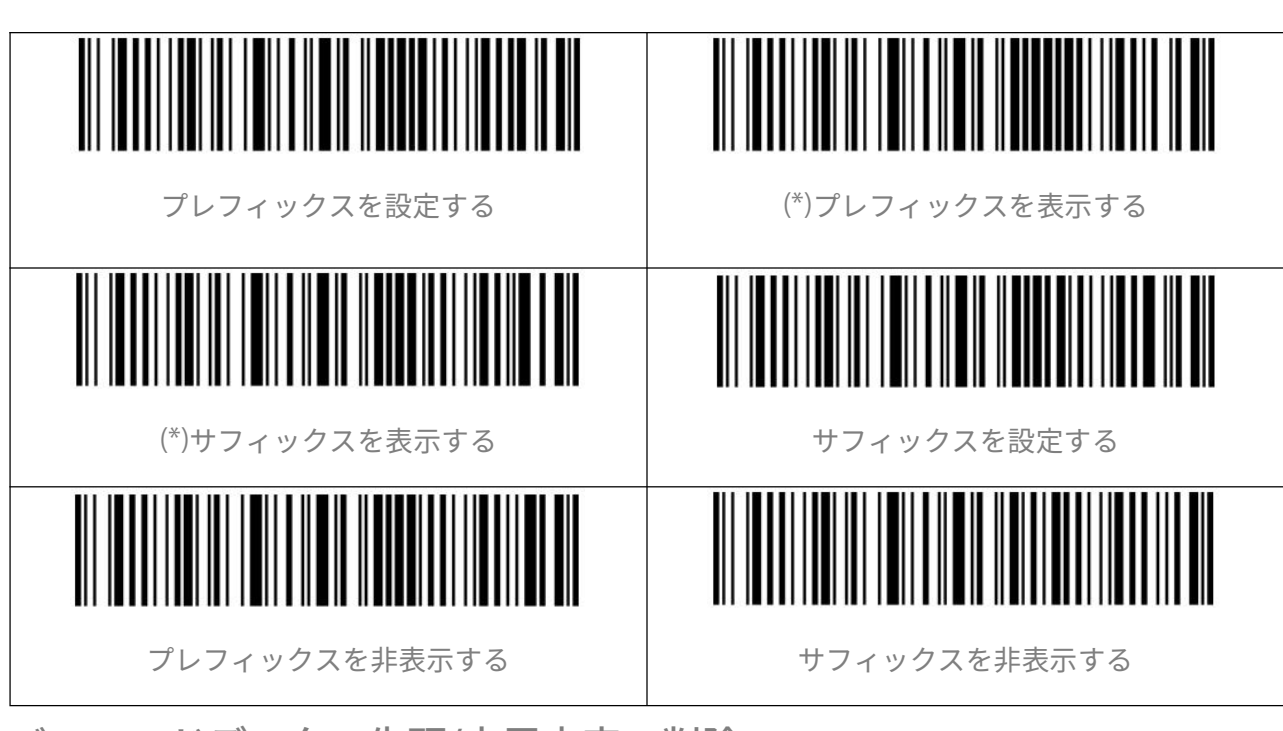

# <span id="page-38-0"></span>バーコードデータの先頭/末尾文字の削除

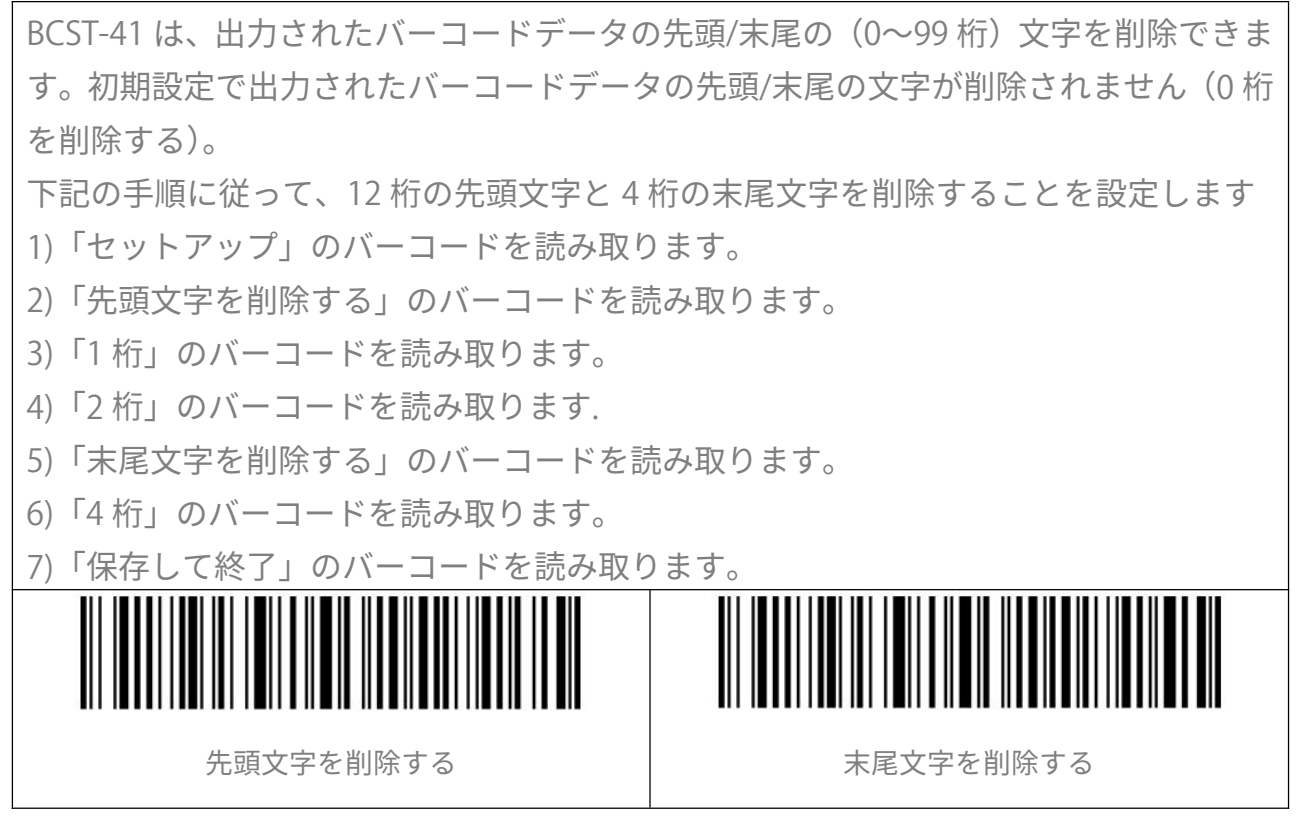

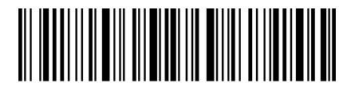

保存して終了 34

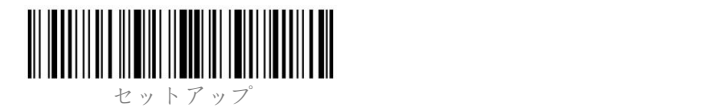

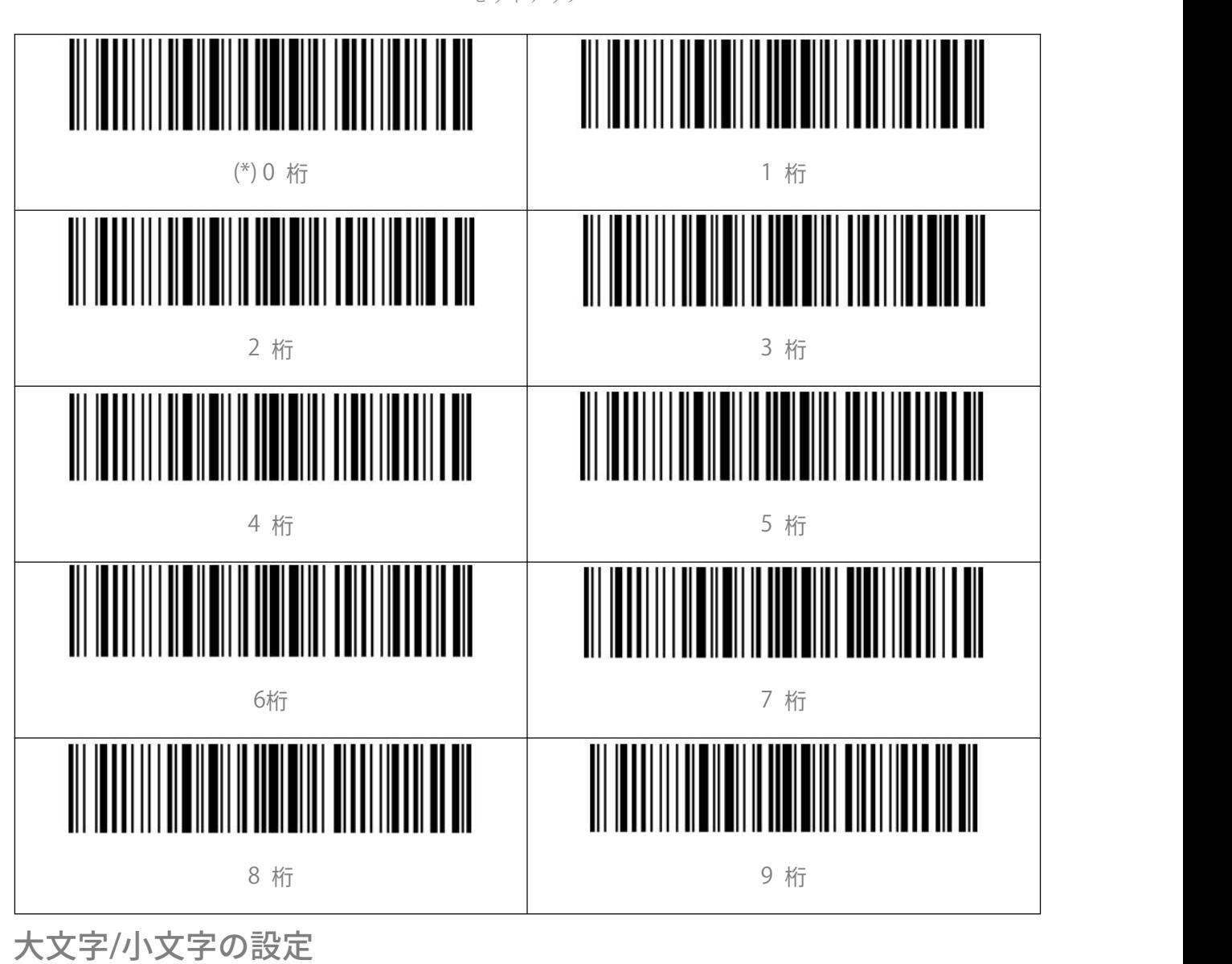

<span id="page-39-0"></span>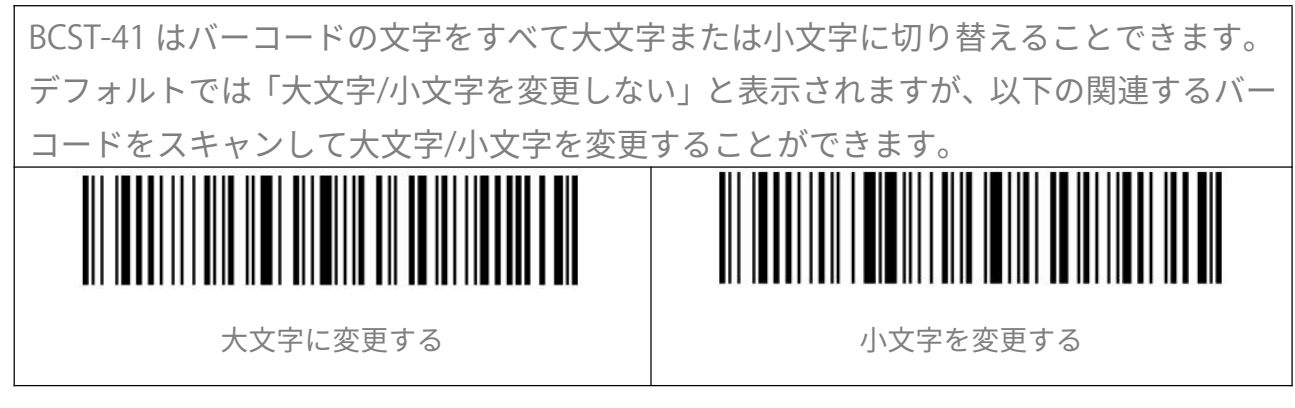

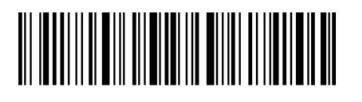

ほんして 終了 はんじょう しゅうしゃ しんじょう りょうしん おおし はんしん 終了 しょうしゅう はんしょう りょうしょく おおし はんしゃ はんしゃ はんしゃ はんしゃ はんしゃ

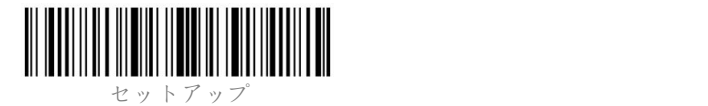

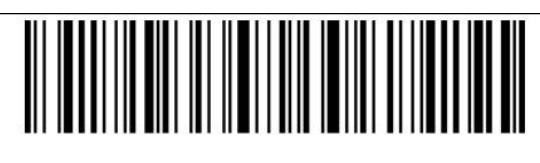

(\*)大文字/小文字を変更しない

<span id="page-40-0"></span>追加コード

EAN-8、EAN-13、ISBN、ISSN、UPC-A および UPC-E などバーコードは追加コードをつけ ることができます。 2 桁または 5 桁の追加コードは通常、メインコードの右側にあります が、メインコードよりサイズが小さいです。追加コードが無効になっている場合に BCST-41 はメインコードのみ読み取ります。

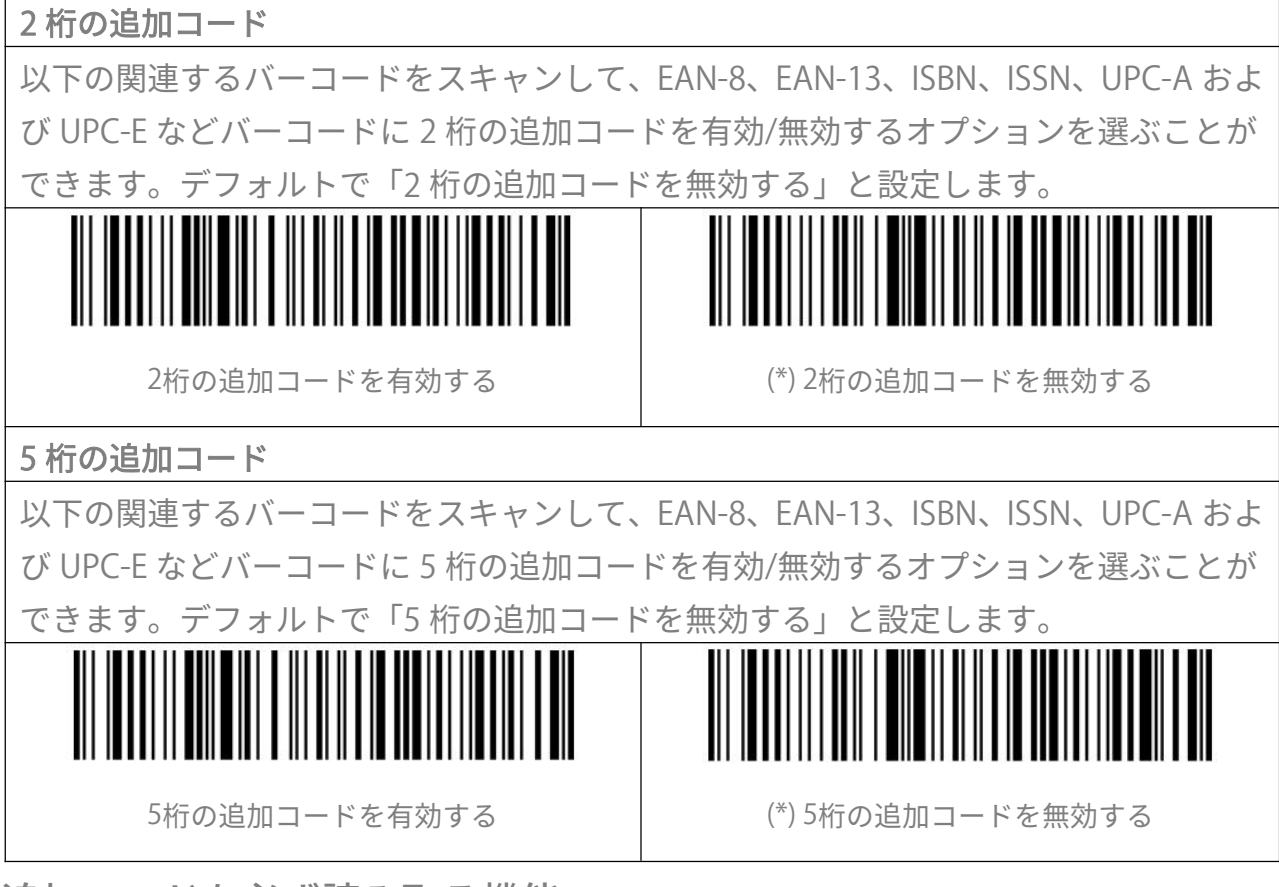

## <span id="page-40-1"></span>追加コードを必ず読み取る機能

本機能を有効にすると、スキャナーは追加コードのあるバーコードのみを認識し、追加 コードのないバーコードを読み取ることができません。 本機能を無効にすると、追加コードのないと追加コードのあるバーコードの両方とも読 み取ります。

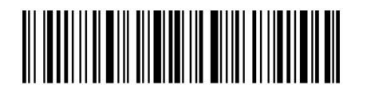

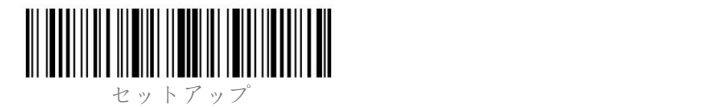

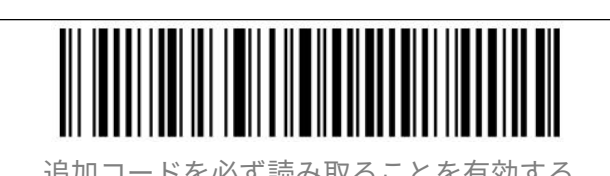

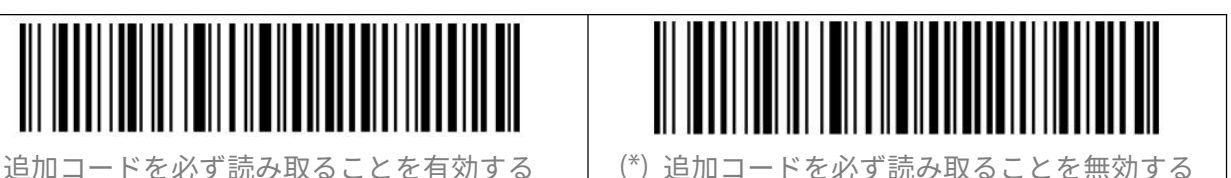

<span id="page-41-0"></span>区切り文字

バーコードの間に区切り文字「-」を追加するかどうかを設定することができます。 の機能は、追加コード、ISBN コード、および ISSN コードに適用できます。デフォルト で区切り文字「-」を無効にします。 区切り文字「-」を追加する (\*) 区切り文字「-」を追加しない

# <span id="page-41-1"></span>Caps Lock 制御

Windows システムで BCST-41 を操作する際に、Caps Lock キーの状態によりバーコード 出力結果が変更されることがあります。このようなことを避けるために、「Caps Lock 制 御を解除する」のバーコードを有効にしてください。

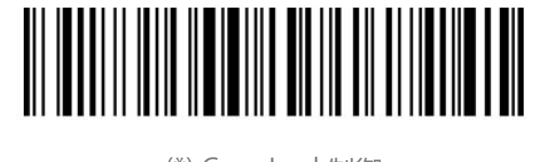

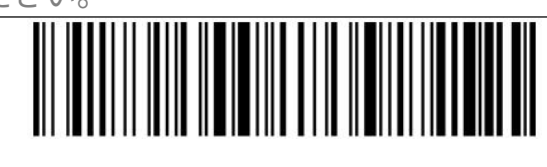

(\*) Caps Lock制御 Caps Lock制御を解除する

# <span id="page-41-2"></span>特定の文字で始まるバーコードのみを出力する

BCST-41 は、特定の文字(最大 6 桁)で始まるバーコードのみを読み取ることに設定で きます。出力可能の文字は付録 I をご参考ください。デフォルトとし「任意の文字で始 まるバーコードを出力する」と設定しています。

下記の手順に従って「A6 で始まるバーコードを出力する」と設定します

- 1. 「セットアップ」のバーコードを読み取ります。
- 2. 「特定の文字で始まるバーコードを出力する」のバーコードを読み取ります。
- 3. 「A」のバーコードを読み取ります。(付録 1 をご参照ください)
- 4. 「6」のバーコードを読み取ります。(付録 1 をご参照ください)
- 5. 「保存して終了」のバーコードを読み取ります。

ご注意:始まる文字を設定した後、BCST-41 は、特定の文字で始まるバーコードのみ出

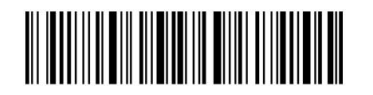

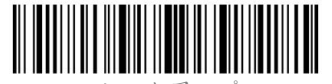

<span id="page-42-0"></span>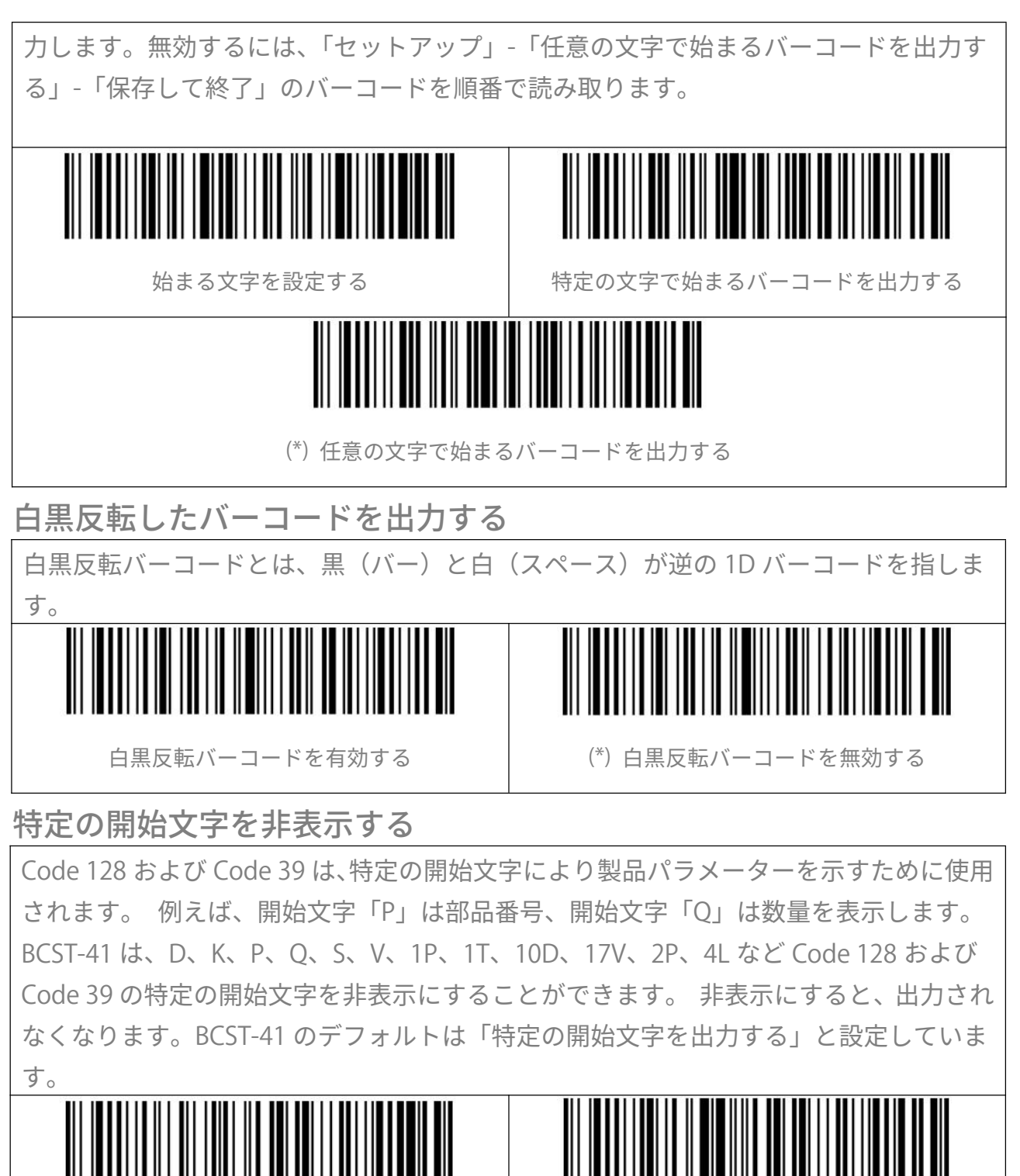

<span id="page-42-1"></span>特定の開始文字を出力しない (\*) 特定の開始文字をを出力する

<span id="page-42-2"></span>タイムスタンプ

タイムスタンプには、時刻(時、分、秒)と日付(年、月、日)が表示されます。 BCST-41

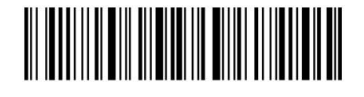

ほんして 終了 はんじょう しゅうしゃ しんじょう りょうしん おおし はんしん 終了 しょうしゅう はんしゃ りょうしょく おおし おおし はんしゃ はんしゃ はんしゃ はんしゃ

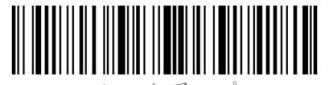

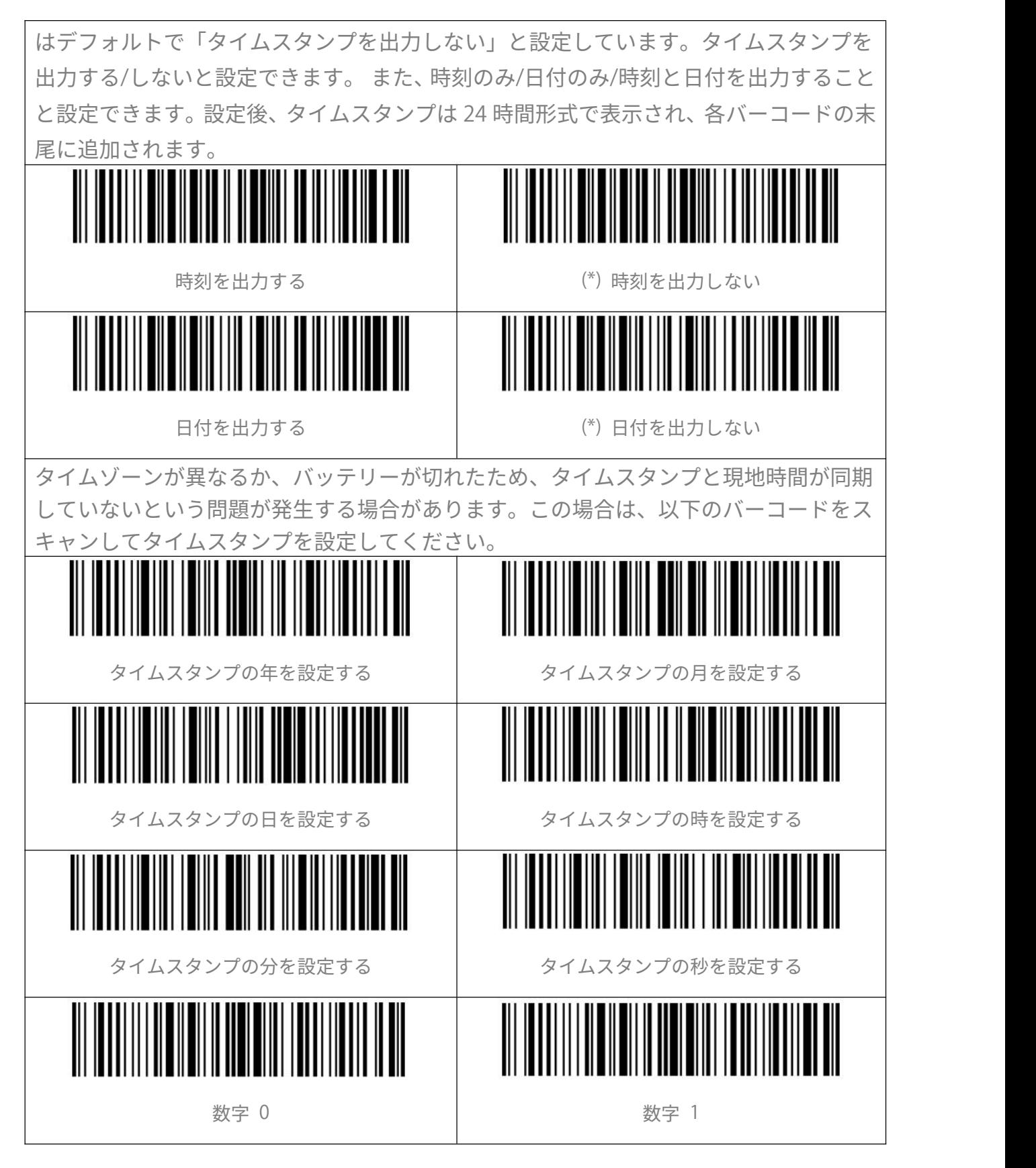

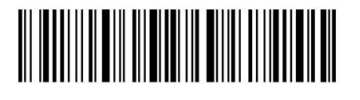

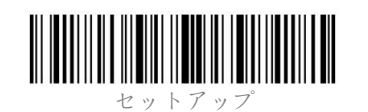

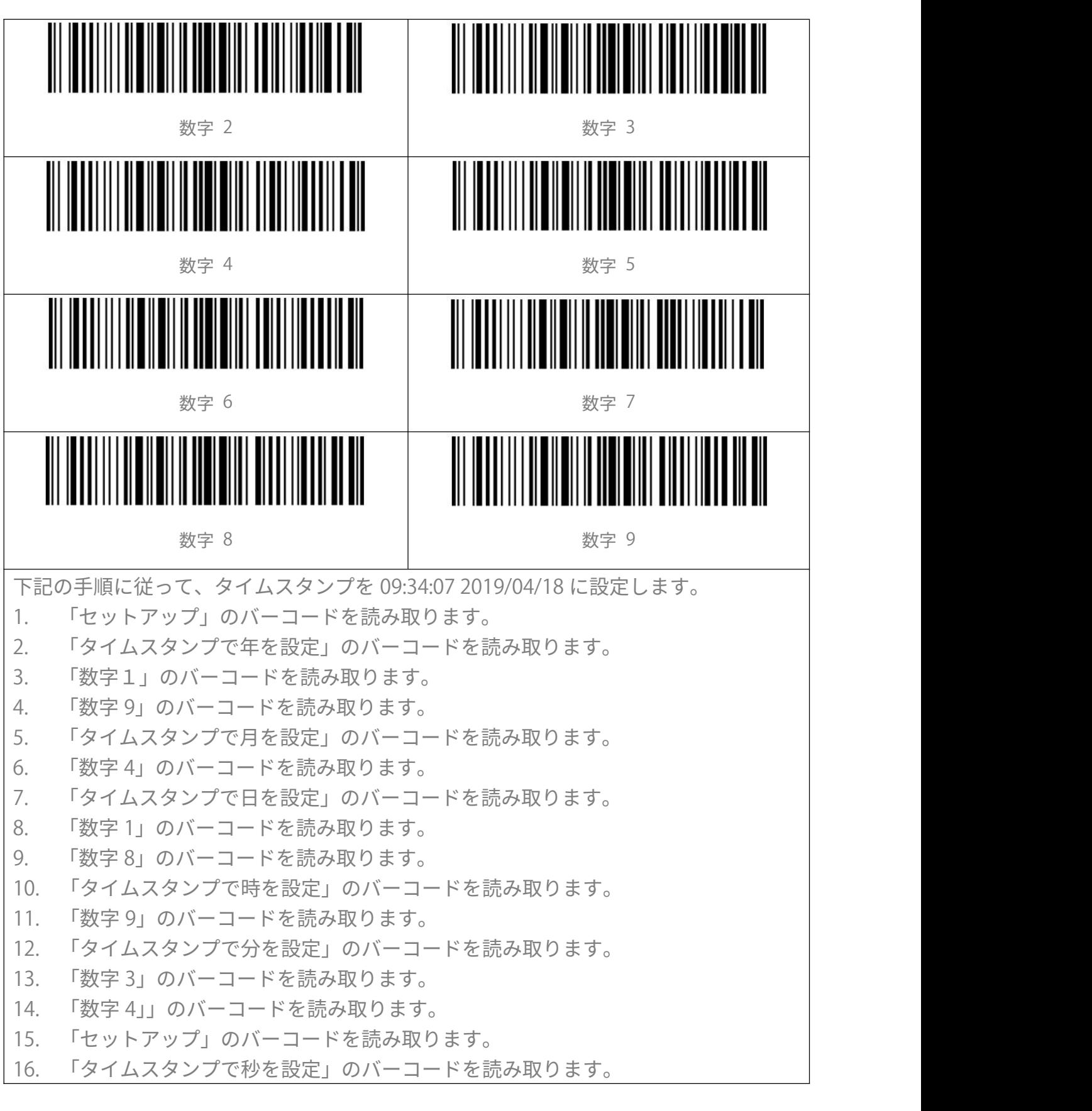

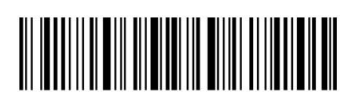

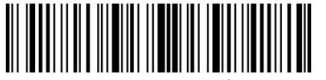

17. 「数字 7」のバーコードを読み取ります。

18. 「保存して終了」のバーコードを読み取ります。

ご注意:タイムスタンプで年を 2000 年から 2099 年までしか設定できません。

## <span id="page-45-0"></span>ショートカットキー

ショートカットバーコードには 2 つのタイプがあります。 1.入力タイプ:これらのショートカットバーコードを使用すると、いくつかの文字をす ばやく入力できます。例えば、付録のバーコード「A」をスキャンすると、文字「A」が 出力されます。付録 I を参照してください。

2.機能タイプ:これらのショートカットバーコードは、単独で、または組み合わせて機 能します。バーコード「Tab」または「Enter」をスキャンすると、「Tab」または「Enter」 が機能します。 付録 II および付録 III を参照してください。

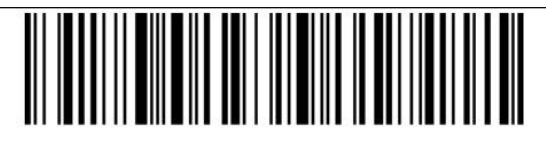

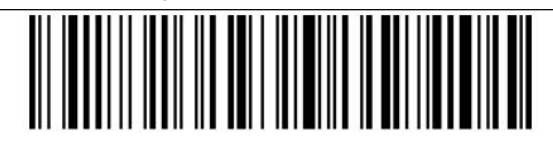

ショートカットキーを有効する (\*) ショートカットキーを無効する

<span id="page-45-1"></span>出力文字タイプ

ホストが指定されたコード形式で中国語のデータを印刷するには、「データコーディング 形式」バーコードを読み取ります。 スキャナーはデフォルトで GBK コーディング形式 でデータを出力します。 1.オリジナルデータ形式:データコーディング出力フォーマットはコード生成環境に関 連しています。出力形式は GBK または UNICODE です。 2. GBK(GB2312):メモ帳、Excel などのソフトウェアに適用できます。 3. UNICODE:WORD、QQ などのソフトウェアに適用できます。 (\*)オリジナルデータ形式 GBK (GB2312) UNICODE (\*) オリジナルデータ形式およびGBKデータコー ディング形式での漢字認識を無効する

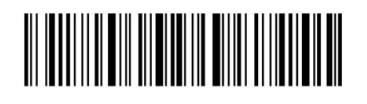

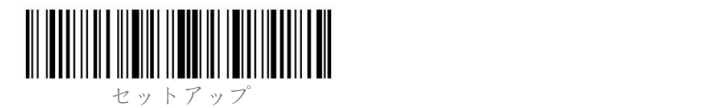

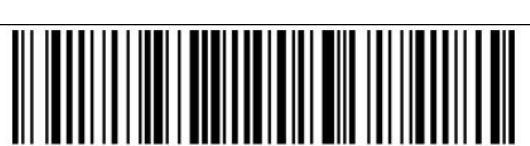

オリジナルデータ形式およびGBKデータコーディング形式での漢字認識を有効する

<span id="page-46-1"></span><span id="page-46-0"></span>VAT 請求書の自動読み取りと出力 VAT 請求書の自動読み取りと出力を有効/無効する 以下の関連するバーコードをスキャンして、VAT 請求書の自動読み取りと出力を有効/無 効するオプションを選ぶことができます。デフォルトで本機能を無効にすると設定しま  $\overline{g}$  or  $\overline{g}$  or  $\overline{$ VAT請求書の自動読み取りと出力を有効する | (\*) VAT請求書の自動読み取りと出力を無効する 自動読み取りと出力する VAT 請求書のタイプを選択する 読み取る VAT 請求書の種類を選択できます。スキャナーはデフォルトで特別 VAT 請求書 を読み取ります。 一般的なVAT請求書 (\*)特別VAT請求書

<span id="page-46-3"></span><span id="page-46-2"></span>GS(^])をランダム文字に置換

BCST-41 は、GS 分離文字(^])をランダム文字に置き換えることをサポートしています。 スキャナーはデフォルトで本機能を無効にします。 GS 置換文字を A に設定するには、下記の通りで操作します。 1)「セットアップ」のバーコードを読み取ります。 2)「GS 置換文字を設定する」のバーコードを読み取ります。 3)付録 I の「A」のバーコードを読み取ります。 4) 「保存して終了」のバーコードを読み取ります。 ご注意:上記の手順で置換文字の設定を完了すると、BCST-41 は GS を他の文字に置換す る機能を自動的に有効にします。 この機能を無効にする場合は、「セットアップ」-「GS を他の文字に置換することを無効する」-「終了して保存」バーコードを順番に読み取っ

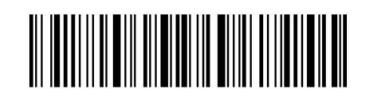

**保存して終了** 42

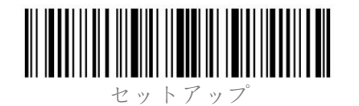

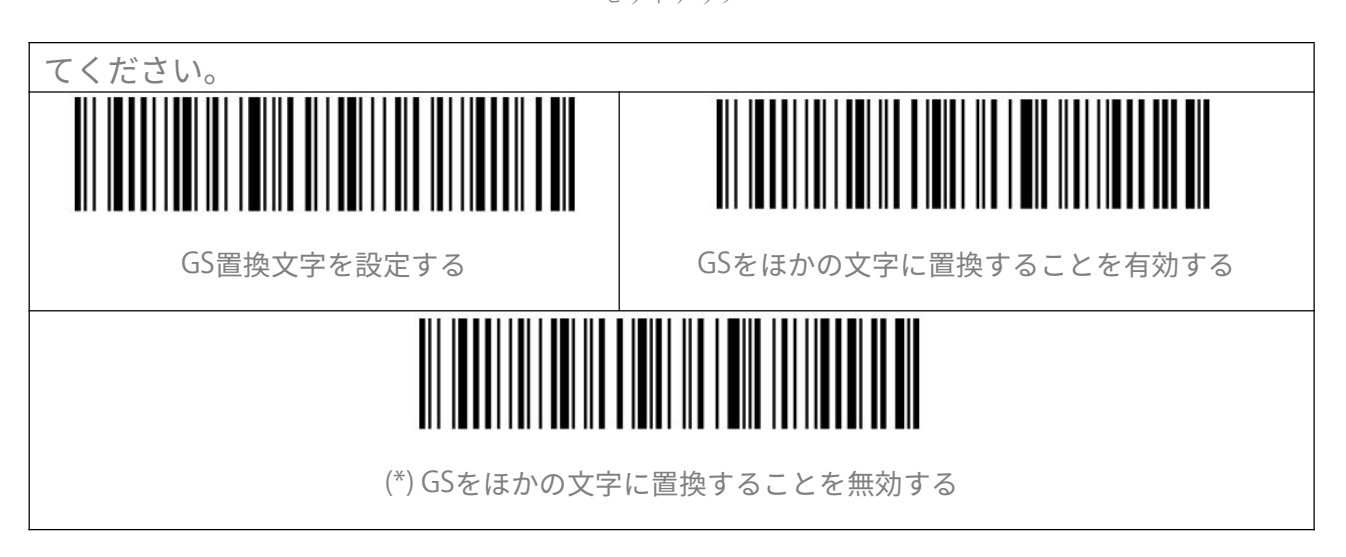

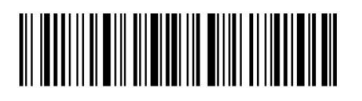

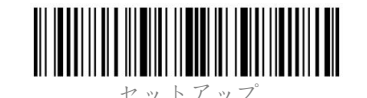

<span id="page-48-0"></span>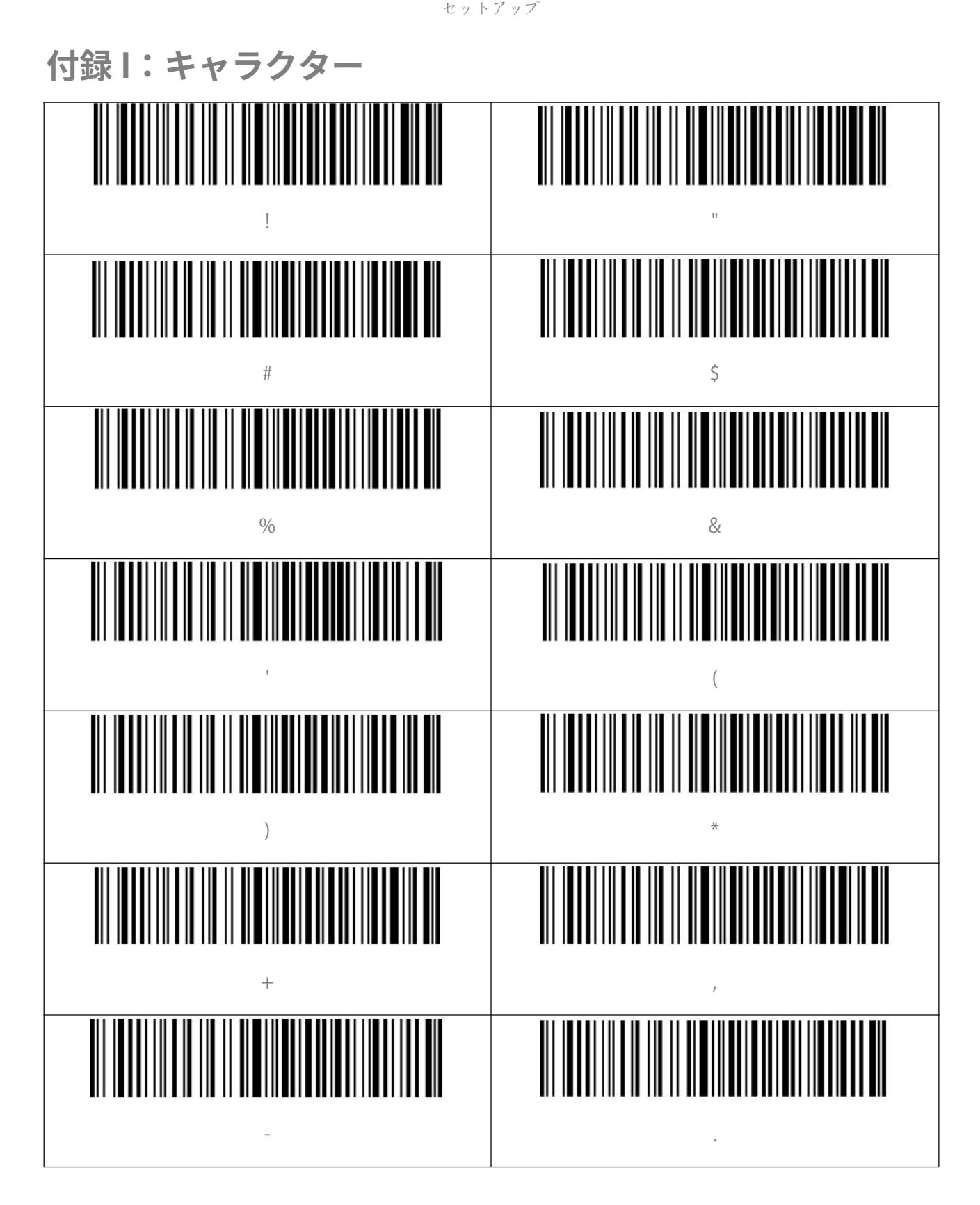

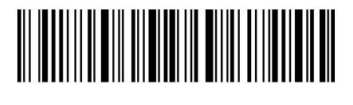

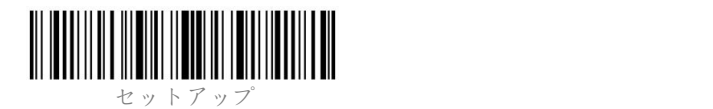

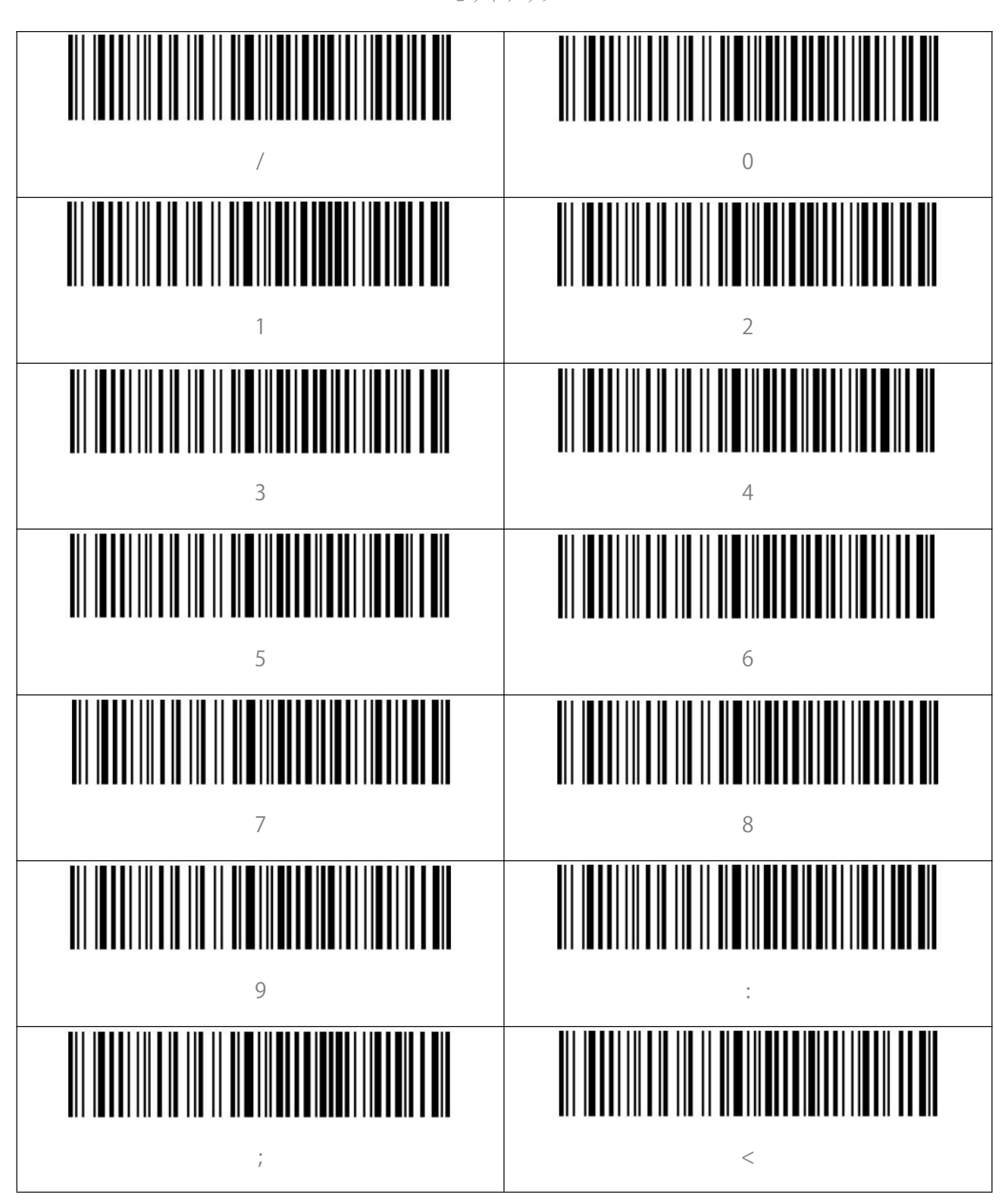

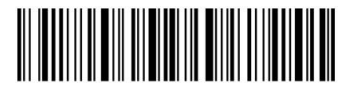

ほんして 終了 はんじょう しゅうしゃ しんじゅん りょうしん りょうしん はんしん 終了 しんじょう りょうしゃ りょうしょく りょうしゃ はんしゃ はんしゃ はんしゃ はんしゃ はんしゃ はんしゃ

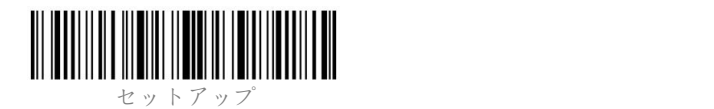

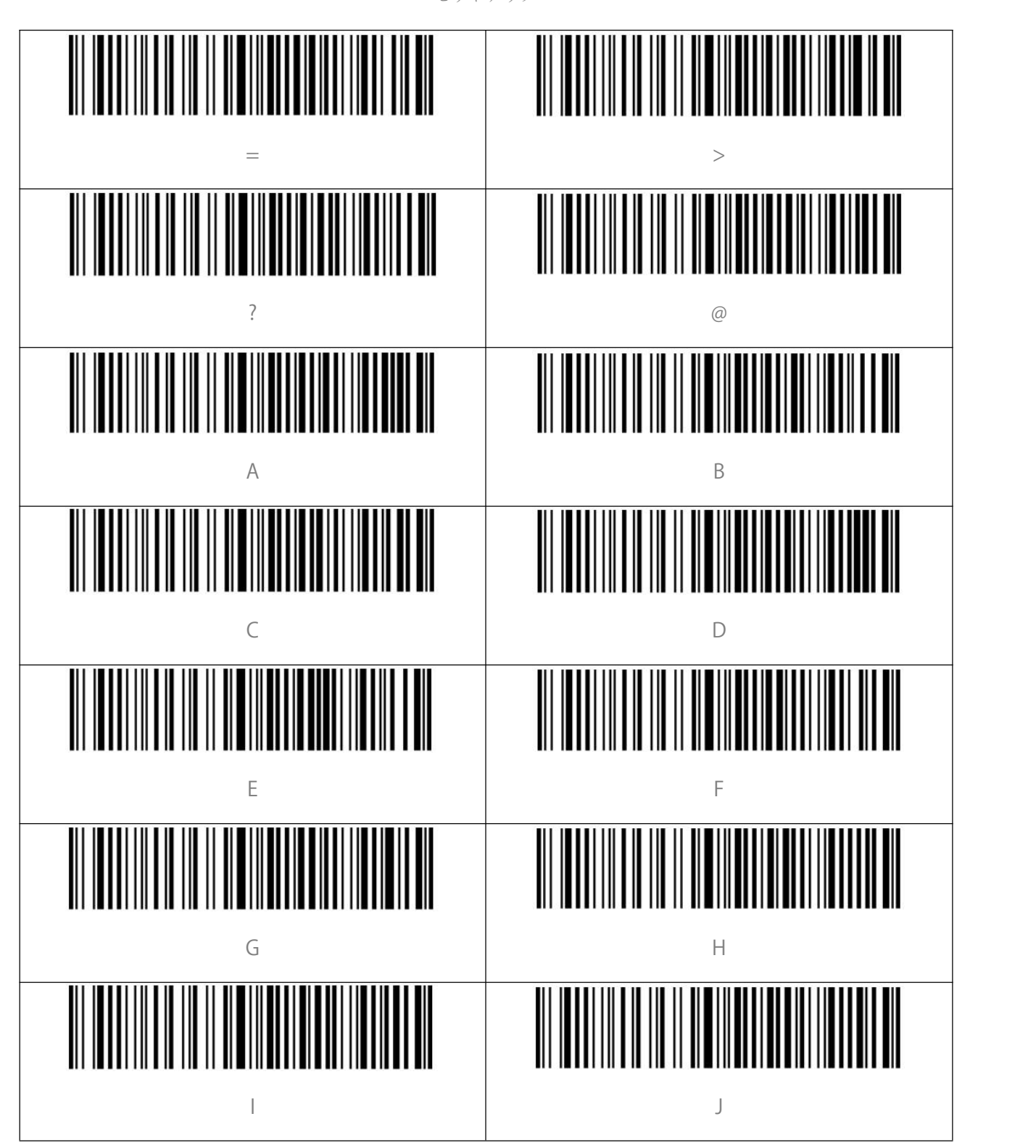

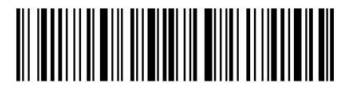

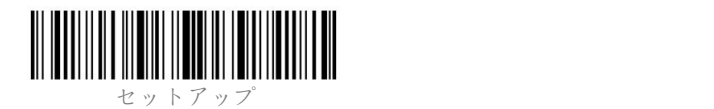

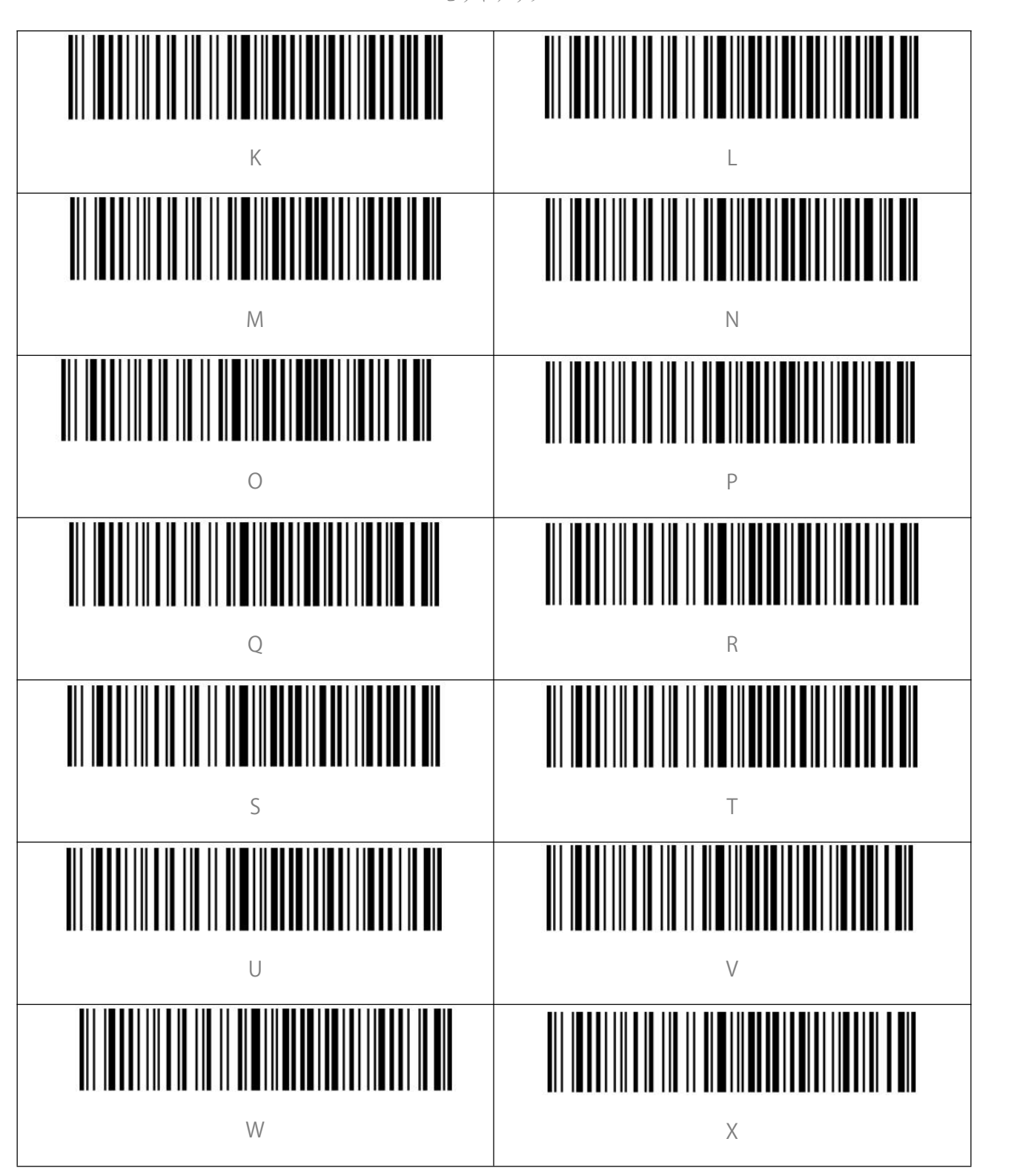

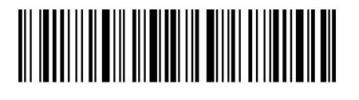

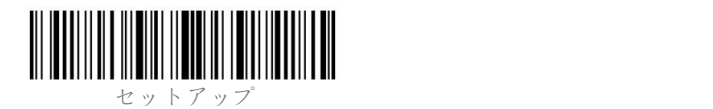

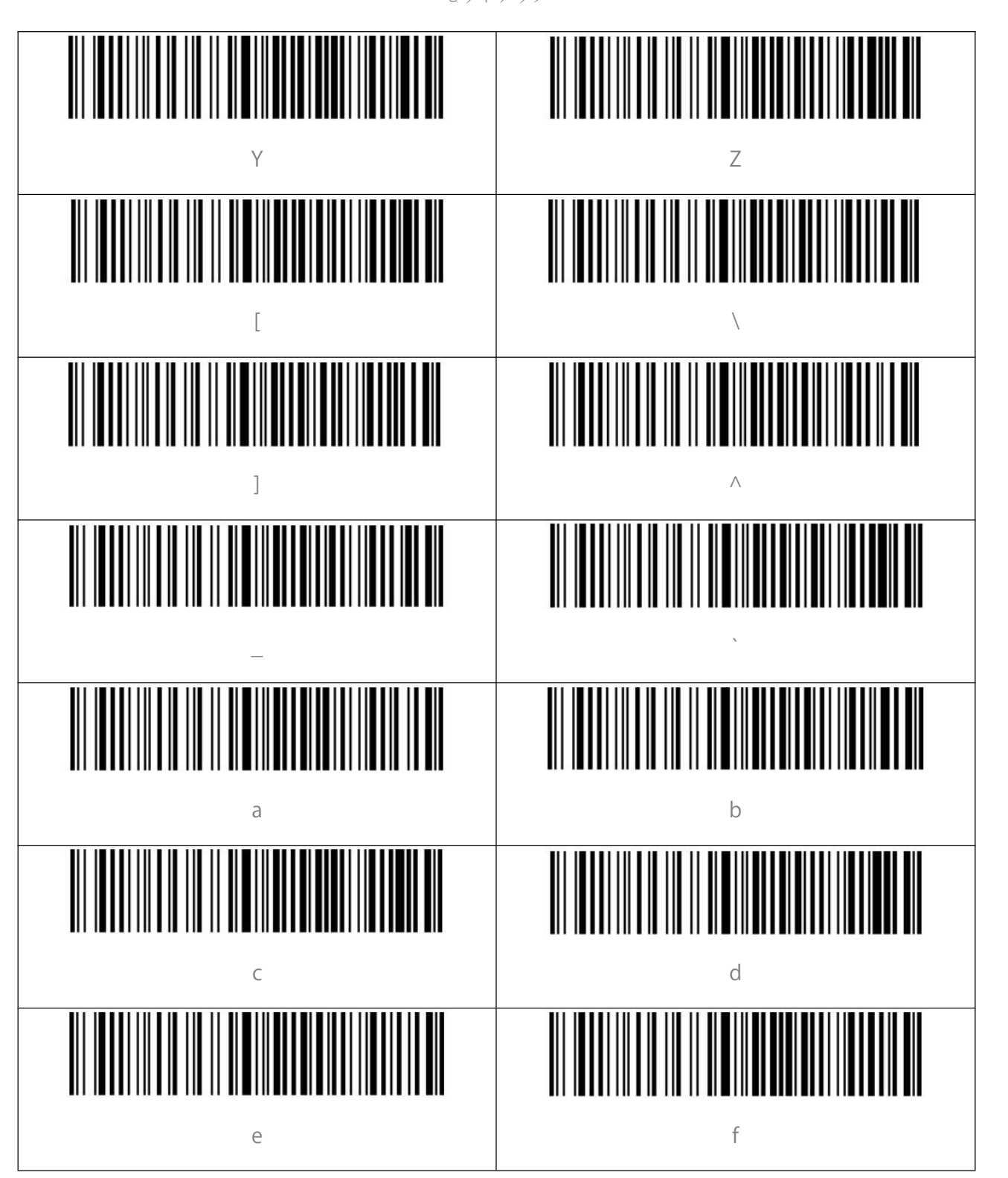

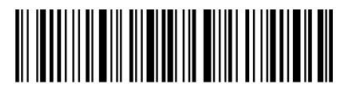

ほんして 終了 はんじょう しゅうしゃ しんちゅうしゃ りょうしゃ 48 はんしん 終了 しんじょう

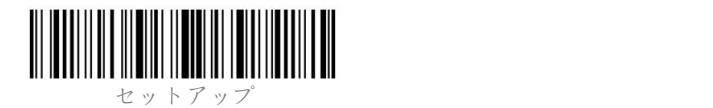

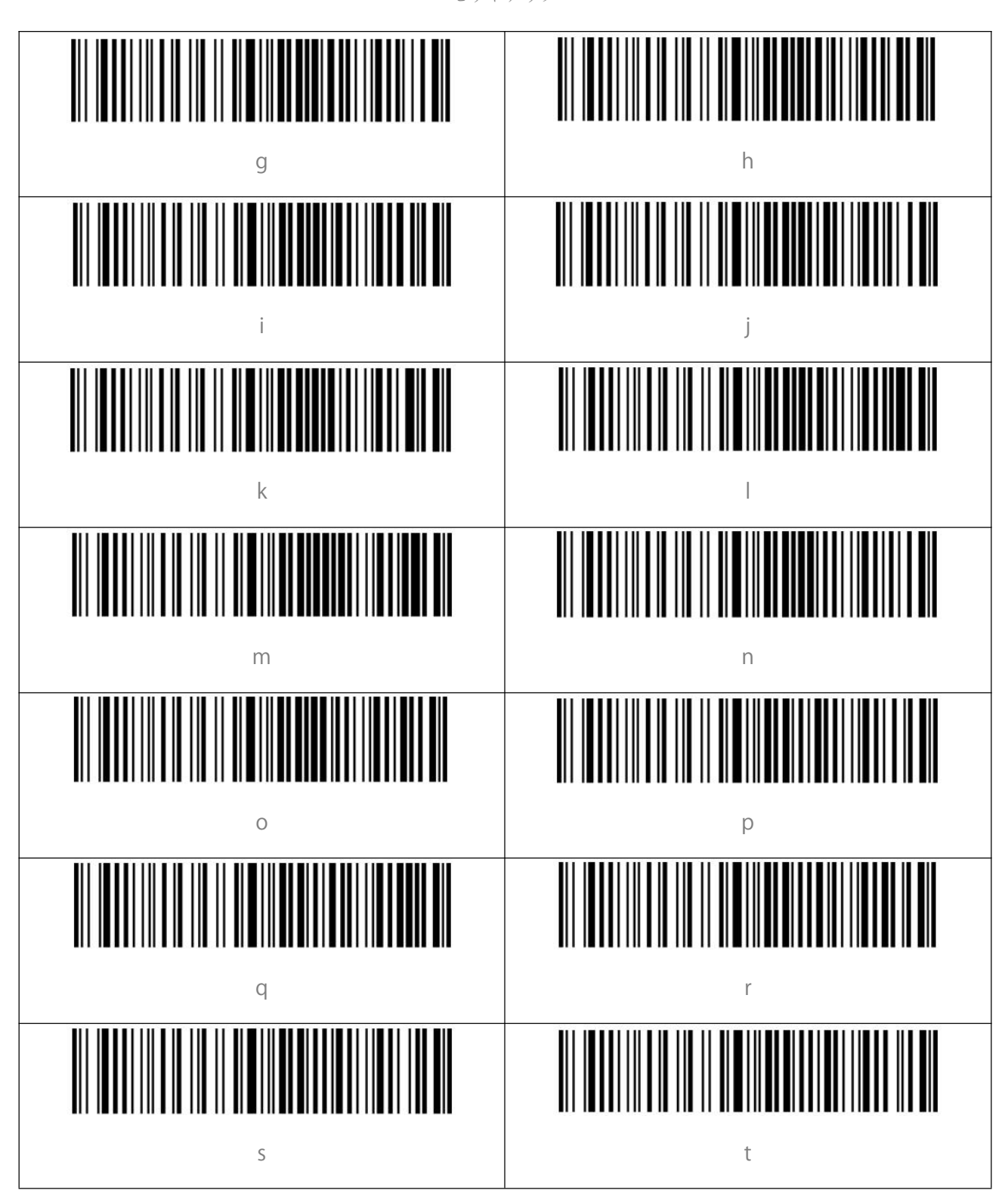

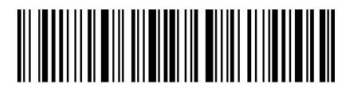

ほんして 終了 はんじょう しゅうしゃ しんこうしゃ りょうしん 49 はんしん 終了 しんしゃ しんしゃ しんしゃ りょうしゃ りょうしゃ しんしゅう しんしゅう

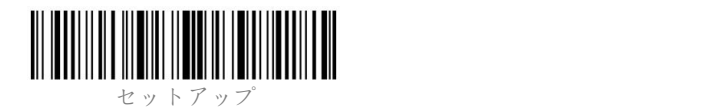

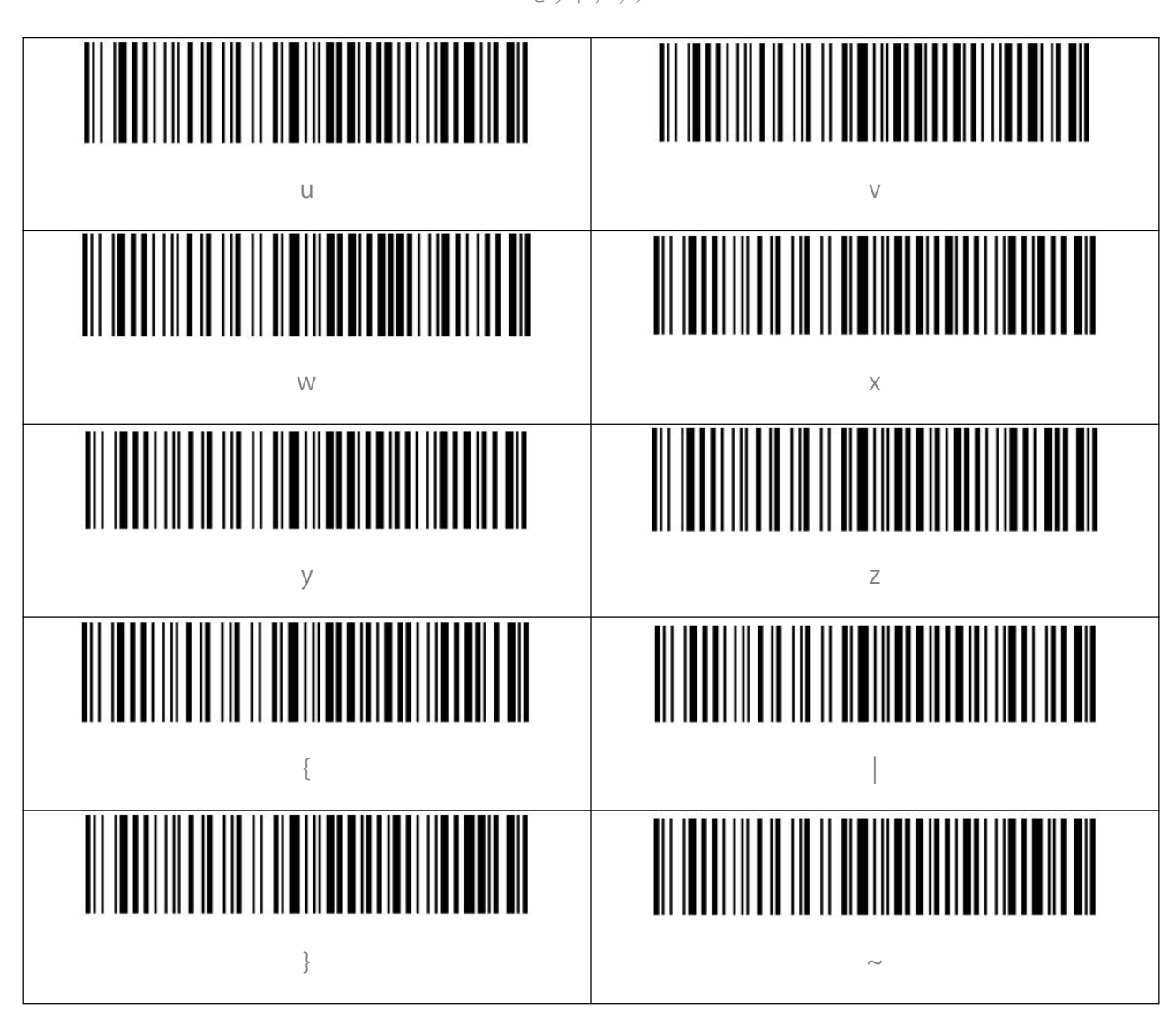

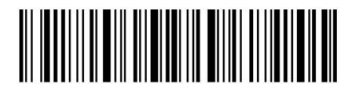

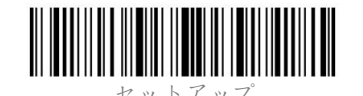

<span id="page-55-0"></span>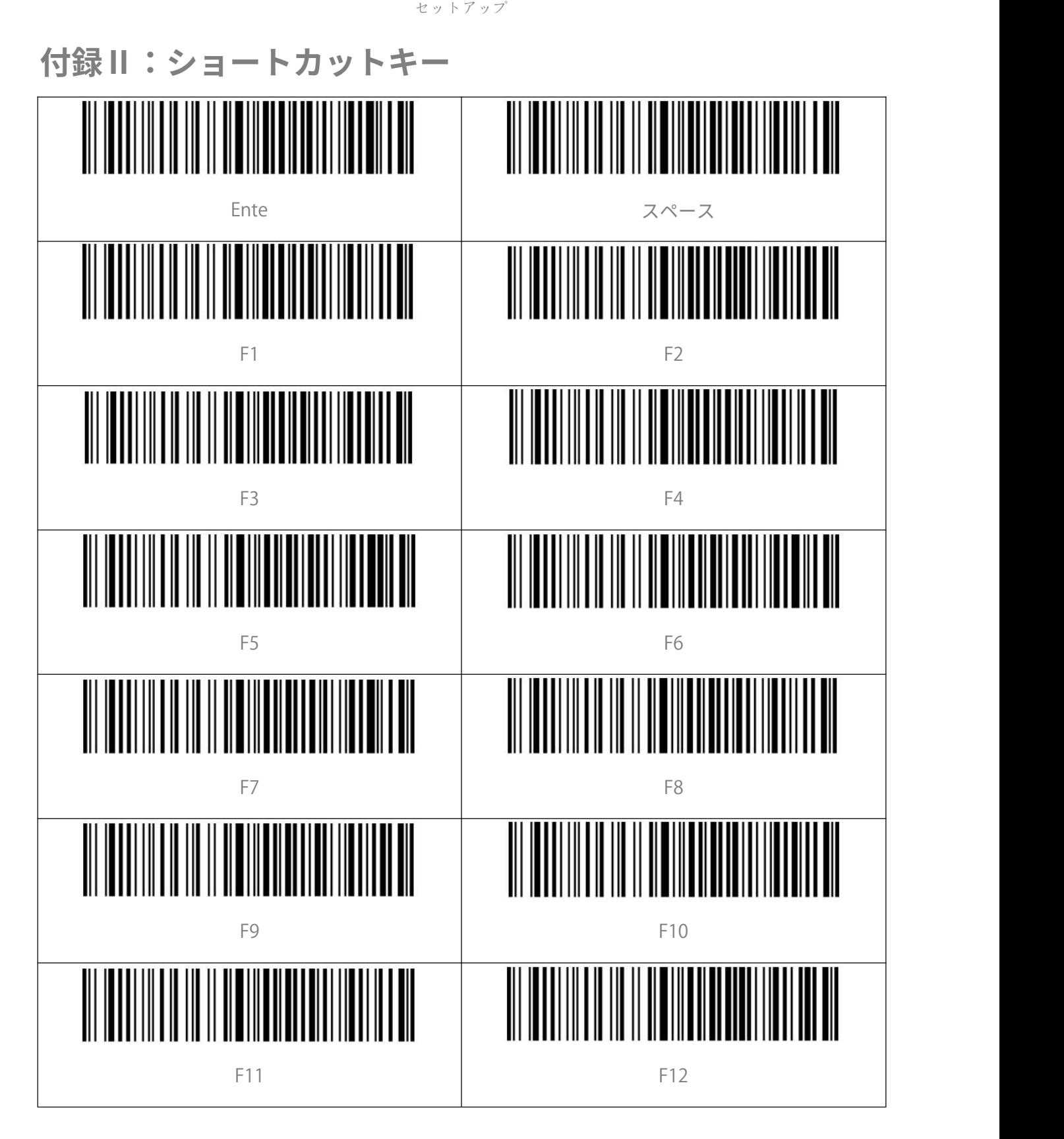

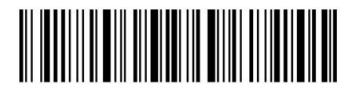

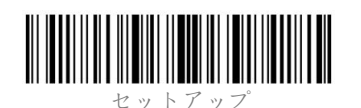

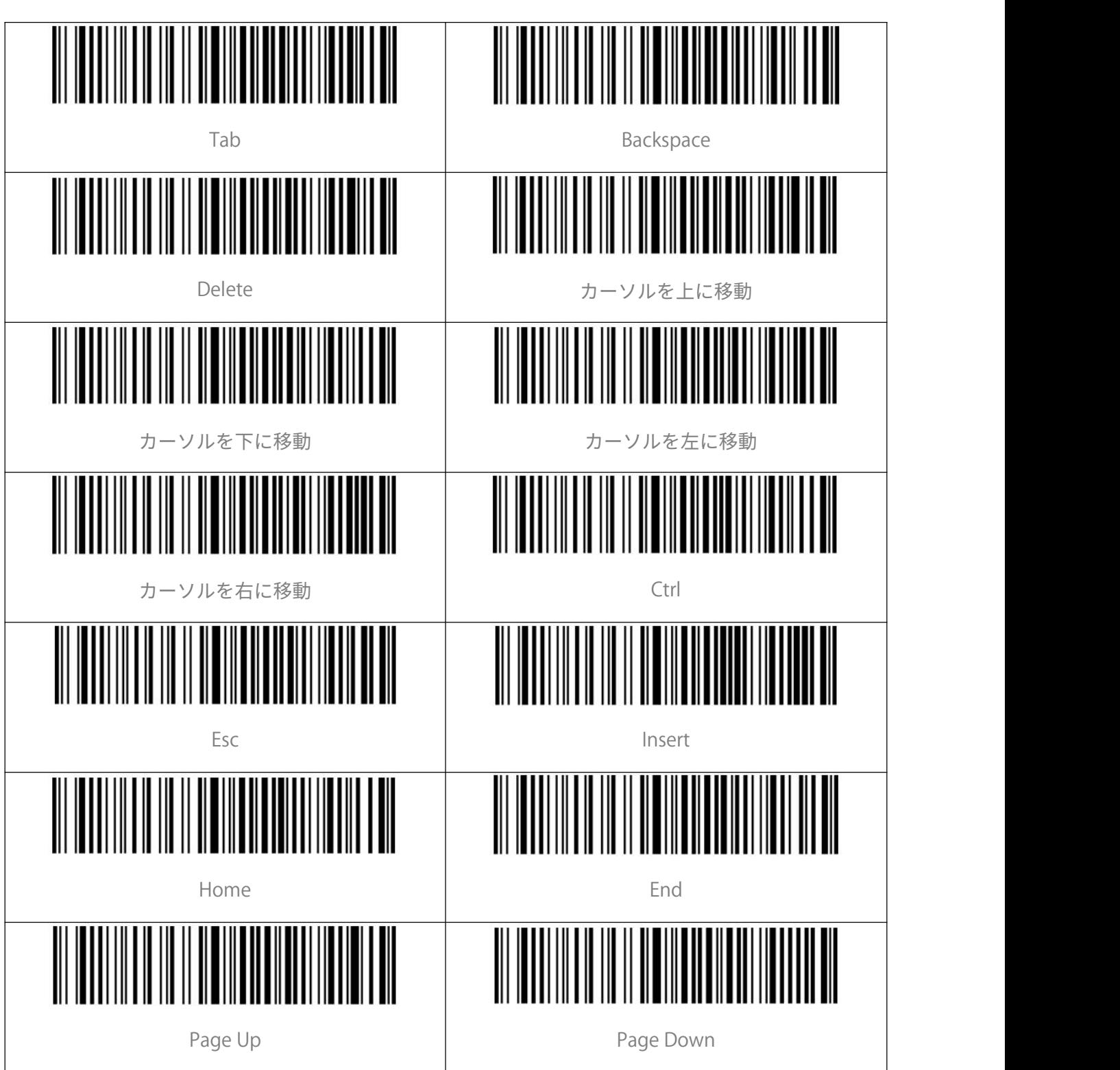

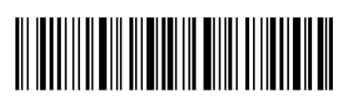

ほんして 終了 はんじょう しょうしゃ しんじょう ちょうしん おおし ちょうかい ちょうしゅう ちょうしゅう ちょうしゃ ちょうしゅう ちょうしゅう ほんしゃ はんしゃ はんしゃ はんしゃ はんしゃ

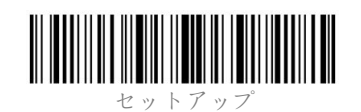

<span id="page-57-0"></span>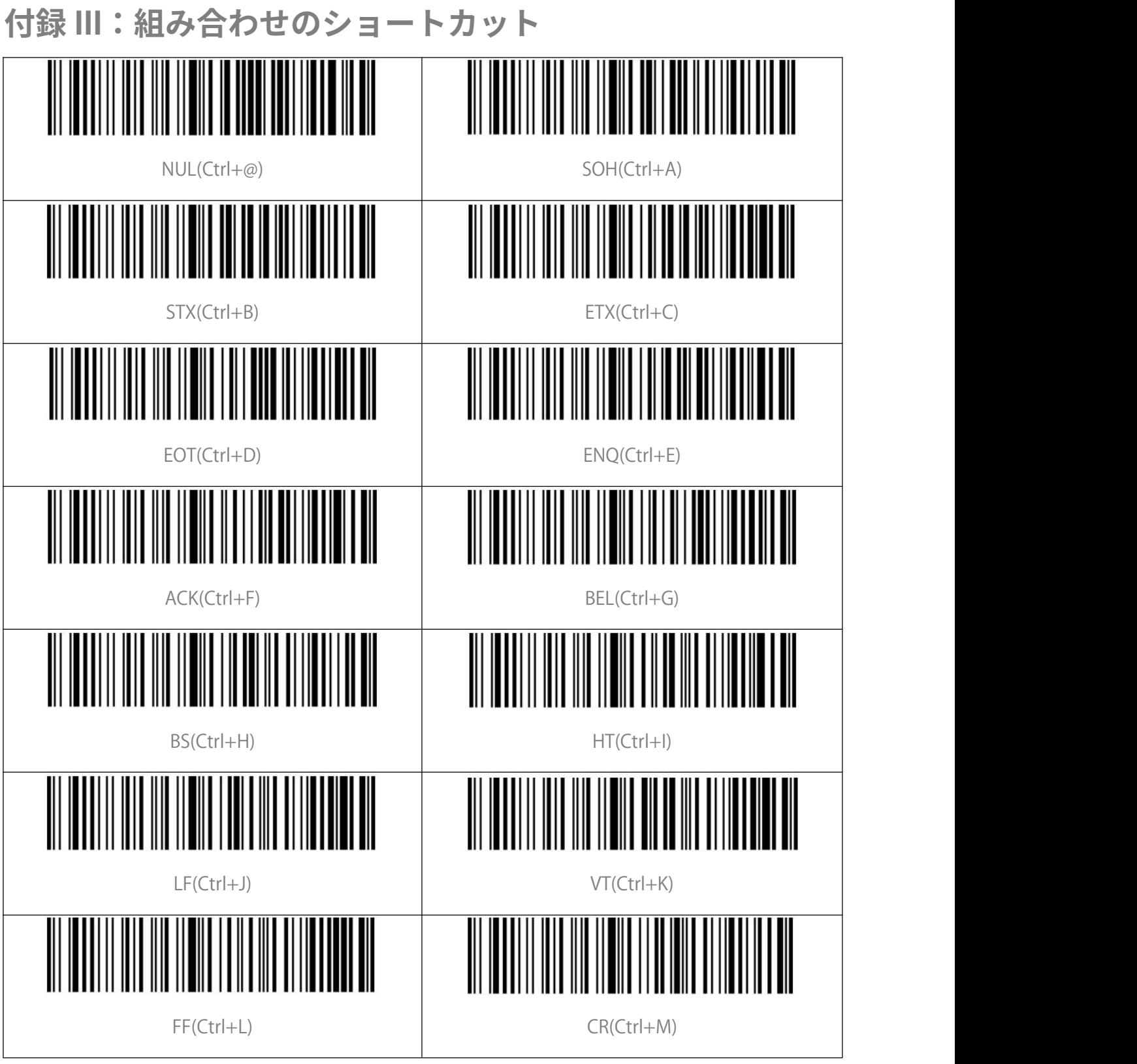

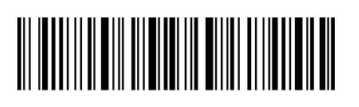

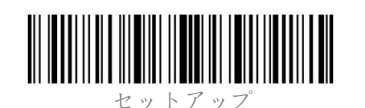

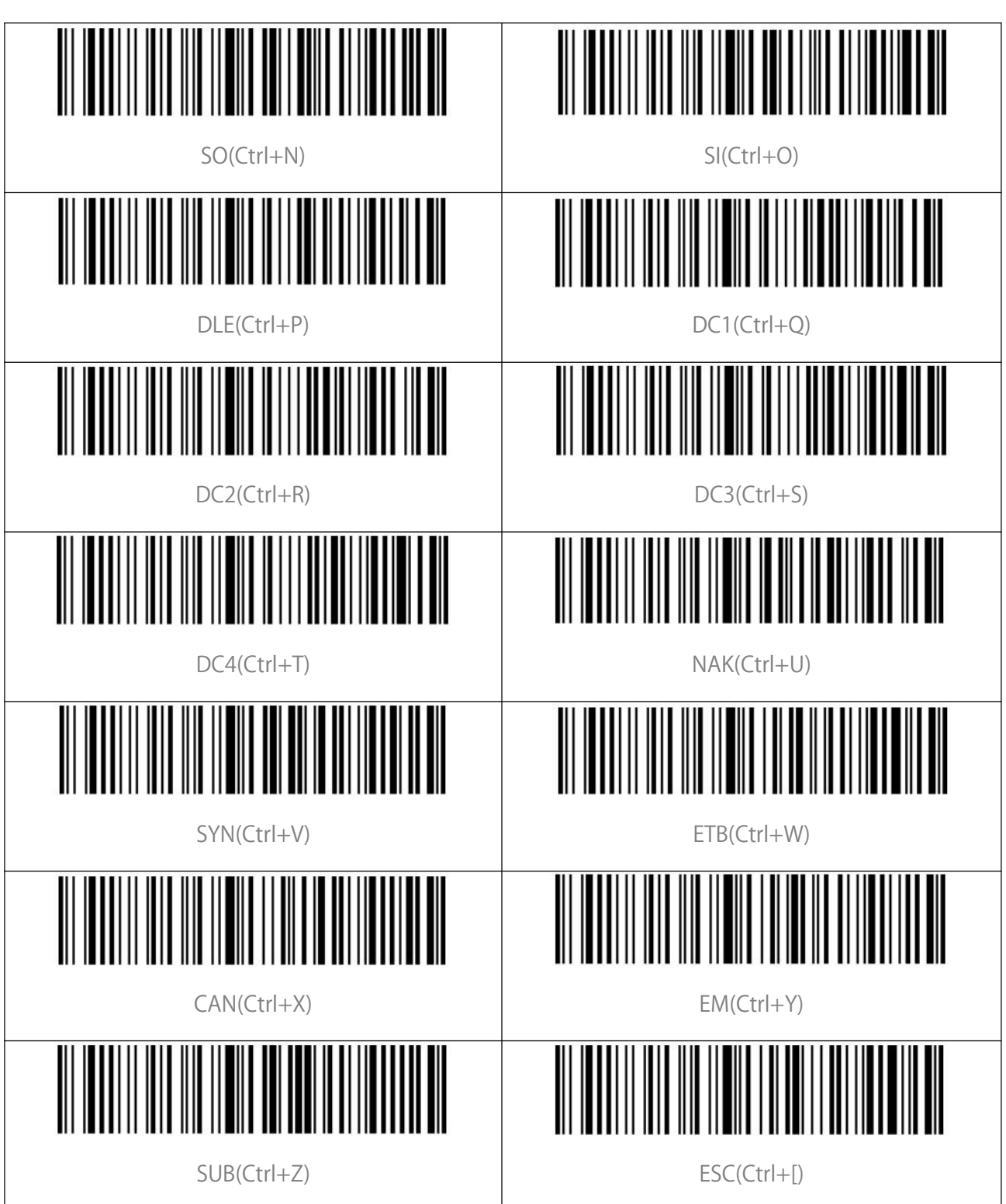

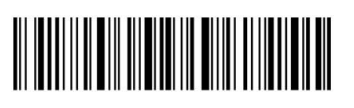

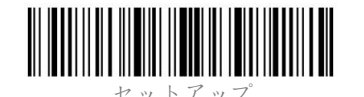

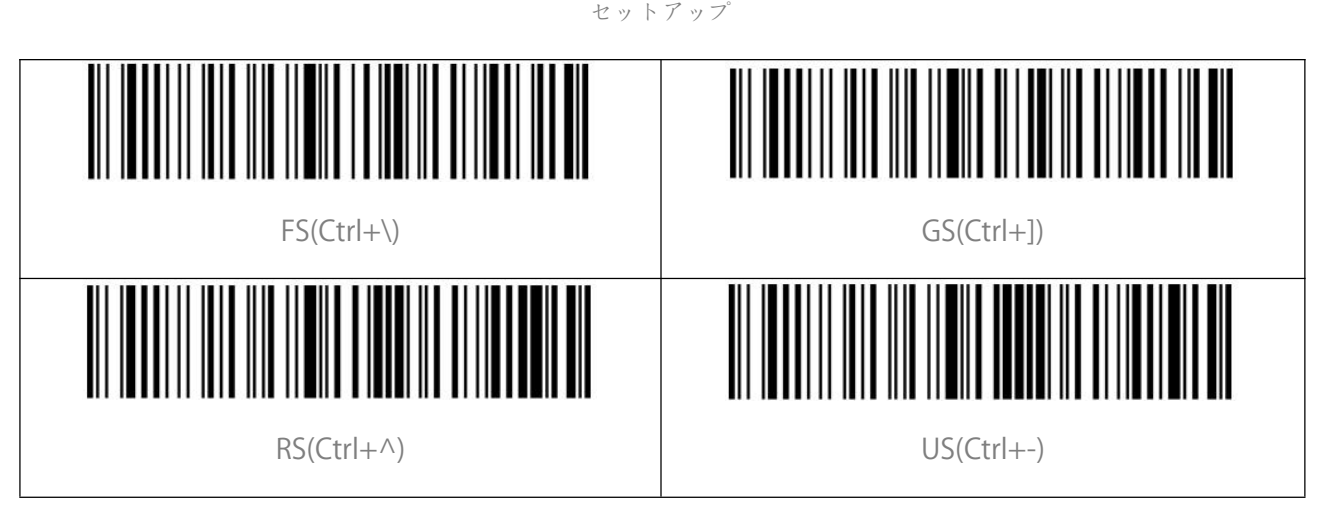

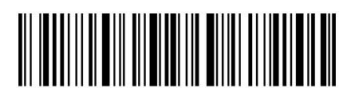